# **GARMIN.**

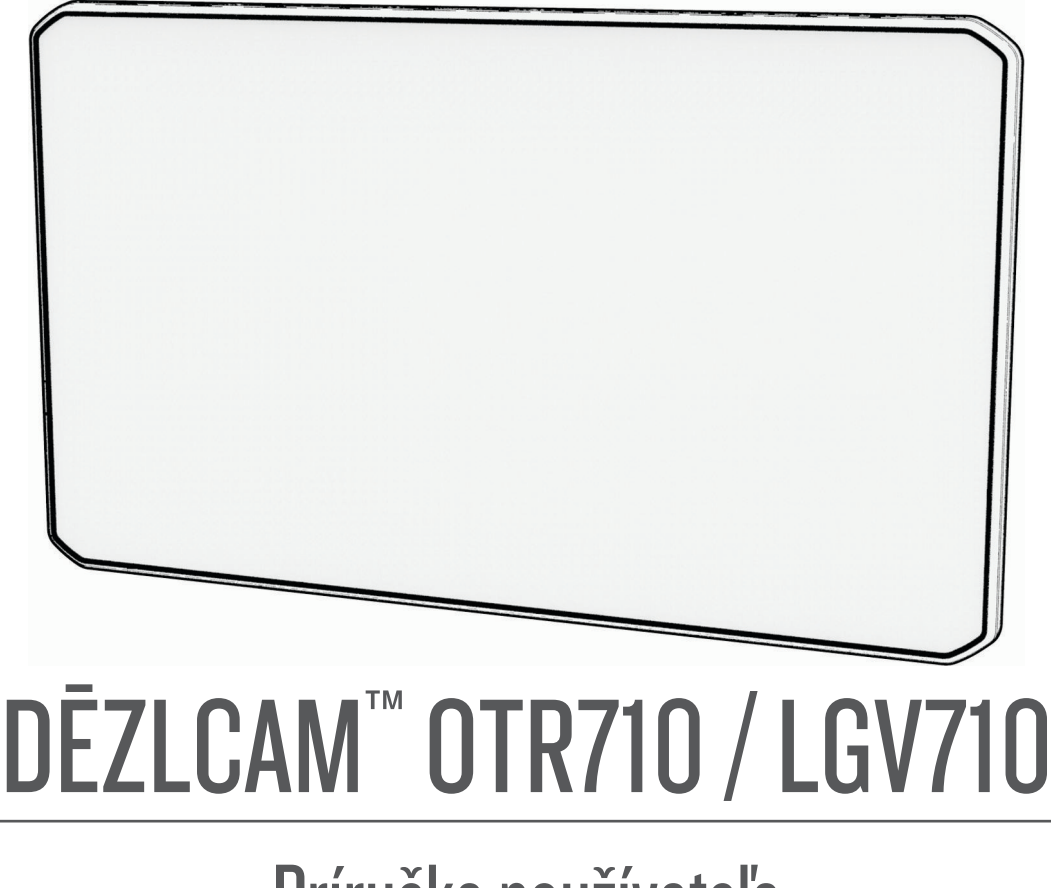

# Príručka používateľa

#### © 2022 Garmin Ltd. alebo dcérske spoločnosti

Všetky práva vyhradené. Táto príručka je chránená zákonmi o autorských právach a nesmie byť kopírovaná ani ako celok, ani čiastočne, bez písomného súhlasu spoločnosti Garmin. Spoločnosť Garmin si vyhradzuje právo na zmenu alebo vylepšovanie svojich produktov a realizáciu zmien v obsahu tejto príručky bez povinnosti o týchto zmenách a vylepšeniach informovať akékoľvek osoby alebo organizácie. Najnovšie aktualizácie a doplňujúce informácie o používaní tohto produktu nákdete na stránke [www.garmin.com](http://www.garmin.com).

Garmin® a logo Garmin sú ochranné známky spoločnosti Garmin Ltd. alebo jej dcérskych spoločností, ktoré sú registrované v USA a v iných krajinách. Tieto ochranné známky sa nesmú používať bez výslovného súhlasu spoločnosti Garmin.

dēzlCam™, Garmin eLog™, Garmin Express™ a myTrends™ sú ochranné známky spoločnosti Garmin Ltd. alebo jej dcérskych spoločností. Tieto ochranné známky sa nesmú používať bez výslovného súhlasu spoločnosti Garmin.

Android™ je obchodná známka spoločnosti Google LLC. Apple®, iPhone® a Mac®sú ochranné známky spoločnosti Apple Inc, ktoré sú registrované v USA a v iných krajinách. Slovnú známku a logá BLUETOOTH® vlastní spoločnosť Bluetooth SIG, lnc. a každé použitie týchto známok spoločnosťou Garmin podlieha licencii. Love's® a Love's Travel Stops® sú registrované ochranné známky spoločnosti Love's Travel Stops & Country Stores, Inc. microSD® a logo microSDHC je registrovaná ochranná známka spoločnosti SD-3C, LLC. Pilot Flying J™ a Pilot Flying J Travel Centers™ sú registrované ochranné známky spoločnosti Pilot Travel Centers LLC a jej pridružených spoločností. PrePass® je ochranná známka spoločnosti PrePass Safety Alliance. Tripadvisor® je registrovaná ochranná známka spoločnosti TripAdvisor LLC. TruckDown® je obchodná známka spoločnosti TruckDown Info International, Inc.Wi-Fi® je registrovaná ochranná známka spoločnosti Wi-Fi Alliance Corporation. Windows® je registrovaná obchodná známka spoločnosti Microsoft Corporation v Spojených štátoch a v iných krajinách.

# Obsah

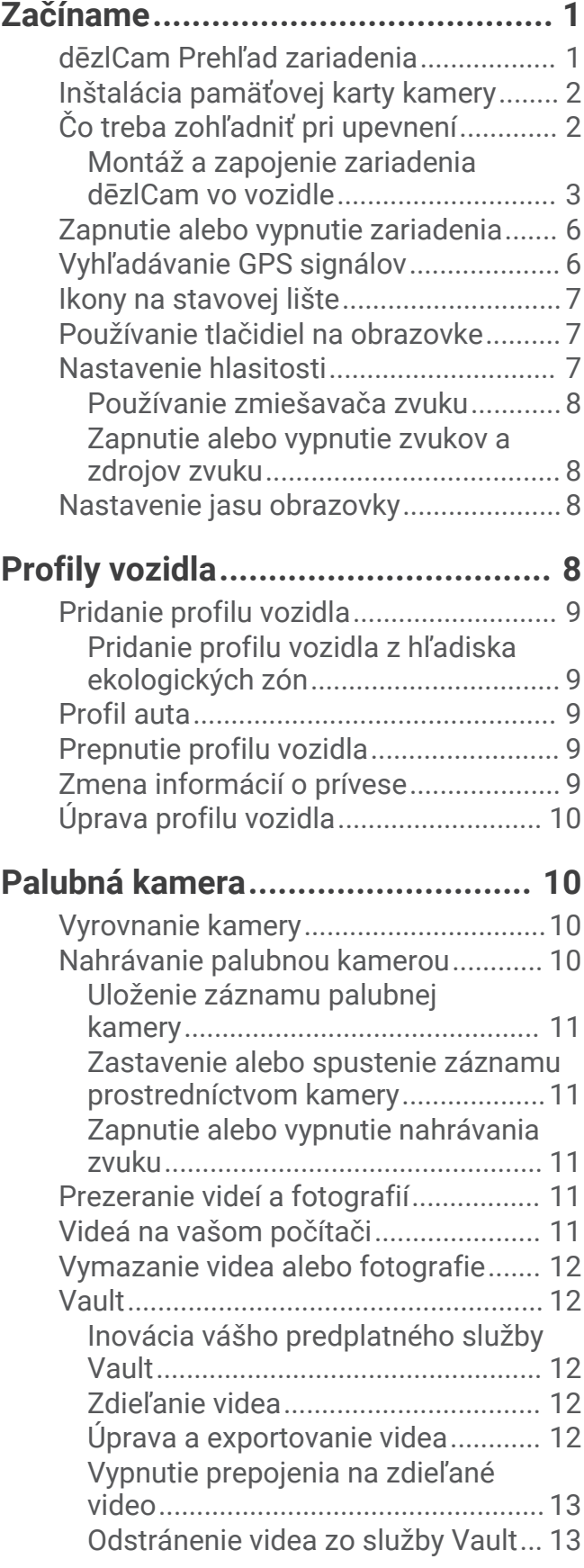

### **[Funkcie na informovanie](#page-20-0) [a upozornenie vodiča......................13](#page-20-0)**

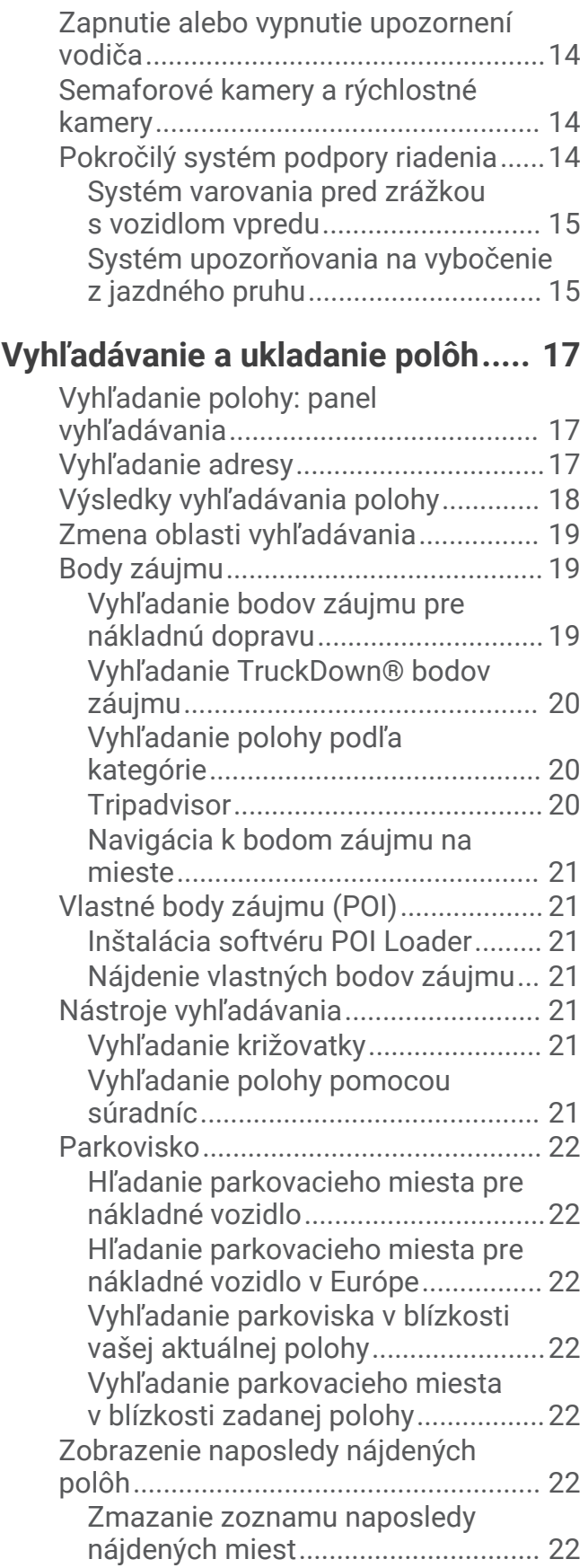

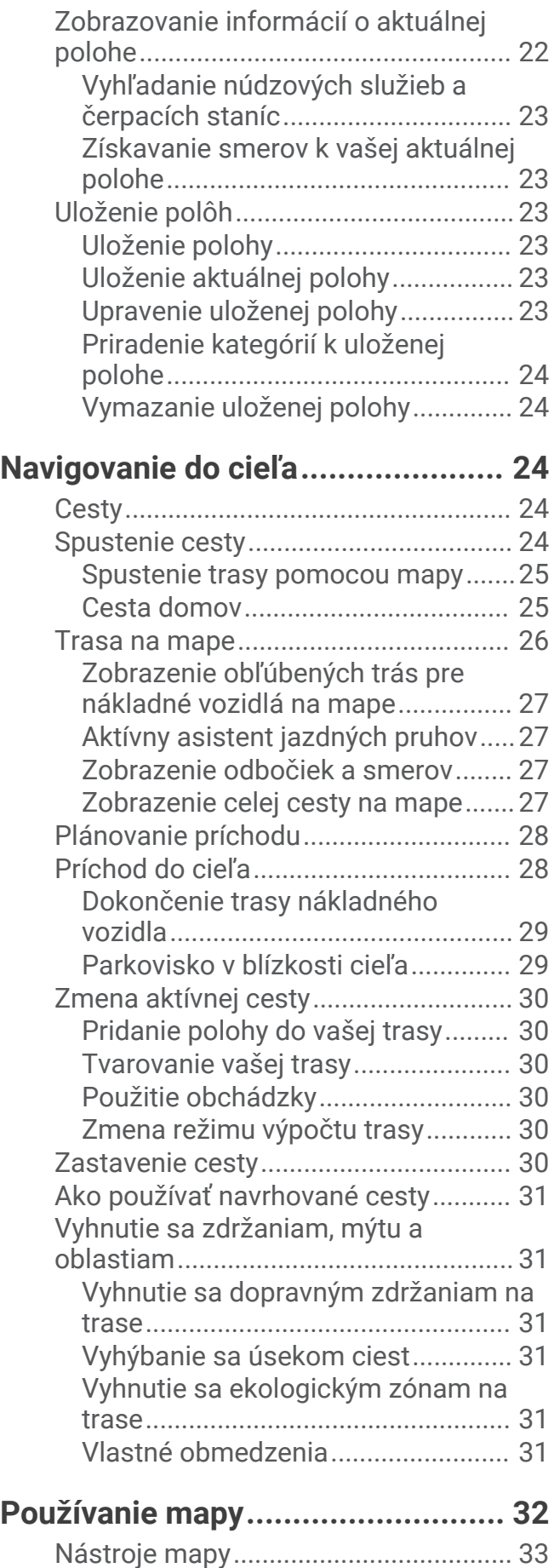

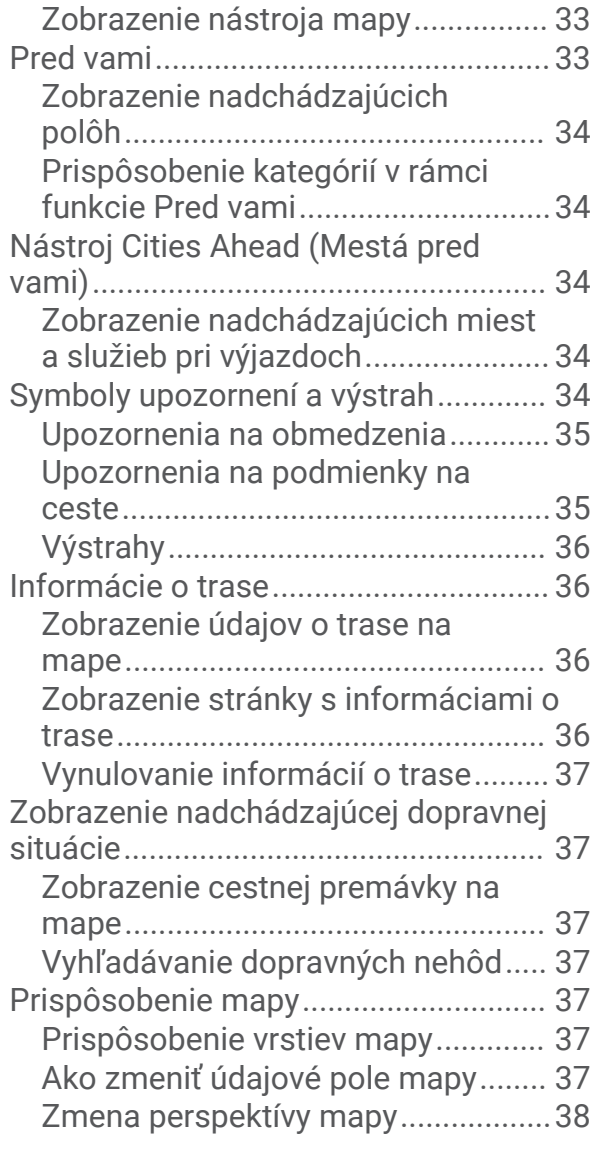

# **[Služby v reálnom čase, premávka](#page-45-0)**

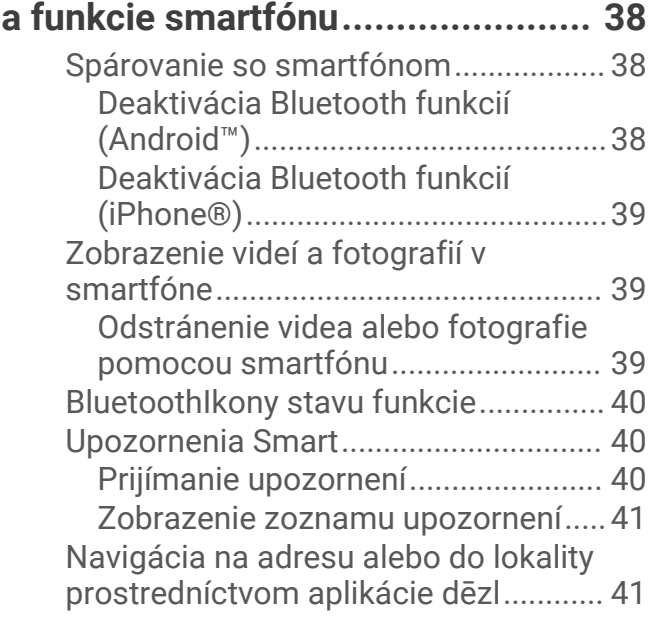

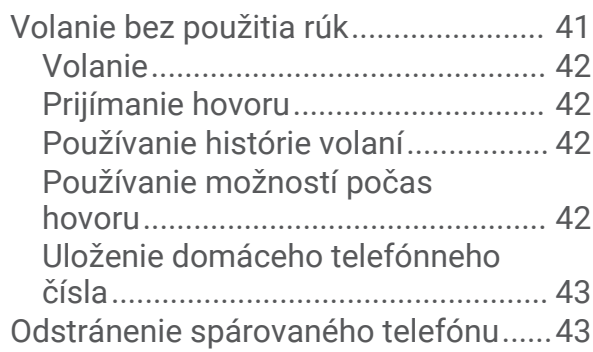

# **[Cestná premávka............................43](#page-50-0)**

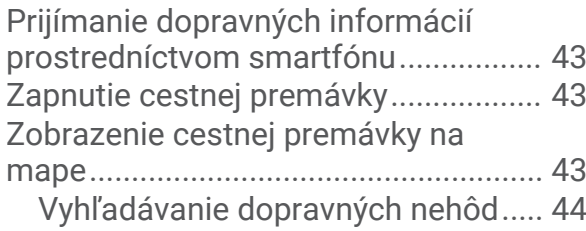

# **[Nástroje vozidla a vodiča................44](#page-51-0)**

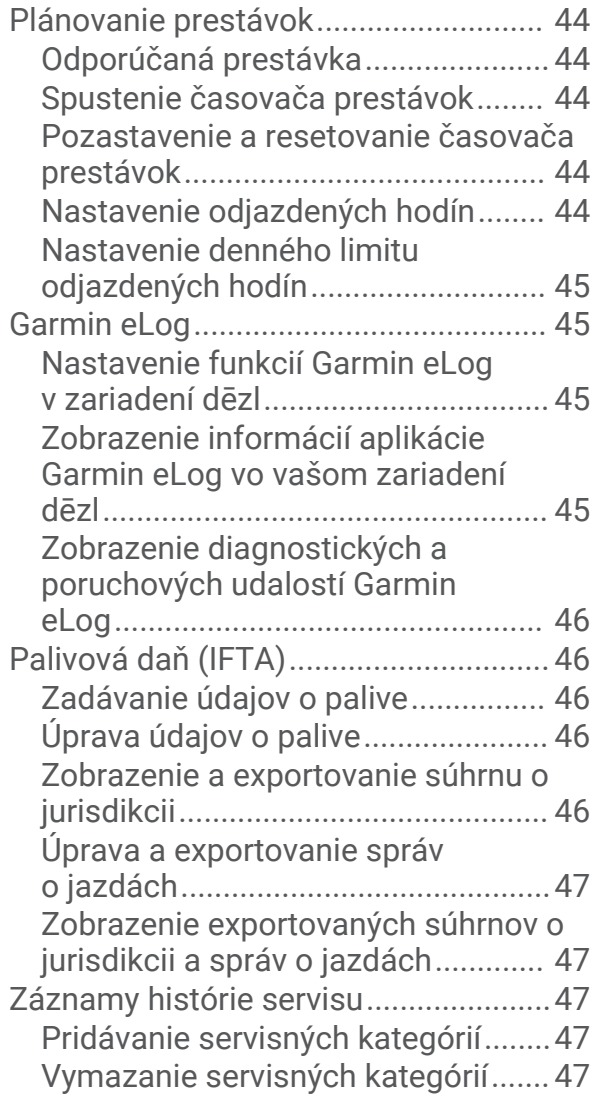

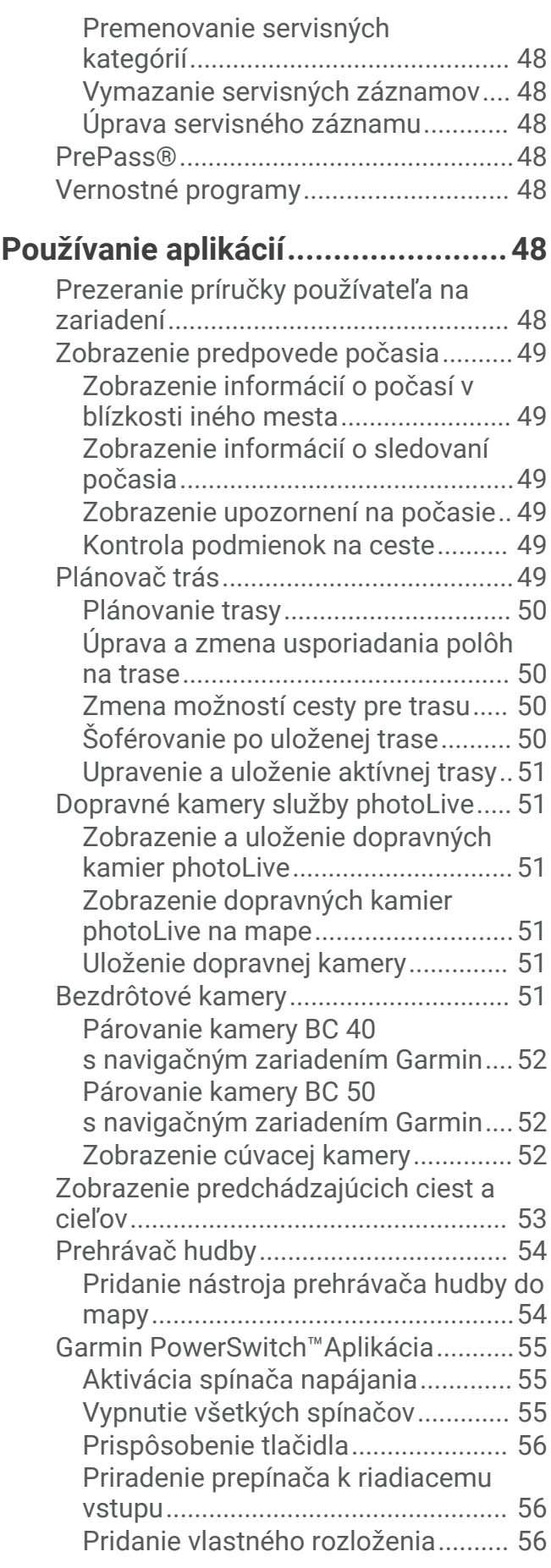

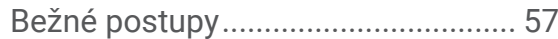

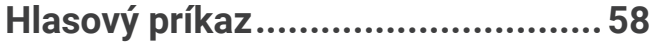

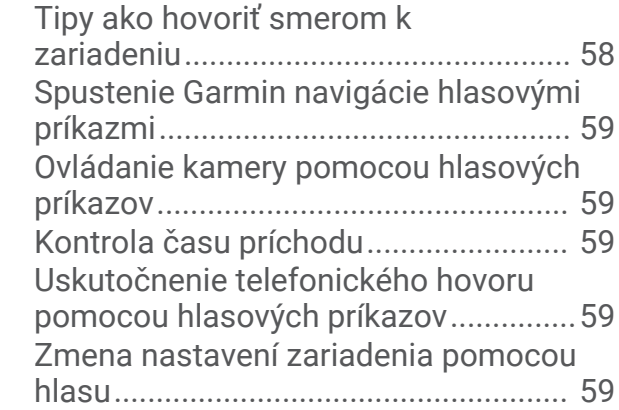

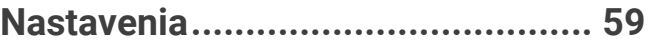

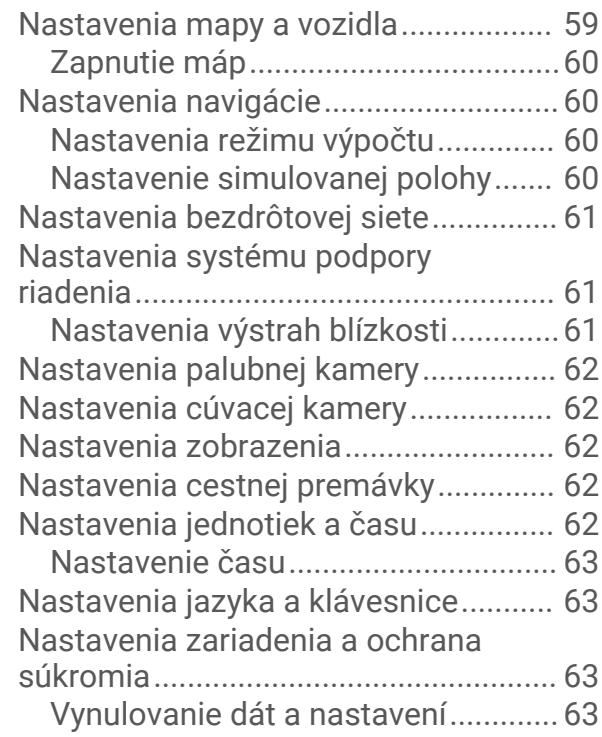

### **[Informácie o zariadení....................](#page-71-0) 64**

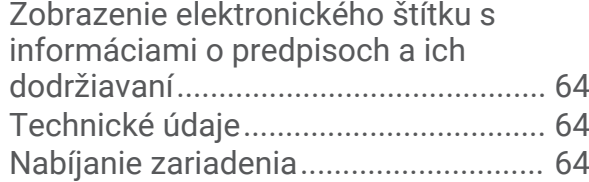

# **[Údržba zariadenia...........................64](#page-71-0)**

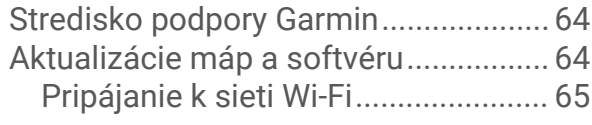

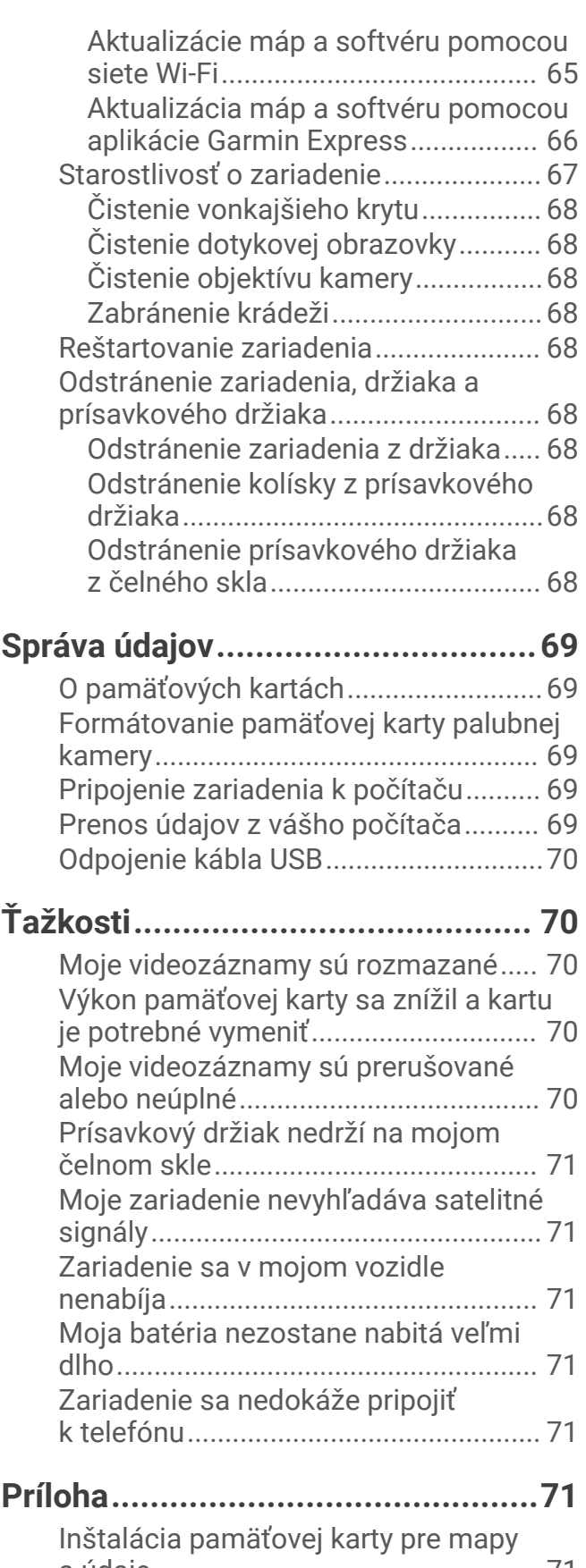

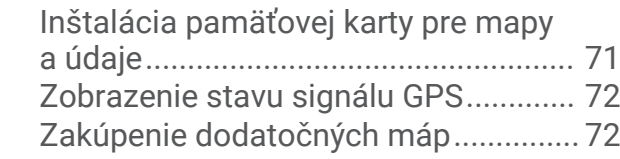

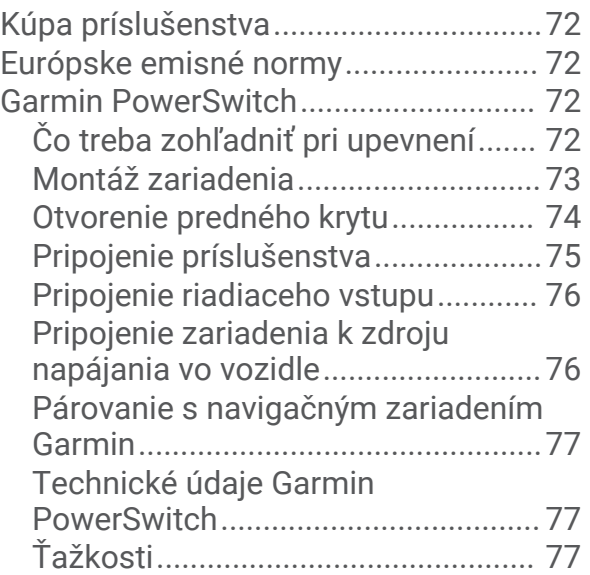

# Začíname

#### **VAROVANIE**

<span id="page-8-0"></span>Pozrite si príručku *Dôležité informácie o bezpečnosti a produkte* v balení s produktom, kde nájdete upozornenia spojené s produktom a iné dôležité informácie.

- Aktualizujte mapy a softvér vo svojom zariadení (*[Aktualizácie máp a softvéru](#page-71-0)*, strana 64).
- Pripevnite zariadenie do vozidla a pripojte ho k zdroju napájania (*[Čo treba zohľadniť pri upevnení](#page-9-0)*, strana 2).
- Vyhľadajte signály GPS (*[Vyhľadávanie GPS signálov](#page-13-0)*, strana 6).
- Nastavte hlasitosť (*[Nastavenie hlasitosti](#page-14-0)*, strana 7) a jas displeja (*[Nastavenie jasu obrazovky](#page-15-0)*, strana 8).
- Nastavte profil vozidla (*[Pridanie profilu vozidla](#page-16-0)*, strana 9).
- Nastavte navigáciu do cieľového miesta (*[Spustenie cesty](#page-31-0)*, strana 24).

### dēzlCam Prehľad zariadenia

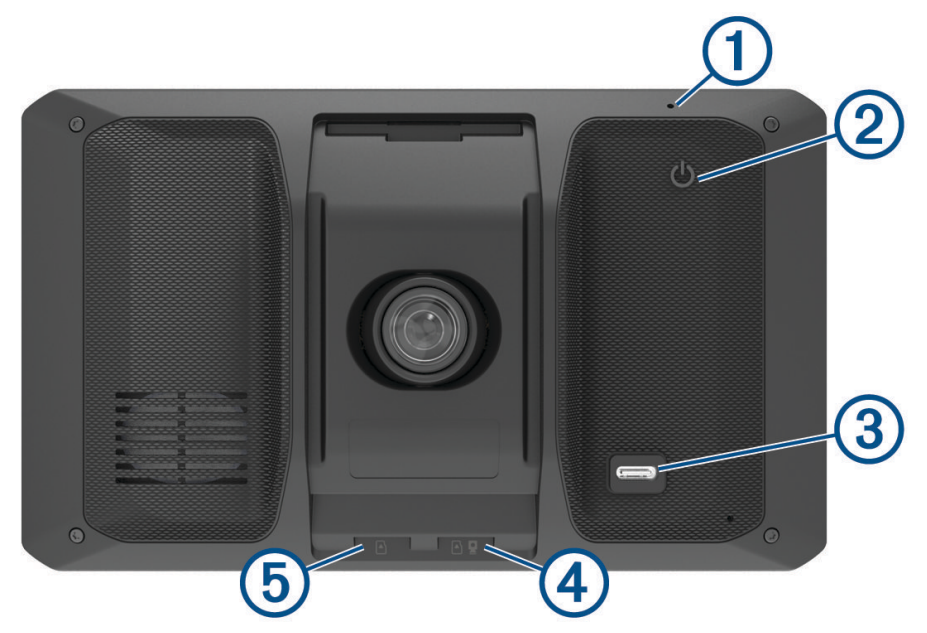

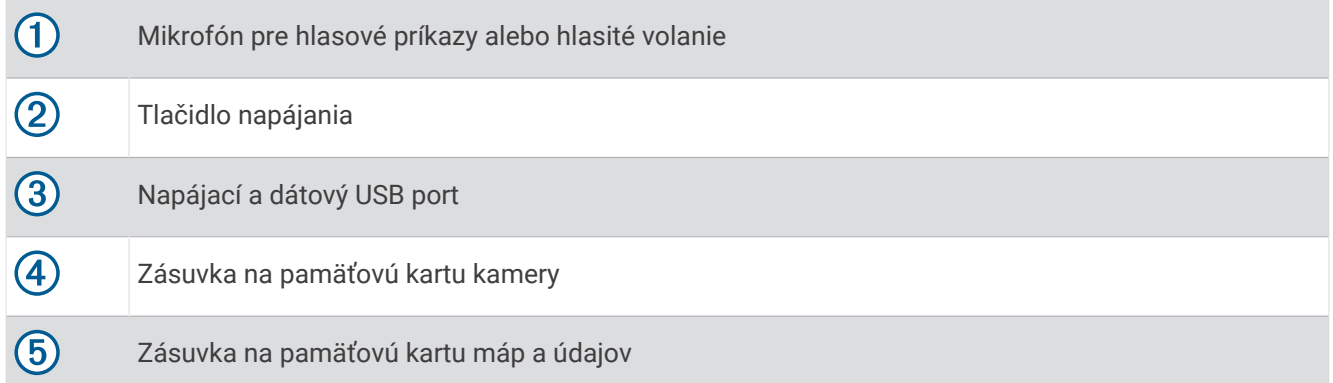

### <span id="page-9-0"></span>Inštalácia pamäťovej karty kamery

Ak chcete, aby zariadenie nahrávalo video z integrovanej kamery, musíte najskôr nainštalovať pamäťovú kartu kamery. Kamera vyžaduje pamäťovú kartu microSD® s kapacitou od 4 do 256 GB rýchlostnej triedy 10 alebo vyššej. Môžete použiť pamäťovú kartu dodanú spolu s výrobkom alebo si môžete zakúpiť kompatibilnú kartu u dodávateľov elektroniky.

**POZNÁMKA:** pamäťová karta je súčasťou balenia, takže vaše zariadenie je hneď po zakúpení pripravené na používanie. Všetky pamäťové karty majú obmedzenú dobu životnosti a musia sa pravidelne meniť. Zariadenie vás upozorní, keď pamäťová karta presiahne svoju dobu životnosti a bude potrebné ju vymeniť. Ak chcete predĺžiť dobu životnosti pamäťovej karty, môžete postupovať podľa tipov na riešenie problémov (*[Výkon](#page-77-0)  [pamäťovej karty sa znížil a kartu je potrebné vymeniť](#page-77-0)*, strana 70).

**1** Pamäťovú kartu kamery  $\Omega$  vložte do zásuvky na pamäťovú kartu  $\Omega$ .

**POZNÁMKA:** ak vložíte pamäťovú kartu do nesprávnej zásuvky, kamera nebude môcť nahrávať video.

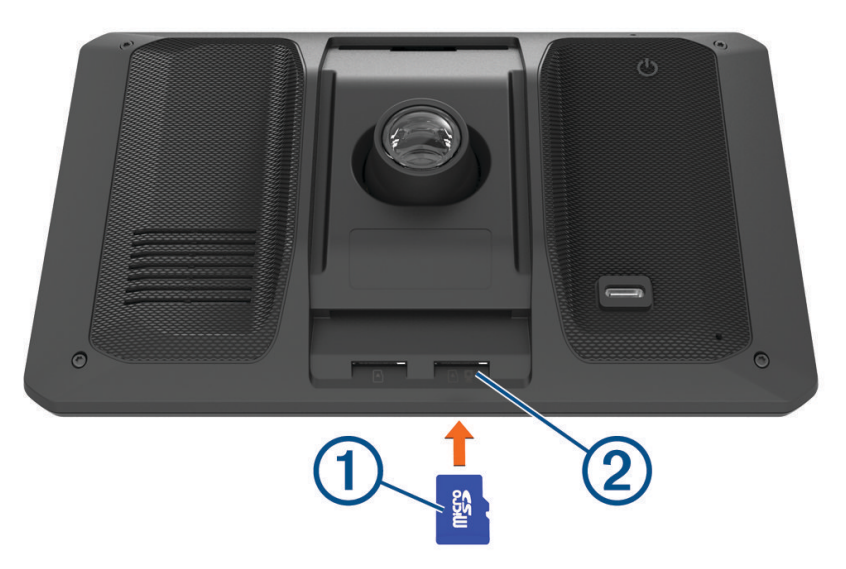

**2** Zatláčajte ju dovtedy, pokým nezacvakne.

### Čo treba zohľadniť pri upevnení

• Zariadenie nemontujte na miesto, kde vodičovi prekáža vo výhľade na cestu.

#### **VAROVANIE**

Vy ste zodpovední za to, že miesto montáže bude v súlade so všetkými platnými zákonmi a nariadeniami a zabránite blokovaniu svojho výhľadu na cestu počas bezpečnej prevádzky vášho vozidla.

• Vyberte miesto, ktoré vám umožní bezpečné nasmerovanie napájacieho kábla.

#### **VAROVANIE**

Pri montáži zariadenia do vozidla nainštalujte zariadenie a napájací kábel bezpečným spôsobom tak, aby neprekážali pri používaní ovládacích prvkov obsluhy vozidla. Prekážanie pri používaní ovládacích prvkov obsluhy vozidla môže viesť k nehode, ktorá by mohla mať za následok zranenie alebo smrť.

- Vyberte miesto, ktoré je pohodlne na dosah.
- Vyberte miesto, ktoré palubnej kamere zabezpečí voľný výhľad na cestu. Mali by ste si overiť, či stierače čelného skla čistia oblasť skla pred palubnou kamerou a vyhnite sa umiestneniu palubnej kamery za tónovanú oblasť čelného skla.
- Pred montážou držiaka dôkladne vyčistite čelné sklo.

#### <span id="page-10-0"></span>Montáž a zapojenie zariadenia dēzlCam vo vozidle

 **VAROVANIE**

Tento produkt obsahuje lítium-iónovú batériu. Uskladnením zariadenia mimo dosahu priameho slnečného svetla zabránite možnosti vzniku zranení osôb alebo poškodenia produktu následkom vystavenia batérie extrémnemu teplu.

Skôr ako začnete zariadenie používať s napájaním na batérie, je potrebné ho nabiť.

**1** Prísavku pritlačte na čelné sklo a zatlačte páčku  $\bigcirc$  dozadu smerom k čelnému sklu.

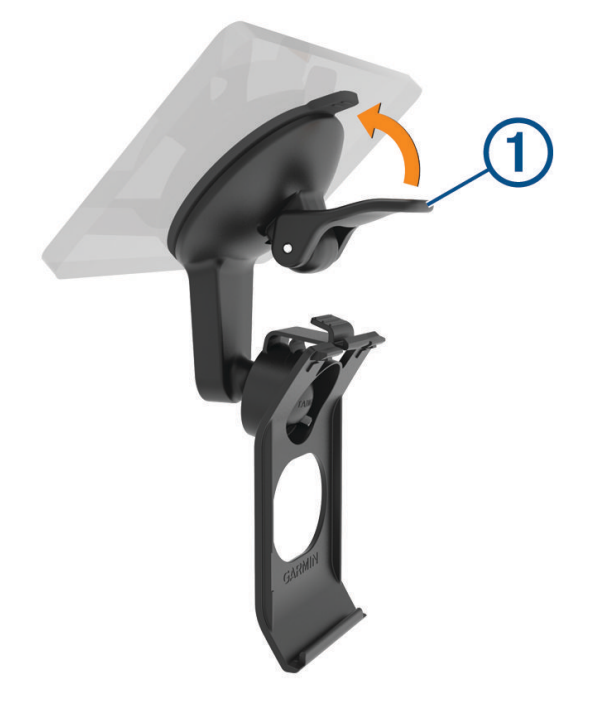

**2** Napájací kábel vozidla pripojte do portu USB 2 na zariadení.

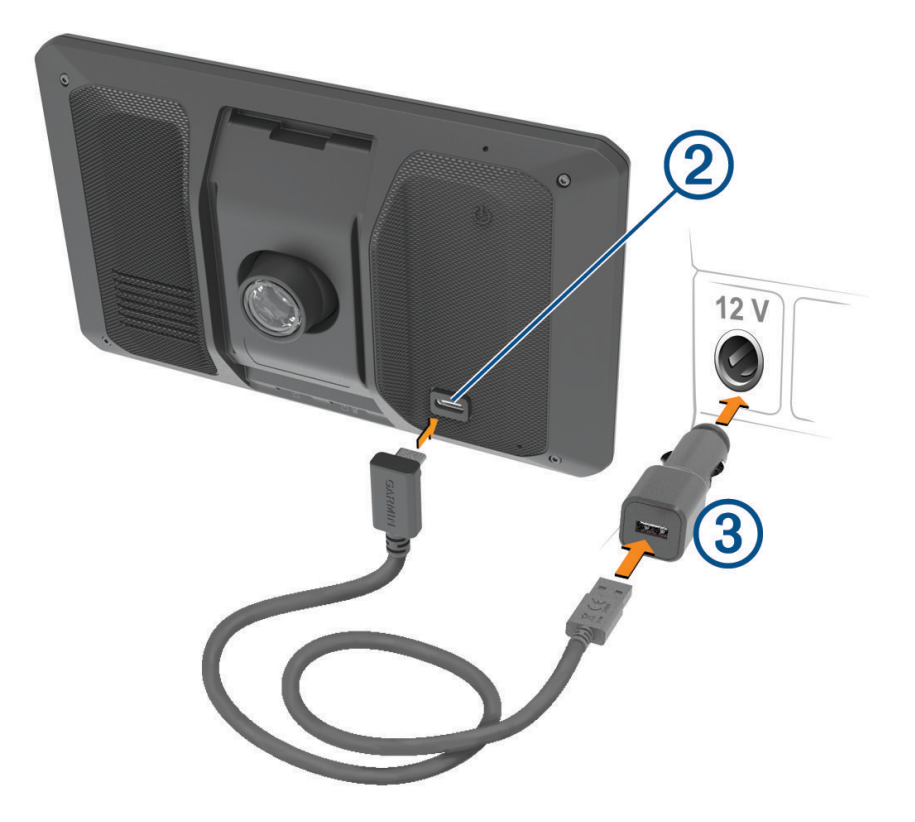

- **3** Druhý koniec napájacieho kábla  $\overline{3}$  zapojte do napájacej zásuvky vo vozidle.
- 4 Napasujte úchytku na spodku držiaka do otvoru 4 na zadnej strane zariadenia a tlačte spodok držiaka do zariadenia, kým nezacvakne.

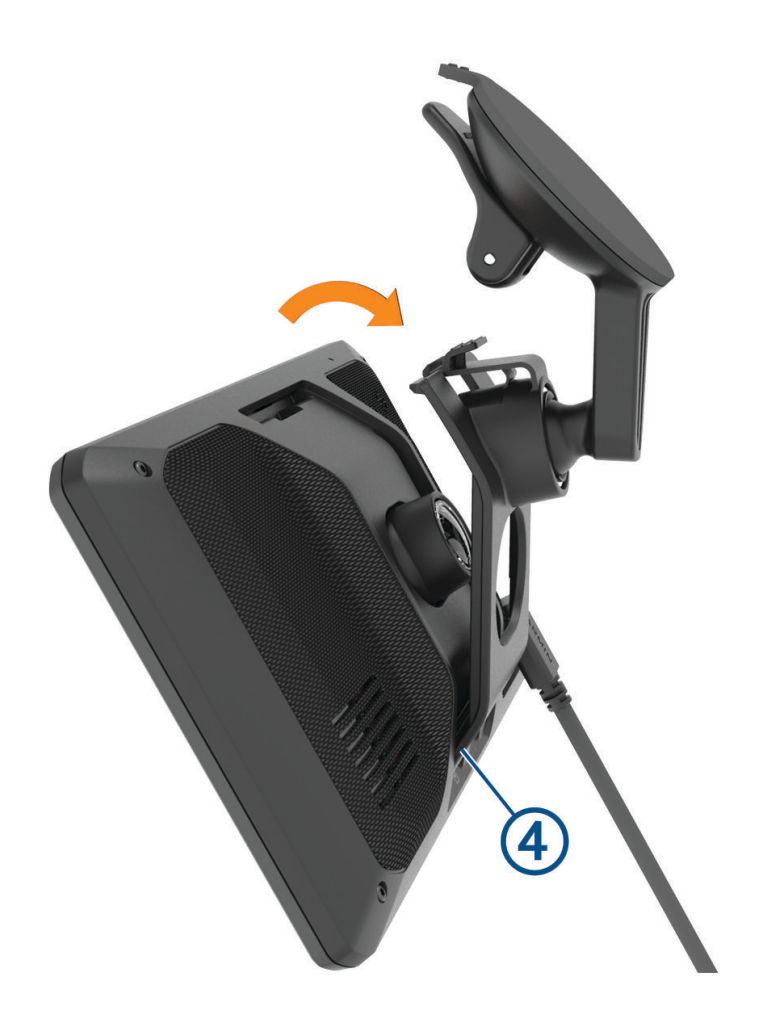

### <span id="page-13-0"></span>Zapnutie alebo vypnutie zariadenia

• Zariadenie zapnete stlačením tlačidla napájania  $\bigoplus$  alebo pripojením zariadenia k zdroju napájania.

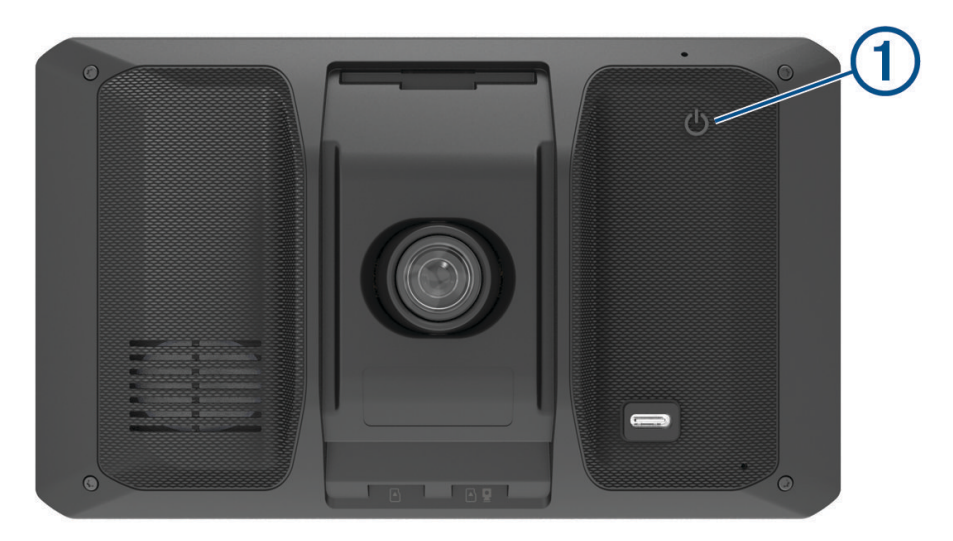

• Do úsporného režimu uvediete zariadenie stlačením tlačidla napájania, keď je zariadenie zapnuté. V úspornom režime je obrazovka vypnutá a zariadenie spotrebúva veľmi malé množstvo energie, ale dokáže sa kedykoľvek prebudiť pripravené na používanie.

**TIP:** zariadenie môžete nabiť rýchlejšie, ak ho počas nabíjania batérie prepnete do úsporného režimu.

• Ak chcete zariadenie úplne vypnúť, držte tlačidlo napájania až kým sa na obrazovke neobjaví hlásenie a vyberte položku **Vypnúť**.

Hlásenie sa zobrazí po piatich sekundách. Ak pustíte tlačidlo napájania pred zobrazením hlásenia, zariadenie sa prepne do úsporného režimu.

### Vyhľadávanie GPS signálov

Keď zapnete navigačné zariadenie, prijímač GPS musí vyhľadať satelitné údaje a určiť aktuálnu polohu. Čas potrebný na vyhľadanie satelitných signálov sa môže líšiť v závislosti od niekoľkých faktorov vrátane vašej vzdialenosti od miesta, kde ste naposledy použili svoje navigačné zariadenie, od toho, či máte priamy výhľad na oblohu, a od toho, koľko času uplynulo, odkedy ste naposledy použili navigačné zariadenie. Keď zapnete svoje satelitné zariadenie po prvýkrát, vyhľadanie satelitných signálov môže trvať niekoľko minút.

- **1** Zapnite zariadenie.
- **2** Čakajte, kým zariadenie nájde satelity.
- **3** V prípade potreby choďte na otvorené priestranstvo ďalej od vysokých budov a stromov.

 v stavovej lište signalizuje intenzitu satelitného signálu. Keď je plná aspoň polovica paličiek, zariadenie je pripravené na navigáciu.

### <span id="page-14-0"></span>Ikony na stavovej lište

Stavová lišta sa nachádza na vrchu hlavnej ponuky. Ikony stavovej lišty zobrazujú informácie o funkciách zariadenia. Výberom niektorých ikon môžete zmeniť nastavenia alebo zobraziť ďalšie informácie.

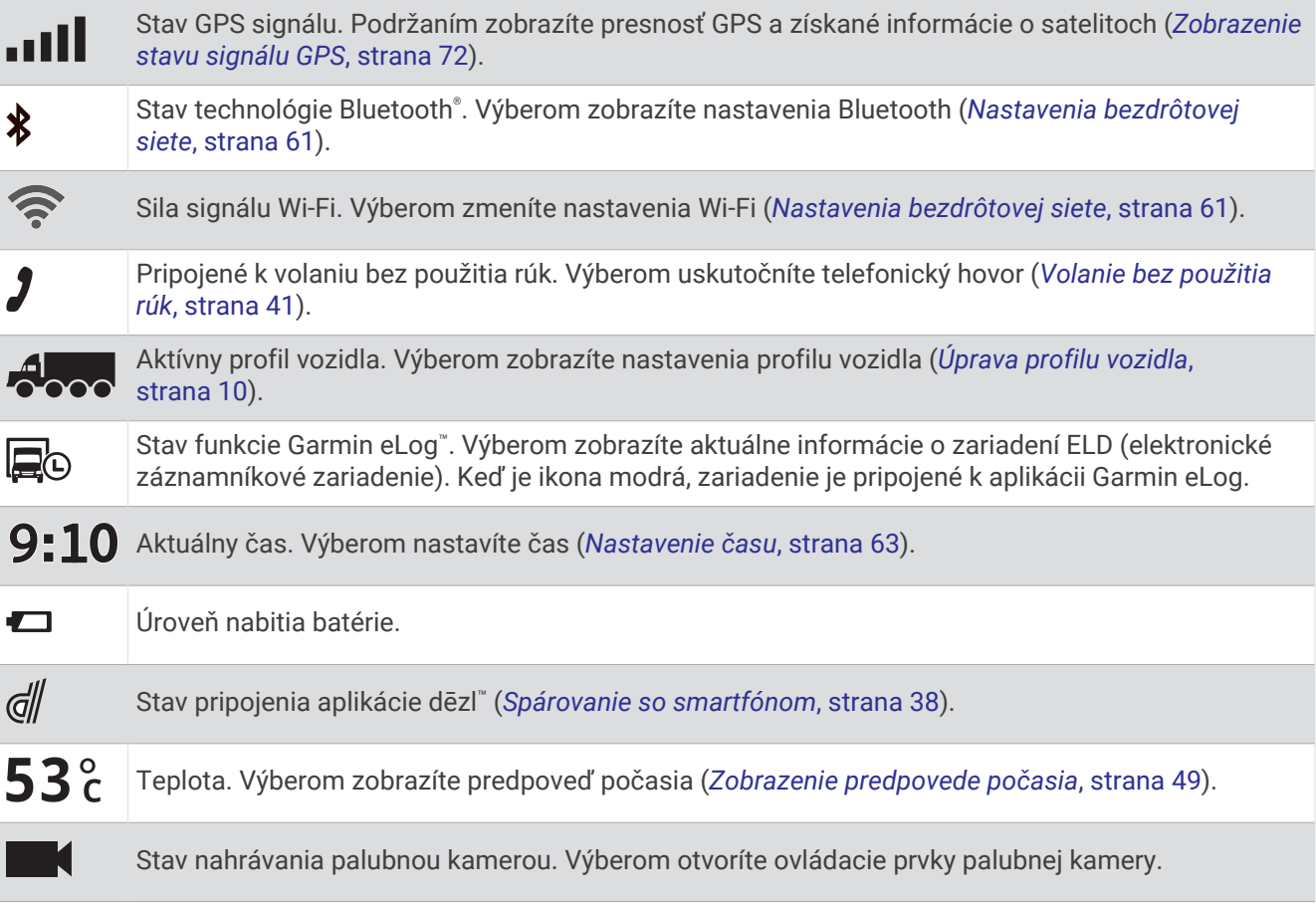

### Používanie tlačidiel na obrazovke

Pomocou tlačidiel na obrazovke môžete prechádzať stranami, ponukami a možnosťami ponúk na svojom zariadení.

- Výberom položky  $\zeta$  sa vrátite na predchádzajúcu obrazovku ponuky.
- Podržaním položky < sa rýchlo vrátite do hlavnej ponuky.
- Výberom položky  $\bigwedge$  alebo  $\bigvee$  môžete prechádzať zoznamami alebo ponukami.
- Podržanie položky A alebo V rýchlejšie posúvanie.
- Výberom položky zobrazíte kontextovú ponuku možností pre aktuálnu obrazovku.

### Nastavenie hlasitosti

- **1** Vyberte  $\blacktriangleright$ .
- **2** Vyberte možnosť:
	- Hlasitosť meňte pomocou posuvného pruhu.
	- Vyberte  $\blacklozenge$  na vypnutie zvuku.
	- Začiarknutím políčok povolíte alebo zakážete ďalšie možnosti zvuku.

#### <span id="page-15-0"></span>Používanie zmiešavača zvuku

Pomocou zmiešavača zvuku môžete nastaviť úroveň hlasitosti pre rôzne typy zvuku, ako sú napr. navigačné pokyny alebo telefonické hovory. Úroveň pre každý typ zvuku je percentuálna hodnota základnej hlasitosti.

- **1** Vyberte  $\blacksquare$ ).
- **2** Vyberte položku **Zmiešavač**.
- **3** Pomocou posúvačov upravte hlasitosť pre jednotlivé typy zvuku.

#### Zapnutie alebo vypnutie zvukov a zdrojov zvuku

Konkrétne zdroje zvuku a systémové zvuky môžete zapnúť alebo vypnúť bez toho, aby to ovplyvnilo iné zdroje zvuku.

- **1** Vyberte  $\blacksquare$ ).
- **2** V časti **Zvuky** vyberte možnosť:
	- Ak chcete zariadeniu povoliť, aby hovorilo navigačné pokyny a inštrukcie, začiarknite políčko **Hlasová navigácia**.
	- Ak chcete zariadeniu povoliť, aby hovorilo dopravné výstrahy a výzvy, začiarknite políčko **Hlasové dopravné upozornenia**.
	- Ak chcete zariadeniu povoliť prehrať tón pri spustení výstrahy pri nepozornosti vodiča, začiarknite políčko **Upozornenia a tóny**.
	- Ak chcete zariadeniu povoliť prehrať tón pri dotyku tlačidiel na obrazovke, začiarknite políčko **Stláčanie tlačidiel**.

### Nastavenie jasu obrazovky

- **1** Vyberte  $\sum$  > Zobraziť > Jas.
- **2** Jas nastavte pomocou posuvného pruhu.

# Profily vozidla

#### **VAROVANIE**

Zadanie charakteristík profilu vášho vozidla nezaručuje, že sa s charakteristikami vášho vozidla bude počítať pri všetkých návrhoch cesty alebo že sa vo všetkých prípadoch zobrazia ikony upozornenia. V údajoch mapy môžu existovať obmedzenia: vaše zariadenie nedokáže vo všetkých prípadoch vziať tieto obmedzenia alebo podmienky na ceste do úvahy. Pri rozhodovaní o riadení vždy dodržiavajte všetko dopravné značenie a prispôsobujte sa podmienkam na ceste.

Smerovanie a navigácia sa vypočítavajú odlišne na základe vášho profilu vozidla. Aktivovaný profil vozidla zobrazuje ikona v stavovej lište. Nastavenia navigácie a mapy zariadenia možno prispôsobiť samostatne pre každý typ vozidla.

Po aktivácii profilu nákladného vozidla sa zariadenie vyhne oblastiam s obmedzeniami alebo nepriechodným oblastiam podľa rozmerov, hmotnosti a iných charakteristík, ktoré ste zadali pre svoje vozidlo.

### <span id="page-16-0"></span>Pridanie profilu vozidla

Môžete pridať profil vozidla, ktorý bude obsahovať hmotnosť, rozmery a iné vlastnosti vášho vozidla.

- 1 Vyberte položky  $\bullet$  > **Profil vozidla** >  $\bullet$
- **2** Vyberte možnosť:
	- Ak chcete pridať samostatne jazdiace nákladné vozidlo s trvalo pripojeným nakladacím priestorom, vyberte položku **Veľké nákladné vozidlo**.
	- Ak chcete pridať traktor alebo traktor kombinovaný s prívesom, vyberte položku **Ťahač**.
	- Ak chcete pridať autobus, zvoľte možnosť **Autobus**.
- **3** Podľa pokynov na obrazovke zadajte charakteristiky vozidla.

Po pridaní profilu vozidla môžete profil upraviť a zadať dodatočné podrobné informácie, ako napr. identifikačné číslo vozidla alebo číslo prívesu (*[Úprava profilu vozidla](#page-17-0)*, strana 10)

#### Pridanie profilu vozidla z hľadiska ekologických zón

Môžete pridať profil vozidla pre nastavenia ekologických zón špecifických pre vaše vozidlo, ako napríklad typ paliva a emisná norma.

**POZNÁMKA:** táto funkcia nie je dostupná vo všetkých oblastiach a na všetkých modeloch produktov.

- **1** Vyberte položky > **Navigácia** > **Nízkoemisné zóny**.
- **2** Postupujte podľa pokynov na obrazovke.

### Profil auta

Profil auta je predinštalovaný profil vozidla určený na používanie v automobile bez prívesu. Keď sa používa profil auta, zariadenie vypočítava štandardné automobilové trasy a tvorba trás pre veľké vozidlá nie je k dispozícii. Počas používania profilu auta nie sú dostupné niektoré funkcie a nastavenia špecifické pre veľké vozidlá.

#### Prepnutie profilu vozidla

Zariadenie vás vždy po zapnutí vyzve, aby ste vybrali profil vozidla. Profil vozidla môžete kedykoľvek manuálne prepnúť.

- 1 Na stavovej lište vyberte ikonu profilu vozidla, napríklad **alebo alebo**
- **2** Vyberte profil vozidla.

Zobrazia sa informácie o profile vozidla vrátane rozmerov a hmotnosti.

**3** Vyberte položku **Vybrať**.

### Zmena informácií o prívese

Ak chcete zmeniť informácie o prívese, musíte najskôr zadať profil vozidla pre traktor (*Pridanie profilu vozidla*, strana 9).

Keď zmeníte príves traktora, môžete zmeniť informácie o prívese v profile vozidla bez zmeny informácií o traktore. Medzi často používanými prívesmi môžete rýchlo prepínať.

- **1** Na domovskej obrazovke vyberte miniaplikáciu pre profil vozidla.
- **2** Vyberte profil vozidla traktora, ktorý chcete použiť s prívesom.
- **3** Vyberte  $\mathbf{F}$ .
- **4** Vyberte možnosť:
	- Ak chcete použiť nedávno použitú konfiguráciu prívesu, konfiguráciu prívesu vyberte zo zoznamu.
	- Ak chcete zadať novú konfiguráciu prívesu, vyberte položku **Nová konfigurácia** a zadajte informácie o prívese.

## <span id="page-17-0"></span>Úprava profilu vozidla

Môžete upraviť profil vozidla a zmeniť informácie o vozidle alebo pridať podrobné informácie k novému profilu vozidla, ako napr. identifikačné číslo vozidla, číslo prívesu alebo hodnotu počítadla kilometrov. Taktiež môžete premenovať alebo vymazať profil vozidla.

- **1** Zvoľte možnosť > **Profil vozidla**.
- **2** Vyberte profil vozidla, ktorý chcete upraviť.
- **3** Vyberte možnosť:
	- Ak chcete upraviť informácie o profile vozidla, vyberte položku  $\triangle$  a vyberte pole, ktoré chcete upraviť.
	- Ak chcete premenovať profil vozidla, zvoľte možnosť **N > E** > **Premenovať profil**.
	- Ak chcete vymazať profil vozidla, vyberte položku  $\blacktriangle$  >  $\blacksquare$  > Vymazať.

# Palubná kamera

### Vyrovnanie kamery

#### **VAROVANIE**

Nepokúšajte sa kameru vyrovnať počas jazdy, pretože by to mohlo odpútať vašu pozornosť, čo by mohlo viesť k nehode s následkom vážneho zranenia alebo smrti.

Ak kamera nebude vycentrovaná, funkcie pokročilého systému podpory riadenia nemusia fungovať správne. Kameru by ste mali vyrovnať po každom upevnení alebo premiestnení zariadenia.

- **1** Vyberte položky > **Palubná kamera** > **Umiestnenie kamery**.
- **2** Vyberte položku **Vodorovné umiestnenie** a vyberte horizontálnu polohu zariadenia na čelnom skle.
- **3** Vyberte položku **Výška vozidla** a vyberte typ svojho vozidla.
- **4** Vyberte položku **Usporiadanie**.
- **5** Zariadenie nakloňte a natočte kameru doľava alebo doprava, kým nebude v rovnej polohe.

Osový kríž by mal smerovať dopredu a línia horizontu by mala pretínať obrazovku presne uprostred medzi horným a dolným okrajom obrazovky.

### Nahrávanie palubnou kamerou

#### *OZNÁMENIE*

V niektorých jurisdikciách sa môže na nahrávanie zvuku a videa alebo na fotografovanie vzťahovať zákaz či obmedzenia. V niektorých jurisdikciách sa môže vyžadovať znalosť všetkých strán o nahrávaní a udelenie ich súhlasu pred nahrávaním zvuku a videa alebo fotografovaním. Je vašou povinnosťou poznať a dodržiavať zákony, nariadenia a ďalšie obmedzenia vo vašej jurisdikcii.

Palubná kamera nahráva video na pamäťovú kartu kamery. Zariadenie predvolene spúšťa nahrávanie ihneď po zapnutí a pokračuje v nahrávaní, až kým sa nevypne. Ak je pamäťová karta plná, zariadenie automaticky odstráni najstaršie neuložené video, aby vytvorilo priestor pre nové video.

Keď je zapnutá možnosť okamžitého odstraňovania neuložených videí, zariadenie bude priebežne odstraňovať neuložené videá staršie než tri minúty a odstráni všetky neuložené videá pri vypnutí zariadenia. Túto funkciu možno povoliť alebo zakázať v nastaveniach kamery (*[Nastavenia palubnej kamery](#page-69-0)*, strana 62).

Ak nechcete, aby sa videozáznam prepísal alebo odstránil novým videom, môžete daný videozáznam uložiť.

#### <span id="page-18-0"></span>Uloženie záznamu palubnej kamery

Ak nechcete, aby sa niektorá časť nahraného videozáznamu prepísala novým videom, danú časť môžete uložiť. V rámci predvolených nastavení používa zariadenie snímač na rozpoznávanie prípadných zrážok a po ich rozpoznaní uloží videozáznam nahratý pred udalosťou, počas nej a po nej. Videá môžete tiež kedykoľvek ukladať manuálne.

- **1** Keď palubná kamera nahráva, vyberte položky **Palubná kamera > .** Zariadenie uloží videozáznam nahratý pred tým, počas toho a po tom, ako ste vybrali položku $\blacksquare$ .
- **2** Ak chcete, aby sa uložil dlhší videozáznam, vyberte položku **■** (voliteľné). Správa indikuje, že sa video ukladá.

#### Zastavenie alebo spustenie záznamu prostredníctvom kamery

- **1** Vyberte položku **Palubná kamera**.
- **2** Vyberte jednu z možností:
	- Ak chcete zastaviť nahrávanie, vyberte položku .

**TIP:** zariadenie je predvolene nastavené tak, že nahrávanie sa automaticky spustí pri ďalšom zapnutí zariadenia. Túto možnosť môžete zakázať v nastaveniach kamery (*[Nastavenia palubnej kamery](#page-69-0)*, [strana 62\)](#page-69-0).

• Ak chcete spustiť nahrávanie, vyberte položku .

#### Zapnutie alebo vypnutie nahrávania zvuku

#### *OZNÁMENIE*

V niektorých jurisdikciách sa môže na nahrávanie zvuku vo vozidle vzťahovať zákaz alebo vyžadovať znalosť všetkých pasažierov o nahrávaní a udelenie ich súhlasu pred nahrávaním zvuku vo vozidle. Vy ste zodpovední za znalosť a dodržiavanie všetkých zákonov a obmedzení v rámci vašej jurisdikcie.

Zariadenie dokáže počas nahrávania videa nahrávať zvuk pomocou integrovaného mikrofónu. Nahrávanie zvuku môžete kedykoľvek zapnúť alebo vypnúť.

Vyberte položku > **Palubná kamera** > **Záznam zvuku**.

### Prezeranie videí a fotografií

**POZNÁMKA:** zariadenie nebude nahrávať počas prezerania videí alebo fotografií.

- **1** Vyberte položky **Galéria** > **Áno**.
- **2** Vyberte video alebo fotografiu.

Zariadenie zobrazí dané video alebo fotografiu. Videá sa začnú prehrávať automaticky. Ak video alebo fotografia obsahujú informácie o polohe, daná poloha sa zobrazí na mape.

### Videá na vašom počítači

Médiá sa ukladajú do priečinka DCIM na pamäťovej karte kamery. Videá sa ukladajú vo formáte súboru MP4. Fotografie sa ukladajú vo formáte JPG. Médiá môžete zobraziť a preniesť pripojením pamäťovej karty alebo zariadenia k počítaču (*[Pripojenie zariadenia k počítaču](#page-76-0)*, strana 69).

Médiá sú rozdelené do niekoľkých priečinkov.

**100EVENT**: obsahuje videá uložené automaticky po tom, čo zariadenie rozpoznalo dopravnú nehodu.

**101PHOTO**: obsahuje fotografie.

**102SAVED**: obsahuje videá uložené manuálne používateľom.

**105UNSVD**: obsahuje neuložený videozáznam. Keď sa úložný priestor priečinka pre neuložené videá zaplní, zariadenie prepíše najstaršie neuložené video.

### <span id="page-19-0"></span>Vymazanie videa alebo fotografie

- **1** Vyberte položky **Galéria** > **Áno**.
- **2** Vyberte video alebo fotografiu.
- **3** Vyberte položky  $\overline{\mathbf{m}}$  > **Áno**.

### Vault

**POZNÁMKA:** táto funkcia nie je dostupná pre všetky krajiny.

Prostredníctvom služby Vault môžete nahrávať, spravovať a zdieľať záznam palubnej kamery na bezpečnej online pamäťovej jednotke. Palubná kamera automaticky nahrá uložené videá do úložiska služby Vault, kým je pripojená k sieti Wi-Fi®.

Videá môžete uložiť do úložiska služby Vault až na 24 hodín prostredníctvom svojho účtu dēzl. Množstvo údajov, ktoré môžete uložiť, je neobmedzené. Ak si chcete predĺžiť čas, ktorý je k dispozícii na ukladanie záznamov, v aplikácii dēzl vo svojom smartfóne si môžete zakúpiť voliteľné predplatné služby Vault.

**POZNÁMKA:** ak chcete používať túto funkciu, vaša kamera musí byť pripojená k sieti Wi‑Fi.

#### Inovácia vášho predplatného služby Vault

Ak si chcete predĺžiť čas, ktorý je k dispozícii na ukladanie záznamov, môžete si zakúpiť voliteľné predplatné služby Vault.

- **1** V aplikácii dēzl v smartfóne vyberte položky > **Prístup k službe Vault** > **Potrebujete viac času?**.
- **2** Postupujte podľa pokynov na obrazovke.

#### Zdieľanie videa

Zo služby Vault môžete zdieľať zabezpečené prepojenie na video z palubnej kamery.

- **1** V aplikácii dēzl v smartfóne vyberte položku **Vault**.
- **2** Vyberte video a zvoľte položku **Bezpečné zdieľanie**.
- **3** Postupujte podľa pokynov na obrazovke.

#### Úprava a exportovanie videa

Pred exportovaním videa do služby Vault môžete odstrániť nepotrebné zábery a skrátiť jeho dĺžku.

**1** Ak chcete skrátiť dĺžku videa, počas sledovania videa presuňte rukoväte, ktoré slúžia na strihanie videa, na lište priebehu videa doľava alebo doprava. $(1)$ .

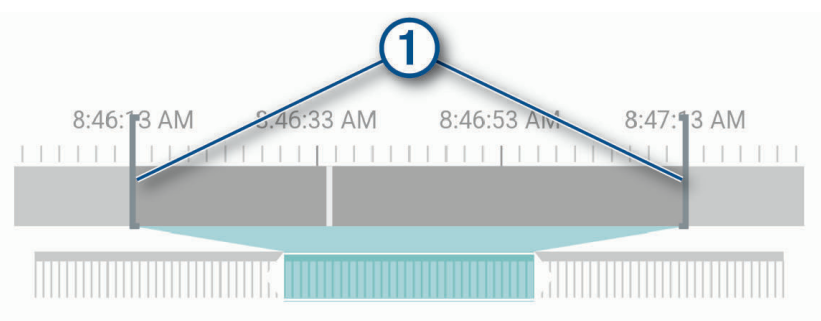

- **2** Ak chcete zahrnúť záznam zvuku, označte začiarkávacie políčko položky **Zahrnúť zvuk** (voliteľné).
- **3** Vyberte > alebo vyberte položku **Exportovať**. **POZNÁMKA:** počas exportu videa musí aplikácia zostať v popredí. Aplikácie exportuje zostrihané video do služby Vault a uloží video do vášho smartfónu.
- **4** Po dokončení exportu videa vyberte jednu z možností (voliteľné):
	- Ak chcete odstrániť video z pamäťovej karty, vyberte položku **Odstrániť z kamery**.
	- Ak sa chcete vrátiť do galérie, vyberte **>** alebo vyberte položku **Hotovo**.

#### <span id="page-20-0"></span>Vypnutie prepojenia na zdieľané video

Máte možnosť vypnúť prepojenie na video, ktoré ste predtým zdieľali zo služby Vault. Po vypnutí prepojenia na zdieľané video sa video nastaví ako súkromné a prepojenie na zdieľanie a prístupový kód sa deaktivujú.

- **1** V aplikácii dēzl v smartfóne vyberte položku **Vault**.
- **2** Vyberte video a zvoľte položky **Deaktivovať odkaz** > **Pokračovať**.

#### Odstránenie videa zo služby Vault

- **1** V aplikácii dēzl v smartfóne vyberte položku **Vault**.
- **2** Vyberte video a zvoľte položky **Odstrániť z {0}** > **Pokračovať**.

## Funkcie na informovanie a upozornenie vodiča

#### **UPOZORNENIE**

Upozornenia vodiča a funkcie rýchlostného obmedzenia majú len informatívny účel, neoslobodzujú vás od povinnosti dodržiavať pokyny v podobe rýchlostných obmedzení na dopravnom značení a počas celej jazdy sa riadiť zdravým úsudkom. Garmin® nenesie zodpovednosť za prípadné dopravné pokuty ani súdne predvolania, ktoré dostanete za nedodržiavanie dopravných predpisov a dopravného značenia.

Vaše zariadenie je vybavené funkciami, ktoré umožňujú bezpečnejšiu a efektívnejšiu jazdu, a to aj vtedy, keď jazdíte v známych oblastiach. V prípade jednotlivých upozornení zariadenie prehrá zvukový tón alebo zobrazí príslušnú správu. Pri niektorých typoch upozornenia vodiča môžete zapnúť alebo vypnúť zvukové tóny. Nie všetky upozornenia sú dostupné vo všetkých oblastiach.

- **Školy**: zariadenie prehrá zvukový tón a zobrazí rýchlostný limit (v prípade dostupnosti) pre blížiacu sa školu alebo školskú zónu.
- **Prekročenie rýchlostného obmedzenia**: keď prekročíte rýchlostné obmedzenie stanovené pre aktuálnu cestu, na ikone rýchlostného obmedzenia na zariadení sa zobrazí červený okraj.
- **Zníženie povolenej rýchlosti**: zariadenie prehrá zvukový tón a zobrazí najbližšie rýchlostné obmedzenie, aby ste sa pripravili na zmenu rýchlosti.
- **Jazda v protismere po jednosmernej ulici**: ak v jednosmernej ulici prejdete do protismeru, zariadenie prehrá správu a zobrazí upozornenie na celú obrazovku. Okraje obrazovky sa sfarbia načerveno a upozornenie sa bude zobrazovať vo vrchnej časti obrazovky dovtedy, kým neopustíte jednosmernú ulicu alebo nezvolíte správny smer jazdy.
- **Železničné priecestie**: zariadenie zobrazí vzdialenosť k blížiacemu sa železničnému priecestiu.
- **Prechod divej zveri**: zariadenie prehrá zvukový tón, ktorý signalizuje oblasť prechodu divej zveri.
- **Zákruty**: zariadenie prehrá zvukový tón, ktorý signalizuje zákrutu na ceste.
- **Pomalšia cestná premávka**: keď sa pri vyššej rýchlosti priblížite k miestu s pomalšou cestnou premávkou, zariadenie prehrá zvukový tón, ktorý signalizuje pomalšiu cestnú premávku. Ak má zariadenie používať túto funkciu, musí prijímať dopravné informácie (*[Cestná premávka](#page-50-0)*, strana 43).
- **Stavebná zóna**: zariadenie prehrá zvukový tón a zobrazí správu, keď sa priblížite k stavebnej zóne.
- **Uzávierka pruhu**: zariadenie prehrá zvukový tón a zobrazí správu, keď sa priblížite k uzávierke pruhu.
- **Plánovanie prestávok**: ak neprerušovane jazdíte dlhšiu dobu, zariadenie prehrá zvukový tón a navrhne najbližšie odpočívadlá.
- **Nie sú povolené nákladné vozidlá**: zariadenie prehrá zvukový tón, keď sa priblížite k ceste, kde nie sú povolené nákladné vozidlá.
- **Riziko kontaktu podvozka so zemou**: zariadenie prehrá zvukový tón a zobrazí správu, keď sa priblížite k ceste, kde by mohlo dôjsť ku kontaktu podvozka so zemou.
- **Postranný vietor**: zariadenie prehrá zvukový tón a zobrazí správu, keď sa priblížite k ceste, kde je riziko postranného vetra.
- **Úzka cesta**: zariadenie prehrá zvukový tón a zobrazí správu, keď sa priblížite k ceste, ktorá by pre vaše auto mohla byť príliš úzka.

<span id="page-21-0"></span>**Nebezpečné stúpanie**: zariadenie prehrá zvukový tón a zobrazí správu, keď sa priblížite k nebezpečnému stúpaniu.

- **Hranice štátu a krajiny**: zariadenie prehrá zvukový tón a zobrazí správu, keď sa priblížite k hraniciam štátu alebo krajiny.
- **Varovanie pred zrážkou s vozidlom vpredu**: zariadenie vás upozorní, keď zistí, že medzi vaším vozidlom a vozidlom pred vami nie je bezpečná vzdialenosť..
- **Upozornenie na vybočenie z jazdného pruhu**: zariadenie vás upozorní na možné neúmyselné prekročenie hranice jazdného pruhu.

### Zapnutie alebo vypnutie upozornení vodiča

Môžete zapnúť a vypnúť viacero typov upozornení vodiča.

- **1** Vyberte položky > **Asistent vodiča** > **Upozornenia vodiča**.
- **2** Označte alebo zrušte označenie začiarkavacieho políčka pri jednotlivých upozorneniach.

### Semaforové kamery a rýchlostné kamery

#### *OZNÁMENIE*

Spoločnosť Garmin nezodpovedá za presnosť databázy kamier na semaforoch alebo rýchlostných kamier ani za dôsledky ich používania.

**POZNÁMKA:** táto funkcia nie je dostupná vo všetkých oblastiach a na všetkých modeloch produktov.

V niektorých oblastiach sú pre určité modely produktov dostupné informácie o umiestnení kamier na semaforoch a rýchlostných kamier. Zariadenie vás upozorní, keď sa priblížite k nahlásenej rýchlostnej alebo semaforovej kamere.

- V niektorých oblastiach môže zariadenie prijímať údaje o semaforových a rýchlostných kamerách, kým bude pripojené k smartfónu so spustenou aplikáciou dēzl.
- Databázu kamier uloženú v zariadení môžete aktualizovať pomocou softvéru Garmin Express™ [\(garmin.com](http://garmin.com/express) [/express](http://garmin.com/express)). Svoje zariadenie by ste mali často aktualizovať, aby ste dostávali najaktuálnejšie informácie o kamerách.

### Pokročilý systém podpory riadenia

Súčasťou vášho zariadenia je pokročilý systém podpory riadenia (ADAS), ktorý počas jazdy využíva integrovanú kameru na varovania a upozornenia týkajúce sa na okolitej premávky.

Jednotlivé funkcie pokročilého systému podpory riadenia môžete povoliť alebo zakázať v nastaveniach položky Asistent vodiča (*[Nastavenia systému podpory riadenia](#page-68-0)*, strana 61).

#### <span id="page-22-0"></span>Systém varovania pred zrážkou s vozidlom vpredu

#### **VAROVANIE**

Funkcia varovania pred zrážkou s vozidlom vpredu (FCWS) má len informačný účel a nemá nahrádzať vašu zodpovednosť za sledovanie podmienok na cestách a dopravnej situácie, dodržiavanie všetkých dopravných predpisov a riadenie sa zdravým úsudkom počas celej jazdy. Funkcia FCWS využíva pri upozorňovaní na blížiace sa vozidlá kameru, a preto môže byť jej funkčnosť pri zhoršenej viditeľnosti obmedzená. Ďalšie informácie nájdete na stránke [garmin.com/warnings.](http://garmin.com/warnings)

Funkcia FCWS vás upozorní, keď zariadenie zistí, že medzi vaším vozidlom a vozidlom pred vami nie je bezpečná vzdialenosť. Zariadenie určí rýchlosť vášho vozidla pomocou systému GPS a na základe vašej rýchlosti vypočíta odhadovanú bezpečnú vzdialenosť medzi vami a vozidlom pred vami. Funkcia FCWS sa aktivuje automaticky, keď vozidlo prekročí rýchlosť 65 km/h (40 míľ/h).

Keď zariadenie zistí, že ste príliš blízko za vozidlom pred vami, vydá varovný zvukový signál a na obrazovke sa zobrazí upozornenie.

# **Forward Collision Warning**

#### Tipy na používanie systému varovania pred zrážkou s vozidlom vpredu

Na výkonnosť systému varovania pred zrážkou s vozidlom vpredu (FCWS) vplýva viacero faktorov. V určitých podmienkach nemusí funkcia FCWS vozidlo pred vami zistiť.

- Funkcia FCWS sa aktivuje, až keď vozidlo prekročí rýchlosť 65 km/h (40 míľ/h).
- Funkcia FCWS nemusí vozidlo pred vami zistiť, ak kamere bráni vo výhľade dážď, hmla, sneženie, ostré slnečné svetlo alebo prudké svetlo reflektorov, či tma.
- Funkcia FCWS nemusí správne fungovať, ak kamera nie je správne vyrovnaná .
- Funkcia FCWS nemusí zistiť vozidlo, ktoré je ďalej ako 40 m (130 ft) alebo bližšie ako 5 m (16 ft).
- Funkcia LDWS nemusí fungovať správne, ak v nastaveniach umiestnenia kamery nie je správne zadaná výška vozidla alebo umiestnenie zariadenia vo vozidle .

#### Systém upozorňovania na vybočenie z jazdného pruhu

#### **VAROVANIE**

Funkcia upozorňovania na vybočenie z jazdného pruhu (LDWS) má len informačný účel a nemá nahrádzať vašu zodpovednosť za sledovanie podmienok na cestách a dopravnej situácie, dodržiavanie všetkých dopravných predpisov a riadenie sa zdravým úsudkom počas celej jazdy. Funkcia LDWS využíva pri upozorňovaní na prekročenie deliacich pruhov kameru, a preto môže byť jej funkčnosť pri zhoršenej viditeľnosti obmedzená. Ďalšie informácie nájdete na stránke [garmin.com/warnings](http://garmin.com/warnings).

Funkcia LDWS vás upozorní, ak zistí, že zrejme neúmyselne prekračujete hranicu jazdného pruhu. Zariadenie vás upozorní napríklad v prípade, že prekročíte súvislé namaľované cestné čiary. Funkcia LDWS spustí upozorňovanie, až keď vozidlo prekročí rýchlosť 65 km/h (40 míľ/h). Upozornenie sa zobrazí na ľavej alebo pravej strane obrazovky podľa toho, ktorú hranicu jazdného pruhu ste prekročili.

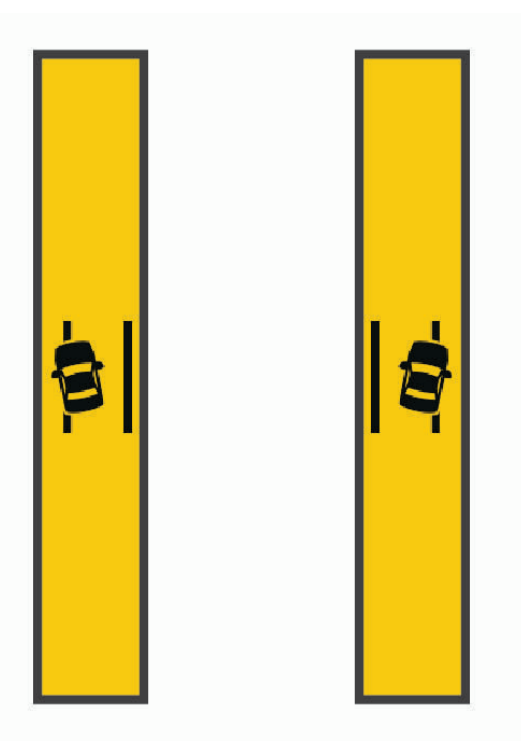

**POZNÁMKA:** ak chcete, aby funkcia LDWS fungovala čo najlepšie, mali by ste nastaviť položku Umiestnenie kamery podľa toho, kde vo vozidle je zariadenie umiestnené.

#### Nastavenie umiestnenia kamery

Zariadenie môžete upevniť na ľavej alebo pravej strane čelného skla alebo palubnej dosky, prípadne uprostred. Ak chcete, aby funkcia LDWS fungovala čo najlepšie, mali by ste nastaviť položku Umiestnenie kamery podľa toho, kde vo vozidle je zariadenie umiestnené.

- **1** Vyberte položky > **Palubná kamera** > **Umiestnenie kamery** > **Vodorovné umiestnenie**.
- **2** Vyberte, kde je zariadenie umiestnené.

#### Tipy na používanie systému upozorňovania na vybočenie z jazdného pruhu

Na výkonnosť systému upozorňovania na vybočenie z jazdného pruhu (LDWS) vplýva viacero faktorov. V určitých podmienkach nemusí funkcia LDWS zistiť vybočenie z jazdného pruhu.

- Funkcia LDWS spustí upozorňovanie, až keď vozidlo prekročí rýchlosť 65 km/h (40 míľ/h).
- Funkcia LDWS nemusí fungovať správne, ak kamera nie je správne vyrovnaná.
- Funkcia LDWS nemusí fungovať správne, ak v nastaveniach umiestnenia kamery nie je správne zadaná výška vozidla alebo umiestnenie zariadenia vo vozidle .
- Funkcia LDWS vyžaduje, aby kamera nepretržite a jasne snímala deliace čiary jazdného pruhu.
	- ∘ Vybočenie z jazdného pruhu sa nemusí zistiť, ak deliace čiary nie sú dobre viditeľné pre dážď, hmlu, sneženie, mimoriadne tmavé tiene, ostré slnečné svetlo alebo prudké svetlo reflektorov, práce na ceste alebo iné prekážky sťažujúce viditeľnosť.
	- Vybočenie z jazdného pruhu sa nemusí zistiť, ak deliace čiary jazdných pruhov nie sú rovné, ak chýbajú alebo sú výrazne vyjazdené.
- Funkcia LDWS nemusí zistiť vybočenie z jazdného pruhu na mimoriadne širokých a úzkych cestách alebo na cestách s početnými zákrutami.

# Vyhľadávanie a ukladanie polôh

<span id="page-24-0"></span>Mapy nahraté v zariadení obsahujú miesta, ako sú napríklad reštaurácie, hotely, autoservisy a podrobné informácie o uliciach. Ponuka Kam viesť? vám pomôže nájsť cieľové miesto pomocou niekoľkých spôsobov prehľadávania, vyhľadávania a ukladania týchto informácií.

V hlavnej ponuke vyberte položku **Kam viesť?**.

- Na rýchle vyhľadanie všetkých miest v zariadení vyberte položku **Vyhľadať** (*Vyhľadanie polohy: panel vyhľadávania*, strana 17).
- Ak chcete nájsť adresu, vyberte položku **Adresa** (*Vyhľadanie adresy*, strana 17).
- Ak chcete prehľadávať alebo vyhľadať vopred nahraté body záujmu podľa kategórie, vyberte položku **Kategórie** (*[Vyhľadanie polohy podľa kategórie](#page-27-0)*, strana 20).
- Ak chcete hľadať v blízkosti iného mesta alebo oblasti, vyberte položku  $\blacklozenge$ vedľa aktuálnej oblasti vyhľadávania (*[Zmena oblasti vyhľadávania](#page-26-0)*, strana 19).
- Ak chcete zobraziť a upraviť uložené miesta, vyberte položku **Uložené** (*[Uloženie polôh](#page-30-0)*, strana 23).
- Ak chcete zobraziť miesta, ktoré ste nedávno vybrali z výsledkov vyhľadávania, vyberte položku **Posledné**.
- Ak chcete vyhľadať zastávky a služby pre nákladné vozidlo, vyberte možnosť **Kategórie** > **Služby nákladnej dopravy** (*[Vyhľadanie bodov záujmu pre nákladnú dopravu](#page-26-0)*, strana 19).
- Ak si chcete prezrieť a vyhľadať Tripadvisor® hodnotenia cestujúcich, vyberte položku **Tripadvisor**.
- Na navigáciu na špecifické zemepisné súradnice vyberte položku **Súradnice** (*[Vyhľadanie polohy pomocou](#page-28-0) súradníc*[, strana 21\)](#page-28-0).

### Vyhľadanie polohy: panel vyhľadávania

Panel vyhľadávania môžete použiť na vyhľadanie polohy zadaním kategórie, názvu značky, adresy alebo názvu mesta.

- **1** Vyberte **Kam viesť?**.
- **2** Na paneli vyhľadávania vyberte **Vyhľadať**.
- **3** Zadajte celé hľadané slovo alebo jeho časť.
- Navrhované hľadané slová sa zobrazia pod panelom vyhľadávania.
- **4** Vyberte možnosť:
	- · Ak chcete vyhľadať podnik určitého typu, zadajte názov kategórie (napríklad "kiná").
	- Ak chcete vyhľadať názov podniku, zadajte jeho celý názov alebo jeho časť.
	- Ak chcete vyhľadať adresu v blízkosti, zadajte číslo domu a ulicu.
	- Ak chcete vyhľadať adresu v inom meste, zadajte číslo domu, názov ulice, mesto a štát.
	- Ak chcete vyhľadať mesto, zadajte mesto a štát.
	- Ak chcete vyhľadať súradnice, zadajte súradnice zemepisnej šírky a zemepisnej dĺžky.
- **5** Vyberte možnosť:
	- Ak chcete vyhľadávať pomocou navrhovaného hľadaného výrazu, vyberte príslušný výraz.
	- Ak chcete vyhľadávať pomocou textu, ktorý ste zadali, vyberte ikonu  $\mathsf Q$ .
- **6** V prípade potreby vyberte lokalitu.

### Vyhľadanie adresy

**POZNÁMKA:** poradie krokov sa môže zmeniť v závislosti od údajov mapy načítaných v zariadení.

- **1** Vyberte položku **Kam viesť?**.
- **2** V prípade potreby vyberte položku ♥ na vyhľadávanie v blízkosti iného mesta alebo oblasti.
- **3** Vyberte položku **Adresa**.
- **4** Pri zadávaní informácií o adrese postupujte podľa pokynov na obrazovke.
- **5** Vyberte adresu.

### <span id="page-25-0"></span>Výsledky vyhľadávania polohy

Výsledky vyhľadávania polohy sa zobrazujú v zozname, pričom hore je uvedená najbližšia poloha. Každá poloha označená číslom sa zobrazí aj na mape. Po prejdení nižšie môžete zobraziť ďalšie výsledky.

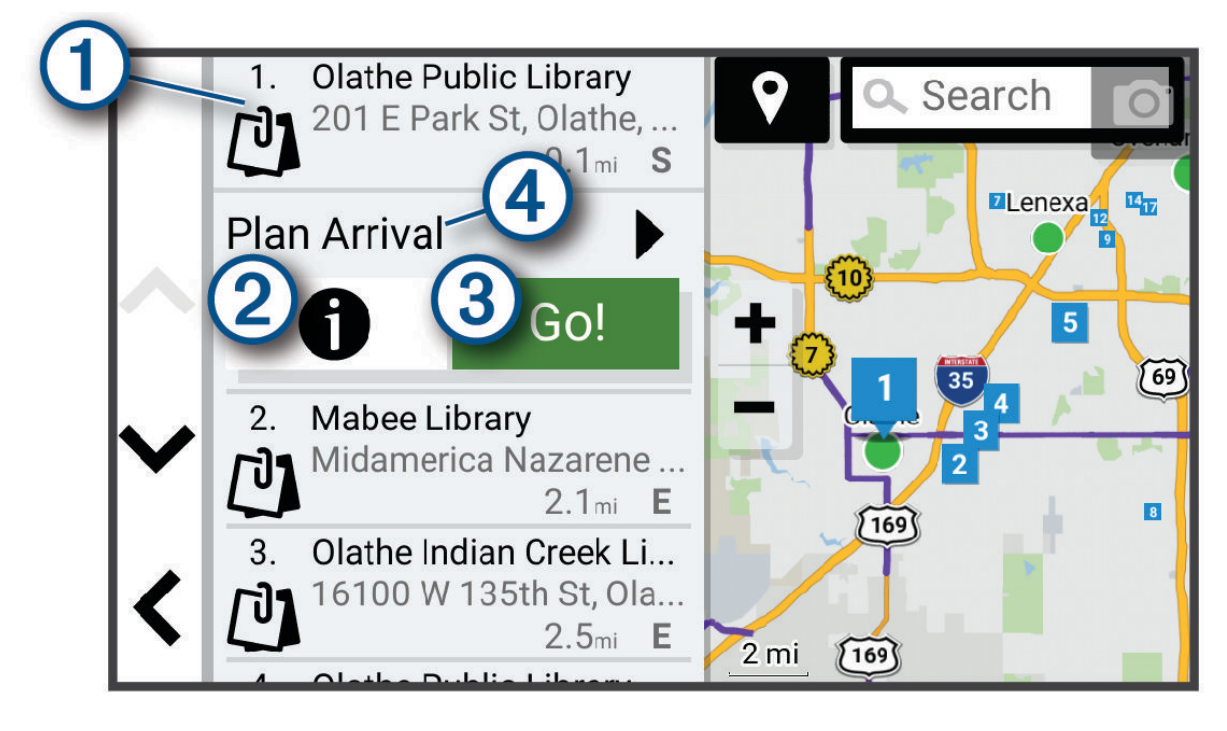

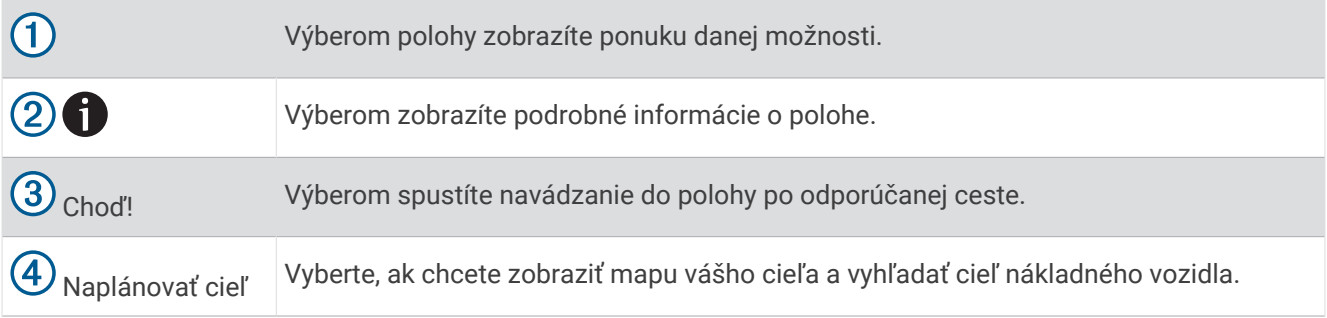

### <span id="page-26-0"></span>Zmena oblasti vyhľadávania

Zariadenie predvolene vyhľadáva polohu v blízkosti vašej aktuálnej polohy. Vyhľadávať môžete aj v iných oblastiach, napríklad v blízkosti vášho cieľového miesta, v blízkosti iného mesta alebo pozdĺž vašej aktívnej cesty.

- **1** Vyberte položku **Kam viesť?**.
- **2** Vyberte položku  $\blacktriangledown$  vedľa aktuálnej oblasti vyhľadávania  $(1)$ .

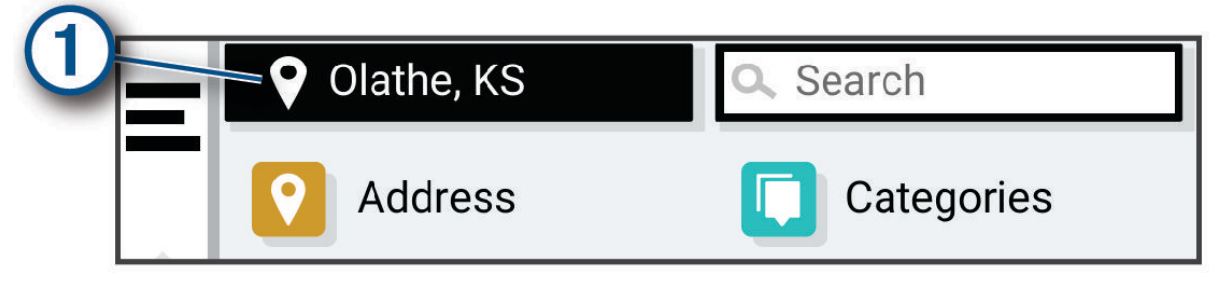

- **3** Vyberte oblasť vyhľadávania.
- **4** V prípade potreby postupujte podľa pokynov na obrazovke a vyberte konkrétnu polohu.

Vybraná oblasť vyhľadávania sa zobrazí vedľa položky  $\bullet$ . Keď vyhľadávate polohu pomocou niektorej z možností v ponuke Kam viesť?, zariadenie najprv navrhne polohy v blízkosti tejto oblasti.

### Body záujmu

#### *OZNÁMENIE*

Ste zodpovední za porozumenie a dodržiavanie všetkých platných pravidiel, zákonov a nariadení týkajúcich sa bodov záujmu.

Bod záujmu je miesto, ktoré môže byť pre vás užitočné alebo zaujímavé. Body záujmu sú usporiadané podľa kategórií a môžu obsahovať obľúbené ciele, ako napríklad čerpacie stanice, reštaurácie, hotely a zábavné centrá.

#### Vyhľadanie bodov záujmu pre nákladnú dopravu

#### *OZNÁMENIE*

Ste zodpovední za porozumenie a dodržiavanie všetkých platných pravidiel, zákonov a nariadení týkajúcich sa bodov záujmu.

Podrobné mapy načítané vo vašom zariadení obsahujú body záujmu pre nákladnú dopravu, ako sú zastávky, odpočívadlá a stanice na váženie.

Vyberte položky **Kam viesť?** > **Kategórie** > **Služby nákladnej dopravy**.

#### <span id="page-27-0"></span>Vyhľadanie TruckDown<sup>\*</sup> bodov záujmu

Adresár TruckDown obsahuje zoznamy spoločností v rámci odvetvia nákladných vozidiel, ako sú napr. servisy pre nákladné vozidlá a predajne pneumatík.

Zoznam TruckDown je dostupný len v Severnej Amerike.

- **1** Vyberte položku **Kam viesť?**.
- **2** Vyberte jednu z možností:
	- Vyberte položku **Truck Locations** a vyhľadajte body záujmu kompatibilné s nákladnou dopravou.
	- Vyberte položku **Truck Services** a vyhľadajte polohy služieb pre nákladné vozidlo.
- **3** Vyberte kategóriu.
- **4** V prípade potreby vyberte možnosť **Filtrovať podľa občianskej vybavenosti a značiek**, vyberte jeden alebo viac atribútov a vyberte možnosť **Uložiť**.

**POZNÁMKA:** táto možnosť je dostupná len pre zastávky pre nákladné vozidlá.

**5** Vyberte cieľ.

#### Vyhľadanie polohy podľa kategórie

- **1** Vyberte **Kam viesť?**.
- **2** Vyberte kategóriu alebo vyberte **Kategórie**.
- **3** V prípade potreby vyberte podkategóriu.
- **4** Vyberte polohu.

#### Vyhľadávanie v rámci kategórie

Po vyhľadaní bodu záujmu môžu niektoré kategórie zobraziť zoznam rýchleho vyhľadávania, ktorý uvádza posledné štyri zvolené ciele.

- **1** Vyberte položky **Kam viesť?** > **Kategórie**.
- **2** Vyberte kategóriu.
- **3** Vyberte možnosť:
	- V zozname rýchleho vyhľadávania v pravej časti obrazovky vyberte cieľové miesto.
		- V zozname rýchleho vyhľadávania sa uvádza zoznam naposledy nájdených polôh vo vybranej kategórii.
	- V prípade potreby vyberte podkategóriu a vyberte cieľové miesto.

#### **Tripadvisor**

#### *OZNÁMENIE*

Spoločnosť Garmin nezodpovedá za presnosť ani aktuálnosť informácií o Tripadvisor.

Ste zodpovední za porozumenie a dodržiavanie všetkých platných pravidiel, zákonov a nariadení týkajúcich sa bodov záujmu.

Vaše zariadenie obsahuje Tripadvisor hodnotenia cestujúcich. Hodnotenia Tripadvisor sa automaticky zobrazia v zozname výsledkov vyhľadávania pre reštaurácie, hotely a atrakcie. Môžete tiež vyhľadávať okolité body záujmu služby Tripadvisor a triediť ich podľa vzdialenosti alebo popularity.

#### Vyhľadanie Tripadvisor bodov záujmu

- **1** Vyberte položky **Kam viesť?** > **Tripadvisor**.
- **2** Vyberte kategóriu.
- **3** V prípade potreby vyberte podkategóriu.

Zobrazí sa zoznam blízkych bodov záujmu Tripadvisor pre danú kategóriu.

- **4** Vyberte položku **Zoradiť výsledky** a filtrujte zobrazené body záujmu podľa vzdialenosti alebo obľúbenosti (voliteľné).
- **5** Vyberte položku **Q** a zadajte dopyt (voliteľné).

#### <span id="page-28-0"></span>Navigácia k bodom záujmu na mieste

**POZNÁMKA:** táto funkcia nemusí byť dostupná vo všetkých oblastiach alebo pre všetky modely produktov. Môžete vytvoriť trasu k bodu záujmu (POI) v rámci väčšieho miesta, ako je napríklad obchod v nákupnom centre alebo konkrétny terminál na letisku.

- **1** Vyberte položky **Kam viesť?** > **Vyhľadať**.
- **2** Zadaite názov miesta a vyberte položku **Q**.
- **3** Vyberte miesto.
	- Zobrazí sa zoznam kategórií pre body záujmu (POI) na mieste.
- **4** Vyberte kategóriu, vyberte polohu a zvoľte položku **Choď!**.

Zariadenie vytvorí trasu k parkovaciemu miestu alebo ku vchodu na miesto, ktoré je najbližšie k bodu záujmu. Keď prídete do cieľa, odporúčané parkovacie miesto bude označené šachovnicovou vlajkou. Bod so štítkom označuje polohu bodu záujmu na mieste.

### Vlastné body záujmu (POI)

Vlastné POI sú prispôsobené body na mape. Môžu obsahovať upozornenia, ktoré vám oznámia, keď budete blízko príslušného bodu alebo ak jazdíte rýchlejšie, ako je určená rýchlosť.

#### Inštalácia softvéru POI Loader

Zoznamy vlastných POI môžete vytvoriť alebo prevziať do vášho počítača a nainštalovať ich do vášho zariadenia pomocou softvéru POI Loader.

- **1** Prejdite na lokalitu [www.garmin.com/poiloader](http://www.garmin.com/poiloader).
- **2** Postupujte podľa pokynov na obrazovke.

#### Nájdenie vlastných bodov záujmu

Vlastné body záujmu môžete vyhľadať až po tom, ako pomocou softvéru POI Loader vložíte vlastné body záujmu do svojho zariadenia (*Inštalácia softvéru POI Loader*, strana 21).

- **1** Vyberte položky **Kam viesť?** > **Kategórie**.
- **2** Presuňte sa do časti Ostatné kategórie a vyberte kategóriu.

### Nástroje vyhľadávania

Nástroje vyhľadávania vám umožňujú vyhľadávať konkrétne typy miest reagovaním na výzvy na obrazovke.

#### Vyhľadanie križovatky

Môžete vyhľadať križovatku, rázcestie, diaľnice alebo iné cesty.

- **1** Vyberte položky **Kam viesť?** > **Križovatky**.
- **2** Pri zadávaní informácií o ulici postupujte podľa pokynov na obrazovke.
- **3** Vyberte križovatku.

#### Vyhľadanie polohy pomocou súradníc

Polohu môžete vyhľadať na základe súradníc zemepisnej šírky a dĺžky.

- **1** Vyberte položky **Kam viesť?** > **Súradnice**.
- **2** V prípade potreby vyberte položku a zmeňte formát súradníc alebo údaj.
- **3** Vyberte **Súradnice**.
- **4** Zadajte súradnice zemepisnej šírky a dĺžky a zvoľte **Hotovo**.
- **5** Vyberte možnosť:
	- Ak chcete uložiť súradnice daného miesta, vyberte položku **Uložiť**.
	- Ak chcete spustiť trasu na miesto určené súradnicami, vyberte položku **Choď!**.

### <span id="page-29-0"></span>Parkovisko

#### Hľadanie parkovacieho miesta pre nákladné vozidlo

- **1** Zvoľte možnosť **Kam viesť?** > **Truck Locations** > **Parkovisko**.
- **2** Ak je to potrebné, použite filter lokalít podľa voľných parkovacích miest prostredníctvom možnosti **Iba vysoká kapacita**.
- **3** Vyberte parkovacie miesto.
- **4** Vyberte položku **Choď!**.

#### Hľadanie parkovacieho miesta pre nákladné vozidlo v Európe

Ak svoje zariadenie dēzlCam spárujete s aplikáciou dēzl a prihlásite sa do svojho účtu v službe Truck Parking Europe, môžete v navigačnom zariadení zobraziť dostupnosť a hodnotenia parkovania.

**POZNÁMKA:** táto funkcia je dostupná len v Európe.

- **1** Vyberte položky **Kam viesť?** > **Truck Parking Europe**.
- **2** V prípade potreby zvoľte možnosť **Filtrovať podľa občianskej vybavenosti a značiek**, vyberte jeden alebo viac atribútov a zvoľte možnosť **Vyhľadať**.
- **3** Vyberte parkovacie miesto.
- **4** Vyberte položku **Choď!**.

#### Vyhľadanie parkoviska v blízkosti vašej aktuálnej polohy

- **1** Vyberte položky **Kam viesť?** > **Kategórie** > **Parkovisko**.
- **2** Vyberte parkovacie miesto.
- **3** Vyberte položku **Choď!**.

#### Vyhľadanie parkovacieho miesta v blízkosti zadanej polohy

**POZNÁMKA:** táto funkcia je dostupná len v prípade, že používate profil automobilu.

- **1** Vyberte položku **Kam viesť?**.
- **2** Vyhľadajte lokalitu.
- **3** Z výsledkov vyhľadávania polohy vyberte polohu.
- **4** Vyberte položku  $\overline{P}$ .

Zobrazí sa zoznam parkovísk v blízkosti vybranej polohy.

- **5** Vyberte parkovacie miesto.
- **6** Vyberte položku **Choď!**.

### Zobrazenie naposledy nájdených polôh

Zariadenie ukladá históriu posledných 50 polôh, ktoré ste našli.

Vyberte položky **Kam viesť?** > **Posledné**.

#### Zmazanie zoznamu naposledy nájdených miest

Vyberte položky **Kam viesť?** > **Posledné** > > **Vynulovať** > **Áno**.

### Zobrazovanie informácií o aktuálnej polohe

Stránku Kde som? môžete použiť na zobrazenie informácií o vašej aktuálnej polohe. Toto je užitočná funkcia, ak potrebujete oznámiť personálu núdzovej linky svoju polohu.

Na mape vyberte vozidlo.

#### <span id="page-30-0"></span>Vyhľadanie núdzových služieb a čerpacích staníc

Ak chcete vyhľadať najbližšie nemocnice, policajné stanice a čerpacie stanice, použite stránku Kde som?.

- **1** Na mape vyberte vozidlo.
- **2** Vyberte položky **Nemocnice**, **Policajné stanice** alebo **Palivo**. **POZNÁMKA:** ak je aktívny profil nákladného vozidla, namiesto možnosti Čerpacie stanice sa zobrazuje možnosť Zastávky pre nákladné vozidlá.

Zobrazí sa zoznam vybraných služieb, s najbližšími navrchu.

- **3** Vyberte polohu.
- **4** Vyberte možnosť:
	- Ak sa chcete navigovať k polohe, vyberte položku **Choď!**
	- $\cdot$  Ak chcete zobraziť telefónne čísla a iné informácie o polohe, vyberte položku  $\bullet$ .

#### Získavanie smerov k vašej aktuálnej polohe

Ak potrebujete povedať inej osobe, ako sa dostane k vašej aktuálnej polohe, vaše zariadenie vám môže poskytnúť zoznam smerov.

- **1** Na mape vyberte vozidlo.
- **2** Vyberte položky > **Smer ku mne**.
- **3** Vyberte štartovaciu polohu.
- **4** Vyberte položku **Vybrať**.

### Uloženie polôh

#### Uloženie polohy

- **1** Vyhľadajte polohu (*[Vyhľadanie polohy podľa kategórie](#page-27-0)*, strana 20).
- **2** Vyberte polohu z výsledkov vyhľadávania.
- **3** Vyberte položku > **Uložiť**.
- **4** V prípade potreby zadajte názov a vyberte **Hotovo**.
- **5** Vyberte položku **Uložiť**.

#### Uloženie aktuálnej polohy

- **1** Na mape vyberte ikonu vozidla.
- **2** Vyberte položku **Uložiť**.
- **3** Zadajte názov a vyberte položku **Hotovo**.

#### Upravenie uloženej polohy

- **1** Vyberte položky **Kam viesť?** > **Uložené**.
- **2** V prípade potreby vyberte kategóriu.
- **3** Vyberte polohu.
- **4** Vyberte položku $\bullet$ .
- **5** Vyberte položky > **Upraviť**.
- **6** Vyberte možnosť:
	- Vyberte **Názov**.
	- Vyberte **Telefónne číslo**.
	- Ak chcete k uloženej polohe priradiť kategórie, vyberte položku **Kategórie**.
	- Ak chcete zmeniť symbol používaný na označenie uloženej polohy na mape, vyberte položku **Zmena mapového symbolu**.
- **7** Upravte informácie.
- **8** Vyberte možnosť **Hotovo**.

#### <span id="page-31-0"></span>Priradenie kategórií k uloženej polohe

Na organizovanie svojich uložených polôh môžete pridať vlastné kategórie.

**POZNÁMKA:** kategórie sa v ponuke uložených polôh zobrazia, keď uložíte najmenej 12 polôh.

- **1** Vyberte položky **Kam viesť?** > **Uložené**.
- **2** Vyberte polohu.
- **3** Vyberte položku $\bullet$ .
- **4** Vyberte položky > **Upraviť** > **Kategórie**.
- **5** Zadajte jeden alebo viac názvov kategórií a oddeľte ich čiarkami.
- **6** V prípade potreby vyberte navrhovanú kategóriu.
- **7** Vyberte možnosť **Hotovo**.

#### Vymazanie uloženej polohy

**POZNÁMKA:** vymazané polohy sa nedajú obnoviť.

- **1** Vyberte **Kam viesť?** > **Uložené**.
- **2** Vyberte položku > **Vymazať**.
- **3** Označte začiarkavacie políčko vedľa položiek, ktoré chcete odstrániť a vyberte **Vymazať** > **Áno**.

# Navigovanie do cieľa

### **Cesty**

Trasa je cesta z aktuálnej polohy do jedného alebo viacerých cieľových miest.

- Zariadenie vypočíta odporúčanú trasu do cieľového miesta podľa preferencií, ktoré nastavíte, vrátane režimu výpočtu trasy (*[Zmena režimu výpočtu trasy](#page-37-0)*, strana 30) a obmedzení (*[Vyhnutie sa zdržaniam, mýtu a](#page-38-0) oblastiam*[, strana 31\)](#page-38-0).
- Zariadenie sa môže taktiež automaticky vyhnúť cestám, ktoré nevyhovujú aktívnemu profilu vozidla.
- Navigáciu do cieľového miesta môžete rýchlo spustiť použitím odporúčanej trasy alebo výberom alternatívnej trasy (*Spustenie cesty*, strana 24).
- Ak sa na trase nachádzajú konkrétne cesty, ktoré chcete použiť alebo ktorým sa chcete vyhnúť, môžete trasu prispôsobiť (*[Tvarovanie vašej trasy](#page-37-0)*, strana 30).
- Do trasy môžete pridať viacero cieľových miest (*[Pridanie polohy do vašej trasy](#page-37-0)*, strana 30).

### Spustenie cesty

- **1** Vyberte položku **Kam viesť?** a vyhľadajte polohu (*[Vyhľadávanie a ukladanie polôh](#page-24-0)*, strana 17).
- **2** Vyberte polohu.
- **3** Vyberte možnosť:
	- Ak chcete spustiť navigáciu použitím odporúčanej trasy, vyberte položku **Choď!**.
	- Ak chcete vybrať alternatívnu trasu, vyberte položku  $\bm{\mathsf{Y}}$  a vyberte trasu. Alternatívne trasy sú zobrazené v pravej časti mapy.
	- Ak chcete upraviť dráhu trasy, vyberte položky  $\forall$  > Upraviť trasu a pridajte do trasy tvarovacie body (*[Tvarovanie vašej trasy](#page-37-0)*, strana 30).

Zariadenie vypočíta trasu do cieľového miesta a naviguje vás pomocou hlasových výziev a informácií na mape (*[Trasa na mape](#page-33-0)*, strana 26). Na niekoľko sekúnd sa na okraji mapy zobrazí náhľad hlavných ciest na trase.

Ak potrebujete zastaviť na ďalších cieľových miestach, môžete tieto polohy pridať do svojej trasy (*[Pridanie](#page-37-0)  [polohy do vašej trasy](#page-37-0)*, strana 30).

#### <span id="page-32-0"></span>Spustenie trasy pomocou mapy

Trasu môžete spustiť výberom polohy na mape.

- **1** Vyberte položku **Zobraziť mapu**.
- **2** Ak chcete zobraziť oblasť pre vyhľadávanie, potiahnite mapu a priblížte ju.
- **3** Vyberte jednu z možností:
	- Vyberte značku polohy.
	- Vyberte bod, napríklad ulicu, križovatku alebo adresu.
- **4** Vyberte položku **Choď!**.

#### Cesta domov

Pri prvom spustení cesty domov vás zariadenie vyzve, aby ste zadali domovskú polohu.

- **1** Vyberte položky **Kam viesť?** > **Naviguj Domov**.
- **2** V prípade potreby zadajte domovskú polohu.

#### Upravenie domovskej polohy

- **1** Vyberte položky **Kam viesť?** > > **Nastaviť dom. polohu**.
- **2** Zadajte domovskú polohu.

### <span id="page-33-0"></span>Trasa na mape

Počas jazdy vás zariadenie naviguje k cieľovému miestu pomocou hlasových výziev a informácií na mape. Pokyny týkajúce sa ďalšej odbočky, výjazdu alebo iné kroky sa zobrazia v hornej časti mapy.

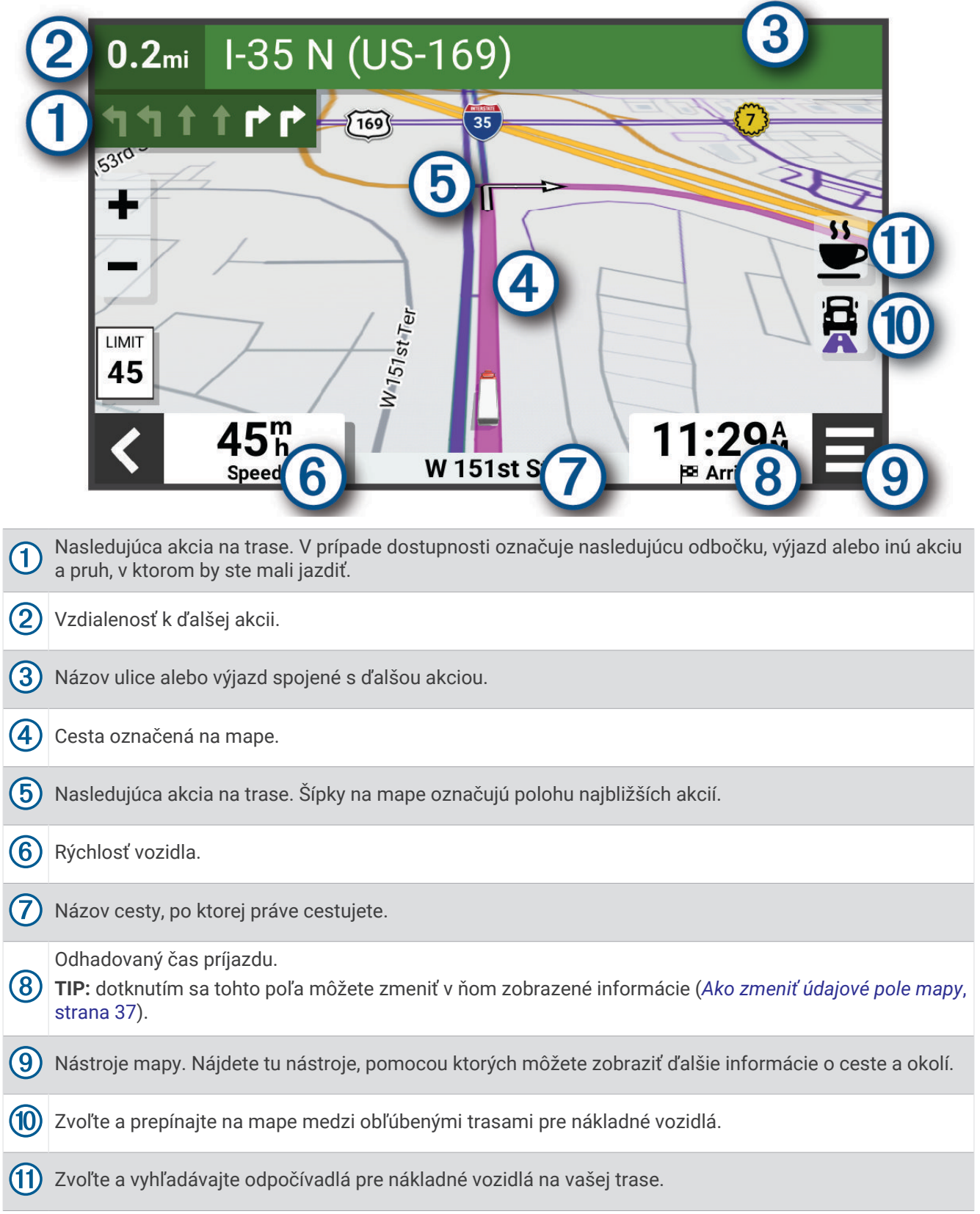

#### <span id="page-34-0"></span>Zobrazenie obľúbených trás pre nákladné vozidlá na mape

Môžete povoliť zariadeniu zvýraznenie populárnych trás na mape pre nákladné vozidlá. Táto funkcia môže byť užitočná v prípade voľby ciest, ktoré sú pre vaše vozidlo vhodnejšie.

Na mape vyberte  $\mathbf{R}$ .

#### Aktívny asistent jazdných pruhov

Keď sa priblížite k niektorým odbočkám, výjazdom alebo mimoúrovňovým križovatkám na ceste, vedľa mapy sa zobrazí podrobná simulácia cesty, ak je k dispozícii. Farebná čiara  $\Omega$  označuje správny jazdný pruh na odbočenie.

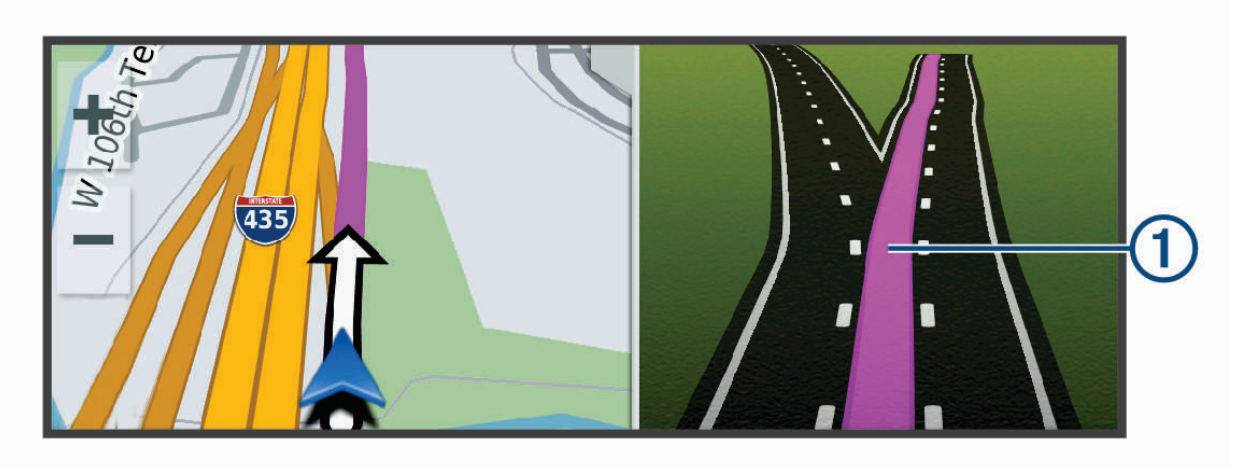

#### Zobrazenie odbočiek a smerov

Počas navigácie po trase môžete zobraziť blížiace sa odbočky, zmeny jazdných pruhov alebo ďalšie smery na vašej trase.

- **1** Na mape vyberte požadovanú možnosť:
	- Ak chcete počas navigácie zobraziť blížiace sa odbočky a smery, vyberte položku > **Odbočky**. Nástroj mapy zobrazí vedľa mapy najbližších niekoľko odbočiek alebo smerov. Zoznam sa automaticky aktualizuje počas navigácie po trase.
	- Ak chcete zobraziť kompletný zoznam odbočiek a smerov pre celú trasu, vyberte textovú lištu v hornej časti mapy.
- **2** Vyberte odbočku alebo smer (voliteľné).

Zobrazia sa podrobné informácie. V prípade dostupnosti sa ku križovatkám na hlavných cestách môže zobraziť obrázok križovatky.

#### Zobrazenie celej cesty na mape

- **1** Počas navigovania po ceste vyberte ľubovoľné miesto na mape.
- 2 Vyberte položku ...

### <span id="page-35-0"></span>Plánovanie príchodu

Pred vydaním sa na cestu si môžete naplánovať príchod do obľúbeného cieľa nákladného vozidla, ako je nakladacia rampa alebo parkovacie miesto pre nákladné vozidlá, na konci vašej trasy. Môžete pridať aj svoje vlastné ciele na mapu.

- **1** Vyberte položku **Kam viesť?** a vyhľadajte polohu (*[Vyhľadávanie a ukladanie polôh](#page-24-0)*, strana 17).
- **2** Vyberte polohu.
- **3** Vyberte možnosť **Naplánovať cieľ**.

Na mape sa zobrazí náhľad vášho cieľa. Vedľa mapy sa zobrazia obľúbené ciele nákladných vozidiel. Ak je vaše zariadenie dēzlCam spárované s aplikáciou dēzl, automaticky stiahne satelitné snímky BirdsEye.

**4** Vyberte cieľ a potom vyberte položku **Choď!**.

### Príchod do cieľa

Keď sa priblížite k cieľu, zariadenie vám poskytne informácie, pomocou ktorých dôjdete až na koniec svojej cesty.

- $\cdot$   $\,$   $\blacksquare$  označuje polohu vášho cieľa na mape a hlasový pokyn oznámi, že sa približujete k svojmu cieľu.
- Keď sa priblížite k niektorým cieľom, zariadenie automaticky navrhne parkovacie miesta. Výberom možnosti Viac zobrazíte úplný zoznam navrhovaných parkovacích miest (*[Parkovisko v blízkosti cieľa](#page-36-0)*, strana 29).
- Keď sa približujete k niektorým cieľom a používate profil nákladného vozidla, zariadenie vás automaticky vyzve, aby ste našli cieľ nákladného vozidla, ako je nakladacia rampa alebo parkovacie miesto pre nákladné vozidlo. Na mape môžete vybrať navrhovaný bod a potom vybrať možnosť Choď! pre navigáciu k tomuto cieľu.
- Keď zastanete v cieli, zariadenie automaticky ukončí cestu. Ak zariadenie nezistí príchod do cieľa automaticky, môžete cestu ukončiť výberom položky > **Stop**.
#### Dokončenie trasy nákladného vozidla

Keď sa priblížite k niektorým cieľom nákladného vozidla, zobrazí sa nástroj mapy, ktorý vám pomôže nájsť bežné ciele nákladného vozidla, ako sú parkovacie plochy a nakladacie rampy.

**1** Vyberte nástroj mapy  $(1)$ .

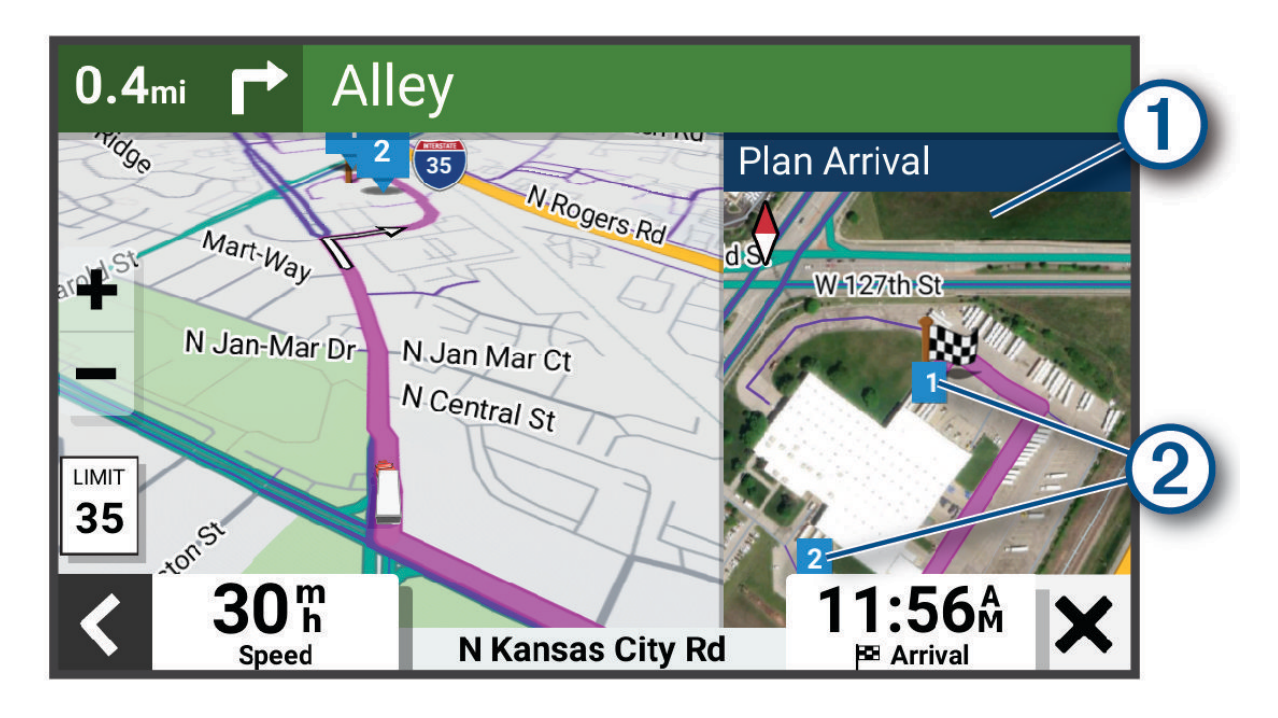

- **2** Dotknite sa mapy a vyberte očíslovaný cieľ pre nákladnú dopravu 2.
- **3** Vyberte položku **Choď!**.

#### Parkovisko v blízkosti cieľa

Zariadenie vám môže pomôcť vyhľadať parkovacie miesto v blízkosti vášho cieľa. Keď sa priblížite k niektorým cieľom, zariadenie automaticky navrhne parkovacie miesta.

**POZNÁMKA:** túto funkciu používajte len v prípade, že používate profil automobilu. Keď používate profil nákladného vozidla, môžete vyhľadať parkovacie miesta pre nákladné vozidlá v blízkosti vášho cieľa (*[Hľadanie](#page-29-0) [parkovacieho miesta pre nákladné vozidlo](#page-29-0)*, strana 22).

- **1** Vyberte jednu z možností:
	- Keď zariadenie navrhne parkovanie, výberom možnosti **Viac** zobrazíte všetky navrhované parkovacie miesta.

**POZNÁMKA:** keď vyberiete navrhované parkovacie miesto, zariadenie automaticky zaktualizuje vašu trasu.

- Ak zariadenie nenavrhuje parkovacie miesta, vyberte položky **Kam viesť?** > **Kategórie** > **Parkovisko**  a vyberte > **Cieľa**.
- **2** Vyberte parkovacie miesto a následne položku **Choď!**.

Zariadenie vás bude navigovať k parkovisku.

# <span id="page-37-0"></span>Zmena aktívnej cesty

#### Pridanie polohy do vašej trasy

Zemepisný bod môžete pridať na trasu len počas navigácie po trase (*[Spustenie cesty](#page-31-0)*, strana 24).

Polohy môžete pridať do stredu alebo na koniec svojej trasy. Do trasy môžete pridať napríklad čerpaciu stanicu ako ďalšie cieľové miesto.

- **1** Na mape vyberte  $\leq$  > **Kam viest'**?.
- **2** Vyhľadajte polohu (*[Vyhľadávanie a ukladanie polôh](#page-24-0)*, strana 17).
- **3** Vyberte polohu.
- **4** Vyberte položku **Choď!**.
- **5** Vyberte možnosť:
	- Ak chcete do trasy pridať polohu ako ďalšie cieľové miesto, vyberte položku **Pridať ako ďalšiu zast.**.
	- Ak chcete pridať polohu na koniec trasy, vyberte položku Pridať ako poslednú zastávku.**Pridať ako posl. zastáv.**
	- Ak chcete pridať polohu a upraviť poradie cieľových miest na trase, vyberte položku **Pridať k aktívnej trase**.

Zariadenie prepočíta trasu, zahrnie do nej pridané polohy a navedie vás k cieľovým miestam v príslušnom poradí.

#### Tvarovanie vašej trasy

Pred tvarovaním trasy musíte spustiť trasu (*[Spustenie cesty](#page-31-0)*, strana 24).

Trasu môžete tvarovať manuálne a zmeniť jej dráhu. Takto môžete nasmerovať trasu na určité cesty alebo prechádzať cez určité oblasti bez pridania cieľového miesta do trasy.

**1** Na mape vyberte položky > **Upraviť trasu** > **Tvar trasy**.

**TIP:** výberom ikony môžete mapu priblížiť a vybrať presnejšiu polohu.

Zariadenie prejde do režimu tvarovania trasy a prepočíta trasu tak, aby prešla vybraným miestom.

- 2 Vyberte položky  $\blacktriangledown$  >  $\blacksquare$ .
- **3** V prípade potreby vyberte možnosť:
	- Ak chcete do trasy pridať viac tvarovacích bodov, vyberte na mape ďalšie polohy.
	- Ak chcete odstrániť tvarovací bod, vyberte ho a vyberte položku $\overline{\mathbf{m}}$ .

#### Použitie obchádzky

Môžete použiť obchádzku určenej dĺžky na vašej ceste alebo obchádzku okolo stanovených ciest. Je to užitočné, ak narazíte na stavebné oblasti, uzatvorené cesty alebo zlý stav vozovky.

- **1** Na mape vyberte položku > **Upraviť trasu**.
- **2** Vyberte možnosť:
	- Ak chcete počas trasy obísť určitý úsek, vyberte položku **Obchádzka úseku cesty**.
	- Ak chcete počas trasy použiť obchádzku po konkrétnej ceste, vyberte položku **Obchádzka po inej ceste**.

#### Zmena režimu výpočtu trasy

- **1** Vyberte položky > **Navigácia** > **Režim výpočtu**.
- **2** Vyberte možnosť:
	- Položku **Rýchlejší čas** vyberte, ak chcete vypočítať trasy, ktoré sú rýchlejšie na jazdu, ale na vzdialenosť môžu byť dlhšie.
	- Výberom položky **Mimo cesty** vypočítate trasy od bodu k bodu (bez ohľadu na cesty).

### Zastavenie cesty

Na mape vyberte položku > **Stop**.

# Ako používať navrhované cesty

Skôr než budete môcť túto funkciu používať, musíte uložiť aspoň jednu polohu a zapnúť funkciu histórie jázd (*[Nastavenia zariadenia a ochrana súkromia](#page-70-0)*, strana 63).

Pomocou funkcie myTrends™ vaše zariadenie predpovedá váš cieľ na základe vašej histórie jázd, dňa v týždni a času v rámci dňa. Po tom, ako niekoľkokrát prídete na uloženú polohu, sa táto poloha môže zobraziť v navigačnej lište na mape spolu s odhadovaným časom jazdy a dopravnými informáciami.

Výberom navigačnej lišty zobrazíte navrhovanú cestu do danej polohy.

# Vyhnutie sa zdržaniam, mýtu a oblastiam

#### Vyhnutie sa dopravným zdržaniam na trase

Ak sa chcete vyhnúť dopravným zdržaniam, musíte prijímať informácie o cestnej premávke.

Predvolene zariadenie automaticky optimalizuje vašu trasu tak, aby ste sa vyhli dopravným zdržaniam. Ak ste v nastaveniach cestnej premávky túto možnosť vypli (*[Nastavenia cestnej premávky](#page-69-0)*, strana 62), dopravné zdržania môžete zobraziť a obísť manuálne.

- **1** Počas navigovania po trase vyberte položku > **Cestná premávka**.
- **2** Ak je to možné, vyberte položku **Alternatívna trasa**.
- **3** Vyberte položku **Choď!**.

#### Vyhýbanie sa úsekom ciest

- **1** Vyberte možnosť > **Navigácia** > **Obmedzenia**.
- **2** Vyberte úseky ciest, ktorým sa chcete na vašej trase vyhnúť, a vyberte položku **Uložiť**.

#### Vyhnutie sa ekologickým zónam na trase

Vaše zariadenie sa dokáže vyhnúť oblastiam s ekologickými alebo emisnými obmedzeniami, ktoré by sa mohli vzťahovať na vaše vozidlo.

Skôr, ako budete môcť používať túto funkciu, musíte do zariadenia pridať profil vozidla z hľadiska ekologických zón (*[Pridanie profilu vozidla z hľadiska ekologických zón](#page-16-0)*, strana 9).

Skôr ako sa budete môcť vyhnúť ekologickým zónam na trase, musíte spustiť trasu.

**POZNÁMKA:** táto funkcia nie je dostupná vo všetkých oblastiach a na všetkých modeloch produktov.

Keď vás zariadenie vyzve, výberom položky **Choď!** pôjdete alternatívnou trasou.

#### Vlastné obmedzenia

Vlastné obmedzenia vám umožňujú vybrať konkrétne oblasti alebo časti cesty, ktorým sa chcete vyhnúť. Pri výpočte trasy sa zariadenie vyhne týmto oblastiam alebo cestám s výnimkou prípadov, keď nie je dostupná žiadna iná primeraná trasa.

#### Vyhýbanie sa ceste

- **1** Vyberte > **Navigácia** > **Vlastné obmedzenia**.
- **2** V prípade potreby vyberte možnosť **Pridať miesto vyhnutia sa**.
- **3** Vyberte **Pridať cestu vyhnutia sa**.
- **4** Vyberte počiatočný bod časti cesty, ktorej sa chcete vyhnúť, a vyberte **Ďalej**.
- **5** Vyberte koncový bod časti cesty a vyberte **Ďalej**.
- **6** Vyberte možnosť **Hotovo**.

### Vyhýbanie sa oblasti

- **1** Vyberte > **Navigácia** > **Vlastné obmedzenia**.
- **2** V prípade potreby vyberte možnosť **Pridať miesto vyhnutia sa**.
- **3** Vyberte **Pridať oblasť vyhnutia sa**.
- **4** Vyberte ľavý horný roh oblasti, ktorej sa chcete vyhnúť, a vyberte **Ďalej**.
- **5** Vyberte pravý dolný roh oblasti, ktorej sa chcete vyhnúť, a vyberte **Ďalej**. Zvolená oblasť bude na mape vytieňovaná.
- **6** Vyberte možnosť **Hotovo**.

#### Vypnutie vlastných obmedzení

Vlastné obmedzenie môžete zakázať bez toho, aby ste ho odstránili.

- **1** Vyberte > **Navigácia** > **Vlastné obmedzenia**.
- **2** Vyberte obmedzenie.
- **3** Vyberte  $\mathbf{r}$  > Vypnúť.

#### Vymazanie vlastných obmedzení

- **1** Vyberte  $\mathbf{\Omega}$  > Navigácia > Vlastné obmedzenia >  $\mathbf{\overline{m}}$ .
- **2** Vyberte jednu z možností:
	- Ak chcete odstrániť všetky vlastné obmedzenia, zvoľte možnosť **Vybrať všetko** > **Vymazať**.
	- Ak chcete odstrániť niektoré z vlastných obmedzení, vyberte ho a zvoľte **Vymazať**.

# Používanie mapy

Mapu môžete použiť na navigáciu trasy (*[Trasa na mape](#page-33-0)*, strana 26) alebo zobrazenie mapy svojho okolia v prípade, že nie je aktívna žiadna trasa.

- **1** Vyberte položku **Zobraziť mapu**.
- **2** Vyberte ktorékoľvek miesto na mape.
- **3** Vyberte jednu z možností:
	- Potiahnutím mapy sa posúvajte vľavo, vpravo, nahor alebo nadol.
	- $\cdot$  Pre priblíženie a vzdialenie vyberte  $\blacksquare$ alebo $\blacksquare$ .
	- Ak chcete prepnúť medzi zobrazením so severom na hornej strane, 2D a 3D zobrazeniami, vyberte položku A.
	- Ak chcete otvoriť plánovač trasy, vyberte položku (*[Plánovač trás](#page-56-0)*, strana 49).
	- Trasu začnite výberom polohy na mape a možnosti **Choď!** (*[Spustenie trasy pomocou mapy](#page-32-0)*, strana 25).

# Nástroje mapy

Nástroje mapy poskytujú rýchly prístup k informáciám a funkciám zariadenia počas zobrazenia mapy. Keď zapnete nástroj mapy, zobrazí sa v paneli na okraji mapy.

**Stop**: zastaví navádzanie po aktívnej trase.

**Kamera**: poskytuje ovládacie prvky palubnej kamery a zobrazuje upozornenia na riziko zrážky vpredu a na vybočenie z jazdného pruhu. Umožňuje tiež otvoriť hľadáčik palubnej kamery a nastavenia podpory riadenia.

**Upraviť trasu**: umožňuje použiť obchádzku alebo preskočiť polohy na trase (*[Zmena aktívnej cesty](#page-37-0)*, strana 30). **Stíšiť**: stíši zvuk zariadenia.

- **Mestá pred vami**: zobrazuje najbližšie mestá a služby pozdĺž aktívnej trasy alebo diaľnice (*[Nástroj Cities Ahead](#page-41-0) [\(Mestá pred vami\)](#page-41-0)*, strana 34).
- **Pred vami**: zobrazí nasledujúce polohy na trase alebo na ceste, po ktorej práve cestujete (*Pred vami*, strana 33).
- **Elevation**: zobrazuje zmeny v nadmorskej výške pred vami
- **Cestná premávka**: zobrazí dopravné podmienky na vašej trase alebo vo vašej oblasti (*[Zobrazenie](#page-44-0)  [nadchádzajúcej dopravnej situácie](#page-44-0)*, strana 37). Táto funkcia nie je dostupná vo všetkých oblastiach alebo pre všetky modely zariadení.
- **Údaje o trase**: zobrazí prispôsobiteľné údaje o trase, ako napr. rýchlosť alebo najazdené kilometre (*[Zobrazenie](#page-43-0)  [údajov o trase na mape](#page-43-0)*, strana 36).

**Odbočky**: zobrazí zoznam blížiacich sa odbočiek na trase (*[Zobrazenie odbočiek a smerov](#page-34-0)*, strana 27).

**Telefón**: zobrazí zoznam posledných telefonických hovorov uskutočnených z pripojeného telefónu a zobrazí možnosti počas hovoru, keď je telefón aktívny (*[Používanie možností počas hovoru](#page-49-0)*, strana 42).

**Počasie**: zobrazí poveternostné podmienky vo vašej oblasti.

**Garmin eLog**: zobrazuje informácie o služobných hodinách z aplikácie Garmin eLog.

**Ovládanie hudby**: zobrazuje ovládače médií a informácie o médiách.

- **PrePass ®**: zobrazuje upozornenia na vážiace stanice pred vami a rozhodnutia o ich obchádzke(*[PrePass](#page-55-0)®* , [strana 48\)](#page-55-0).
- **Naplánovať cieľ**: zobrazuje mapu vášho cieľa a umožňuje vyhľadať cieľ nákladného vozidla.

Love's: zobrazuje nadchádzajúce Love's Travel Stops<sup>®</sup> na trase.

**POZNÁMKA:** táto funkcia je dostupná len v Severnej Amerike.

Pilot Flying J: zobrazuje nadchádzajúce Pilot Flying J Travel Centers™ na trase.

**POZNÁMKA:** táto funkcia je dostupná len v Severnej Amerike.

**Plánovač prestávok**: zobrazuje počet odjazdených hodín za deň, celkové odjazdené hodiny a čas do ďalšej prestávky.

#### Zobrazenie nástroja mapy

- 1 Na mape vyberte položku  $\blacksquare$ .
- **2** Vyberte nástroj mapy.

Nástroj mapy sa zobrazí v paneli na okraji mapy.

**3** Po skončení používania nástroja mapy vyberte ikonu **X**.

# Pred vami

Nástroj Pred vami poskytuje informácie o blížiacich sa polohách na trase alebo ceste, po ktorej práve cestujete. Môžete zobraziť nadchádzajúce body záujmu podľa kategórie, napríklad reštaurácie, čerpacie stanice alebo odpočívadlá.

V nástroji Pred vami môžete nastaviť, ktoré kategórie sa budú zobrazovať.

### <span id="page-41-0"></span>Zobrazenie nadchádzajúcich polôh

**1** Na mape vyberte položky > **Pred vami**.

Kým cestujete, nástroj mapy bude zobrazovať nasledujúcu lokalitu pozdĺž cesty alebo trasy.

- **2** Vyberte možnosť:
	- Ak nástroj mapy zobrazuje kategórie, vyberte kategóriu na zobrazenie zoznamu miest v tejto kategórii, ktoré sa nachádzajú v blízkosti.
	- Ak nástroj mapy zobrazuje nadchádzajúce miesta, vyberte miesto, aby sa zobrazili podrobnosti alebo sa spustila trasa na toto miesto.

#### Prispôsobenie kategórií v rámci funkcie Pred vami

Kategórie polôh, ktoré sa zobrazujú v nástroji Pred vami, môžete zmeniť.

- **1** Na mape vyberte  $\blacksquare$  > **Pred vami**.
- **2** Vyberte kategóriu.
- **3** Stlačte tlačidlo
- **4** Vyberte možnosť:
	- Ak chcete kategóriu presunúť v rámci zoznamu vyššie alebo nižšie, vyberte šípku vedľa názvu kategórie a potiahnite ju.
	- Ak chcete zmeniť kategóriu, vyberte ju.
	- Ak chcete vytvoriť vlastnú kategóriu, vyberte kategóriu, vyberte položku **Vlastné vyhľadávanie** a zadajte názov podniku alebo kategórie.
- **5** Vyberte položku **Uložiť**.

# Nástroj Cities Ahead (Mestá pred vami)

Keď cestujete po diaľnici alebo sa navigujete po trase, ktorá obsahuje diaľnicu, nástroj Cities Ahead prináša informácie o nadchádzajúcich mestách pozdĺž diaľnice. Pre každé mesto zobrazuje nástroj mapy vzdialenosť k výjazdu z diaľnice a dostupným službám. Podobné informácie sú uvedené na cestných označeniach na diaľniciach.

#### Zobrazenie nadchádzajúcich miest a služieb pri výjazdoch

**1** Na mape vyberte položku > **Mestá pred vami**.

Keď cestujete po diaľnici alebo aktívnej trase, nástroj mapy bude zobrazovať informácie o nadchádzajúcich mestách a východoch.

**2** Vyberte mesto.

Zariadenie zobrazuje zoznam bodov záujmu, ktoré sa nachádzajú pri výjazde blízko zvoleného mesta, ako sú čerpacie stanice, ubytovanie alebo reštaurácie.

**3** Vyberte polohu a následne začnite navigovať výberom položky **Choď!**.

# Symboly upozornení a výstrah

#### **VAROVANIE**

Zadanie charakteristík profilu vášho vozidla nezaručuje, že sa s charakteristikami vášho vozidla bude počítať pri všetkých návrhoch cesty alebo že sa vo všetkých prípadoch zobrazia ikony upozornenia. V údajoch mapy môžu existovať obmedzenia: vaše zariadenie nedokáže vo všetkých prípadoch vziať tieto obmedzenia alebo podmienky na ceste do úvahy. Pri rozhodovaní o riadení vždy dodržiavajte všetko dopravné značenie a prispôsobujte sa podmienkam na ceste.

Na mape alebo počas cesty sa môžu zobraziť symboly upozornení a výstrah, ktoré vás upozorňujú na potenciálne nebezpečenstvá, cestné podmienky a najbližšie stanice na váženie.

# Upozornenia na obmedzenia

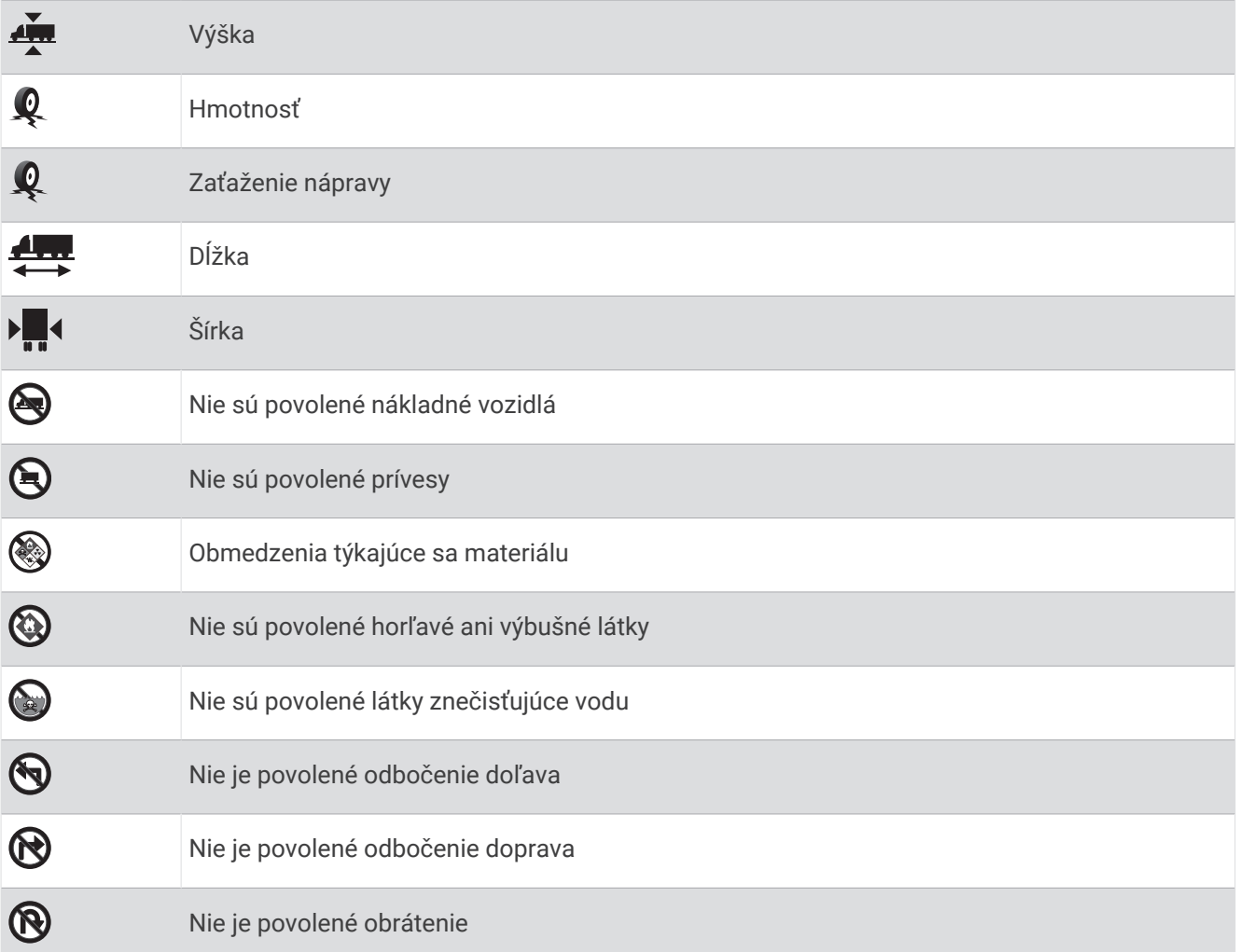

# Upozornenia na podmienky na ceste

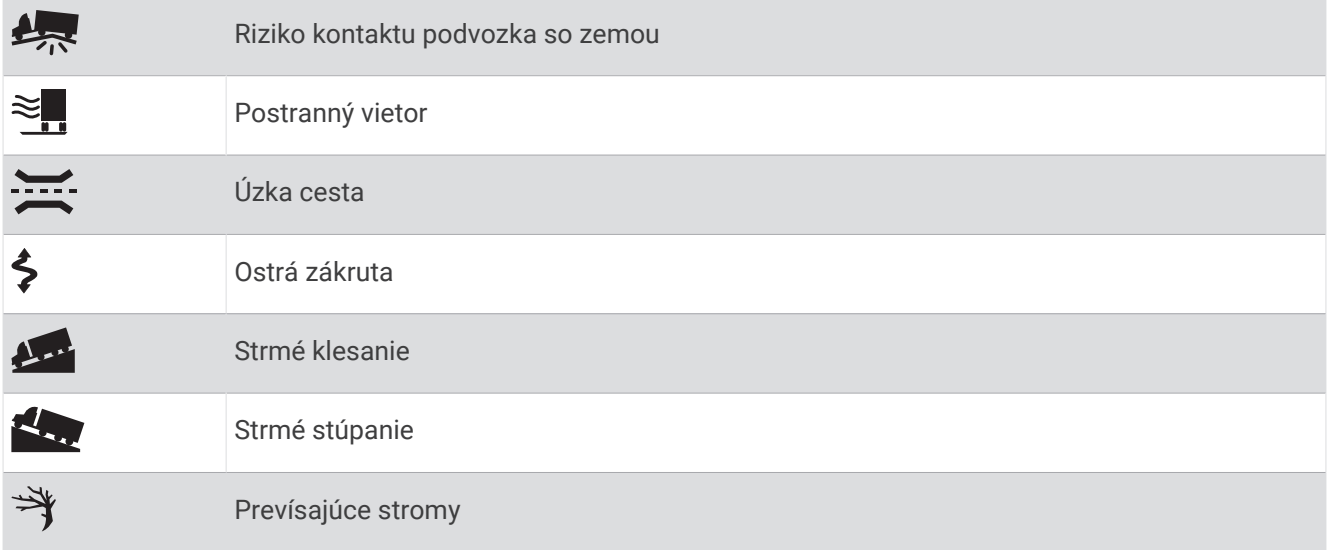

### <span id="page-43-0"></span>Výstrahy

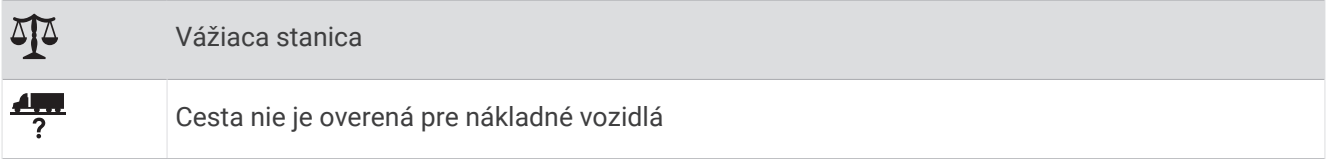

## Informácie o trase

#### Zobrazenie údajov o trase na mape

Aby bolo možné zobraziť na mape údaje o trase, musíte pridať nástroj do ponuky nástrojov mapy.

Na mape vyberte položku > **Údaje o trase**.

#### Zobrazenie prispôsobiteľných informácií o trase na mape

Nástroj mapy Údaje o trase môžete použiť na zobrazenie prispôsobiteľných informácií o trase na mape.

- **1** Na mape vyberte položku > **Údaje o trase**.
- **2** Vyberte možnosť:

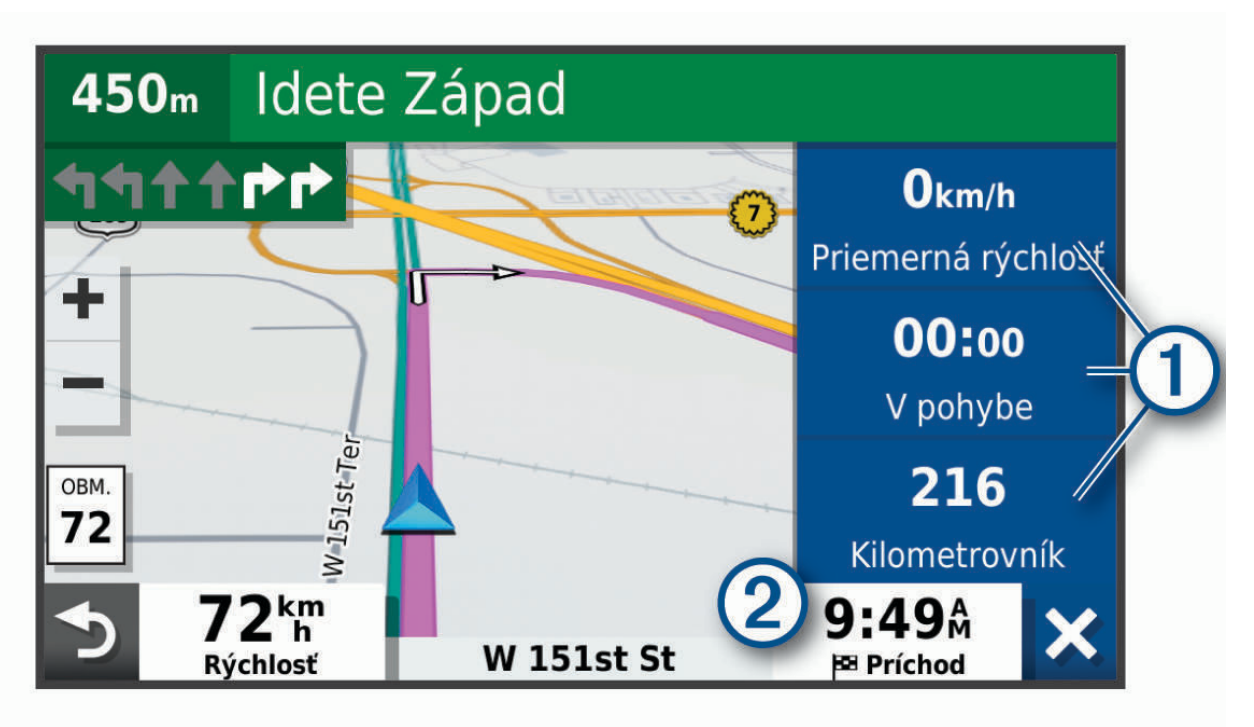

- Vyberte dátové pole v nástroji údajov o trase  $\Omega$  a potom vyberte informácie, ktoré sa majú zobraziť v poli.
- Vyberte prispôsobiteľné dátové pole mapy  $\circled{2}$  a potom vyberte informácie, ktoré sa majú zobraziť v poli.

#### Zobrazenie stránky s informáciami o trase

Stránka s informáciami o trase zobrazuje vašu rýchlosť a poskytuje štatistiky o vašej trase. Na mape vyberte položku **Rýchlosť**.

### <span id="page-44-0"></span>Vynulovanie informácií o trase

- **1** Na mape vyberte položku **Rýchlosť**.
- **2** Vyberte položky > **Vynulovať polia**.
- **3** Vyberte jednu z možností:
	- Keď sa nenavigujete po trase, výberom položky Vybrať všetko vynulujte všetky dátové polia na prvej stránke okrem tachometra.**Vybrať všetko**
	- Vyberte **Resetovať všetky údaje** a vynulujte trasu A a všetky údaje.
	- Výberom položky **Vynulovať trasu B** vynulujte počítadlo kilometrov.
	- Aby ste vynulovali maximálnu rýchlosť, dotknite sa položky **Vynulovať max. rýchlosť**.

# Zobrazenie nadchádzajúcej dopravnej situácie

#### *OZNÁMENIE*

Spoločnosť Garmin nezodpovedá za presnosť ani aktuálnosť informácií o cestnej premávke.

Ak chcete používať túto funkciu, zariadenie musí prijímať informácie o cestnej premávke (*[Cestná premávka](#page-50-0)*, [strana 43\)](#page-50-0).

Môžete zobraziť najbližšie dopravné nehody pozdĺž vašej trasy alebo cesty, po ktorej cestujete.

- **1** Počas navigácie po trase vyberte položku > **Cestná premávka**. Najbližšia nadchádzajúca dopravná nehoda sa zobrazí v paneli na pravej strane mapy.
- **2** Výberom dopravnej nehody zobrazíte ďalšie podrobnosti.

#### Zobrazenie cestnej premávky na mape

Dopravná mapa zobrazuje farebne označenú cestnú premávku a zdržania na okolitých cestách.

- **1** V hlavnej ponuke vyberte položky > **Cestná premávka**.
- **2** V prípade potreby môžete výberom položiek > **Legenda** zobraziť legendu dopravnej mapy.

#### Vyhľadávanie dopravných nehôd

- **1** V hlavnej ponuke vyberte položky > **Cestná premávka**.
- **2** Vyberte položky > **Dopravné udalosti**.
- **3** Vyberte položku zo zoznamu.
- **4** Ak sa vyskytuje viacero nehôd, pomocou šípok zobrazte ďalšie nehody.

# Prispôsobenie mapy

#### Prispôsobenie vrstiev mapy

Môžete si prispôsobiť, aké údaje sa zobrazia na mape, ako napríklad topografické mapy a pohľad z vtáčej perspektívy.

- **1** Vyberte možnosť > **Mapa a vozidlo** > **Vrstvy mapy**.
- **2** Začiarknite políčka vedľa jednotlivých vrstiev, ktoré chcete zobraziť na mape.

#### Ako zmeniť údajové pole mapy

**1** Na mape vyberte dátové pole.

**POZNÁMKA:** nemôžete prispôsobiť Rýchlosť.

**2** Vyberte typ údajov pre zobrazenie.

### <span id="page-45-0"></span>Zmena perspektívy mapy

- **1** Vyberte položku > **Mapa a vozidlo** > **Zobrazenie mapy jazdy**.
- **2** Vyberte možnosť:
	- Výberom položky **Trasa hore** zobrazíte mapu v dvoch rozmeroch (2-D) s vaším smerom jazdy na hornej strane.
	- Výberom položky **Sever hore** zobrazíte mapu v režime 2-D so severom na hornej strane.
	- Výberom položky **3-D** zobrazíte mapu jazdy v troch rozmeroch.

# Služby v reálnom čase, premávka a funkcie smartfónu

#### **VAROVANIE**

Počas jazdy nečítajte ani nereagujte na upozornenia, pretože by to mohlo odpútať vašu pozornosť, čo by mohlo viesť k nehode s následkom vážneho zranenia alebo smrti.

Aplikácia dēzl umožňuje vášmu zariadeniu prijímať upozornenia Smart a najaktuálnejšie informácie, napr. aktuálne dopravné informácie a informácie o počasí.

- **Aktuálne dopravné informácie**: odosiela do vášho zariadenia aktuálne dopravné informácie, napríklad informácie o dopravných udalostiach a zdržaniach, miestach stavebných prác a uzávierkach ciest (*[Cestná](#page-50-0)  premávka*[, strana 43](#page-50-0)).
- **Informácie o počasí**: slúži na odosielanie aktuálnych informácií a výstrah o počasí a stave ciest do vášho zariadenia (*[Zobrazenie predpovede počasia](#page-56-0)*, strana 49).
- **Hlasité volanie**: umožňuje uskutočňovať a prijímať telefonické hovory prostredníctvom vášho zariadenia a použiť zariadenie ako telefón s hlasitým odposluchom na volania bez použitia rúk.

**Odoslať údaje o polohe do zariadenia**: umožňuje odoslať polohy zo smartfónu do navigačného zariadenia.

# Spárovanie so smartfónom

Svoje zariadenie dēzlCam môžete spárovať so svojím smartfónom a aplikáciou dēzl, čím aktivujete ďalšie funkcie a získate prístup k najaktuálnejším informáciám (*Služby v reálnom čase, premávka a funkcie smartfónu*, strana 38) .

- **1** V smartfóne si z obchodu App Store nainštalujte aplikáciu dēzl.
- **2** Zapnite zariadenie dēzlCam a umiestnite ho do vzdialenosti najviac 3 m (10 stôp) od vášho smartfónu.
- **3** V telefóne otvorte aplikáciu dēzl.
- **4** Riaďte sa pokynmi na prihlásenie sa k účtu Garmin a dokončite proces párovania a nastavenia.

Zobrazí sa hlavný panel aplikácie. Po spárovaní sa zariadenia automaticky pripoja, keď ich zapnete alebo keď sa budú nachádzať v dosahu.

#### Deaktivácia Bluetooth funkcií (Android<sup>™</sup>)

Predvolene sú po spárovaní telefónu všetky kompatibilné funkcie pripojenia Bluetooth zapnuté. Môžete vypnúť konkrétne funkcie Bluetooth a zostať pripojení a používať ostatné funkcie.

- **1** Vyberte položky > **Bezdrôtové siete**.
- **2** Vyberte možnosť:
	- Ak chcete vypnúť všetky funkcie Bluetooth, zrušte začiarknutie políčka Bluetooth.
	- Ak chcete vypnúť len hlasité volanie, zvoľte názov telefónu a zrušte začiarknutie políčka **Telefonické hovory**.

#### Zobrazenie alebo skrytie upozornení aplikácií (Android)

Pomocou aplikácie dēzl môžete prispôsobiť, ktoré typy upozornení smartfónu sa budú zobrazovať v zariadení dēzlCam.

- **1** V telefóne otvorte aplikáciu dēzl.
- **2** Vyberte položku > **Smart upozornenia**. Zobrazí sa zoznam aplikácií v smartfóne.
- **3** Prepínačom vedľa aplikácie môžete zapnúť alebo vypnúť upozornenia príslušnej aplikácie.

### Deaktivácia Bluetooth funkcií (iPhone)

Predvolene sú po spárovaní telefónu všetky kompatibilné funkcie pripojenia Bluetooth zapnuté. Môžete vypnúť konkrétne funkcie Bluetooth a zostať pripojení a používať ostatné funkcie.

- **1** Vyberte položky > **Bezdrôtové siete**.
- **2** Vyberte možnosť:
	- Ak chcete vypnúť hlasité volanie, zvoľte názov telefónu a zrušte začiarknutie políčka **Telefonické hovory**. **TIP:** vedľa názvu telefónu, ktorý používate na hlasité volanie, sa zobrazí farebná ikona  $\lambda$ .
	- Ak chcete vypnúť dáta aplikácie a upozornenia smartfónu pre dēzl, zvoľte možnosť **Služby pre smartfóny**  a zrušte začiarknutie políčka **Služby pre smartfóny**.

**TIP:** keď sú služby aktívne, ikony d| a  $\frac{1}{4}$  sa zobrazujú farebne.

#### Zobrazenie alebo skrytie kategórií upozornení (iPhone)

Upozornenia zobrazené v zariadení môžete filtrovať tak, že zobrazíte alebo skryjete určité kategórie.

- **1** Vyberte položky > **Bezdrôtové siete**.
- **2** Vyberte možnosť **Služby pre smartfóny**.
	- **TIP:** keď sú služby aktívne, ikony  $\boxed{7}$  a  $\frac{d}{d}$  sa zobrazujú farebne.
- **3** Vyberte položku **Smart upozornenia**.
- **4** Označte začiarkavacie políčko vedľa každého upozornenia, ktoré sa má zobrazovať.

# Zobrazenie videí a fotografií v smartfóne

Pred zobrazením videí a fotografií v smartfóne musíte spárovať zariadenie dēzlCam s aplikáciou dēzl (*[Spárovanie so smartfónom](#page-45-0)*, strana 38).

**POZNÁMKA:** zariadenie zastaví nahrávanie. Upozornenia budú počas prezerania videí a fotografií vypnuté.

- **1** V aplikácii dēzl v smartfóne vyberte položku **Videá a fotografie**.
- **2** Vyberte jednu z možností:
	- Ak si chcete prezrieť uloženú fotografiu alebo video, vyberte súbor z kategórie **Uložené**.
	- Ak si chcete prezrieť nedávny videozáznam, ktorý nebol uložený, vyberte video z kategórie **Dočasné**.

#### Odstránenie videa alebo fotografie pomocou smartfónu

- **1** Keď si vo svojom smartfóne prezeráte zoznam uložených videí alebo fotografií, zvoľte položku **Vybrať**.
- **2** Vyberte jeden alebo viacero súborov.
- **3** Vyberte  $\overline{m}$ .

# BluetoothIkony stavu funkcie

Ikony stavu sa zobrazujú v nastaveniach pripojenia Bluetooth vedľa jednotlivých spárovaných zariadení. Vyberte položky > **Bezdrôtové siete**.

- Sivá ikona znamená, že je funkcia daného zariadenia vypnutá alebo odpojená.
- Farebná ikona znamená, že je funkcia daného zariadenia pripojená a aktívna.

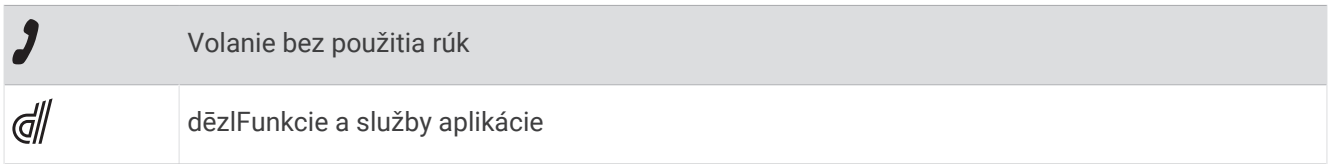

# Upozornenia Smart

Keď je zariadenie dēzlCam pripojené k aplikácii dēzl, môžete na ňom zobrazovať upozornenia zo smartfónu, napríklad textové správy, prichádzajúce hovory a stretnutia v kalendári.

**POZNÁMKA:** prijatie upozornení na navigačnom zariadení po jeho pripojení k aplikácii dēzl môže trvať niekoľko minút. Keď budú upozornenia Smart pripojené a aktívne, v nastaveniach pripojenia Bluetooth sa zobrazí farebná ikona (*BluetoothIkony stavu funkcie*, strana 40).

#### Prijímanie upozornení

#### **VAROVANIE**

Počas jazdy nečítajte ani neinteragujte s upozorneniami, pretože by to mohlo odpútať vašu pozornosť, čo by mohlo viesť k nehode s následkom vážneho zranenia alebo smrti.

Aby ste túto funkciu mohli využívať, vaše zariadenie musí byť pripojené k podporovanému telefónu, v ktorom je možné spustiť aplikáciu dēzl (*[Služby v reálnom čase, premávka a funkcie smartfónu](#page-45-0)*, strana 38).

V prípade väčšiny stránok sa na zariadení po prijatí upozornenia zo smartfónu zobrazí kontextové hlásenie. Ak sa vozidlo pohybuje, musíte potvrdiť, že ste spolujazdec a nie vodič, inak nebudete môcť upozornenia zobraziť.

**POZNÁMKA:** ak máte zapnuté zobrazenie mapy, upozornenia sa zobrazia v nástroji mapy.

• Ak chcete upozornenie ignorovať, vyberte položku **OK**.

Kontextové okno sa zatvorí, ale upozornenie zostane aj naďalej aktívne v telefóne.

- Ak chcete upozornenie zobraziť, vyberte položku **Zobraziť**.
- Ak si chcete upozornenie vypočuť, vyberte položky **Zobraziť** > **Prehrať**.

Zariadenie prečíta upozornenie pomocou technológie na čítanie textu. Táto funkcia nie je dostupná pre všetky jazyky.

• Ak chcete vykonať ďalšie kroky, napríklad vymazať upozornenie z telefónu, vyberte položku **Zobraziť** a vyberte požadovanú možnosť.

**POZNÁMKA:** ďalšie kroky sú dostupné len pre niektoré typy upozornení a musí ich podporovať aplikácia, ktorá upozornenia vytvára.

#### Prijímanie upozornení počas zobrazenia mapy

#### **VAROVANIE**

Počas jazdy nečítajte ani neinteragujte s upozorneniami, pretože by to mohlo odpútať vašu pozornosť, čo by mohlo viesť k nehode s následkom vážneho zranenia alebo smrti.

Ak chcete túto funkciu využívať, musíte zariadenie najprv pripojiť k podporovanému telefónu so spustenou aplikáciou dēzl (*[Služby v reálnom čase, premávka a funkcie smartfónu](#page-45-0)*, strana 38).

Počas zobrazenia mapy sa nové upozornenia zobrazia v nástroji mapy na okraji obrazovky. Ak sa vozidlo pohybuje, musíte potvrdiť, že ste spolujazdec a nie vodič, inak nebudete môcť upozornenia zobraziť.

- Ak chcete upozornenie ignorovať, vyberte ikonu  $\blacktriangleright$  alebo počkajte, kým kontextové okno zmizne. Kontextové okno sa zatvorí, ale upozornenie zostane aj naďalej aktívne v telefóne.
- Ak chcete upozornenie zobraziť, vyberte text upozornenia.
- Ak si chcete upozornenie vypočuť, vyberte položku **Prehrať správu**. Zariadenie prečíta upozornenie pomocou technológie na čítanie textu. Táto funkcia nie je dostupná pre všetky jazyky.

#### Zobrazenie zoznamu upozornení

Môžete zobraziť zoznam všetkých aktívnych upozornení.

**1** Vyberte položky > **Smart upozornenia**.

Zobrazí sa zoznam upozornení. Neprečítané upozornenia sú čierne a prečítané upozornenia sú sivé.

- **2** Vyberte možnosť:
	- Ak chcete upozornenie zobraziť, vyberte popis upozornenia.
	- $\cdot$  Ak si chcete upozornenie vypočuť, vyberte ikonu $\blacktriangleright$ .

Zariadenie prečíta upozornenie pomocou technológie na čítanie textu. Táto funkcia nie je dostupná pre všetky jazyky.

### Navigácia na adresu alebo do lokality prostredníctvom aplikácie dēzl

Aplikáciu dēzl môžete používať na vyhľadávanie adries, obchodov alebo bodov záujmu a odosielať navigáciu k nim do vášho zariadenia dēzlCam.

- **1** V aplikácii dēzl vyberte položku **Kam viesť?**.
- **2** Vyberte možnosť:
	- Ak chcete vyhľadať adresu v blízkosti, zadajte číslo domu a ulicu.
	- Ak chcete vyhľadať adresu v inom meste, zadajte číslo domu, názov ulice, mesto a štát.
	- Ak chcete vyhľadať názov podniku, zadajte jeho celý názov alebo jeho časť.
	- Ak chcete vyhľadať mesto, zadajte mesto a štát.

Pod poľom vyhľadávania sa budú pri písaní zobrazovať tipy.

**3** Zvoľte navrhovaný výsledok vyhľadávania.

Aplikácia zobrazí lokalitu na mape.

**4** Voľbou **Choď!** spustíte navigáciu.

Zariadenie dēzlCam začne s navigáciou do zvolenej lokality a lokalita sa pridá k posledným bodom vyhľadávania v ponuke Kam viesť?.

### Volanie bez použitia rúk

**POZNÁMKA:** hoci väčšina telefónov je podporovaná, nemožno zaručiť, že sa bude dať použiť konkrétny telefón. Pre váš telefón nemusia byť k dispozícii všetky funkcie.

Pomocou bezdrôtovej technológie Bluetooth sa môže vaše zariadenie pripojiť k mobilnému telefónu, aby sa z neho stalo zariadenie bez potreby použitia rúk (*[Služby v reálnom čase, premávka a funkcie smartfónu](#page-45-0)*, [strana 38\)](#page-45-0). Po pripojení môžete prijímať a uskutočňovať hovory zo svojho zariadenia.

### <span id="page-49-0"></span>Volanie

### Vytáčanie čísla

- **1** Vyberte položky > **Telefón** > **Vytočiť**.
- **2** Zadajte číslo.
- **3** Vyberte položku **Vytočiť**.

### Volanie kontaktu z telefónneho zoznamu

Telefónny zoznam sa z telefónu načíta do zariadenia vždy, keď sa váš telefón spojí so zariadením. Môže niekoľko minút trvať, kým bude telefónny zoznam dostupný. Niektoré telefóny nepodporujú túto funkciu.

- **1** Vyberte položky > **Telefón** > **Telefónny zoznam**.
- **2** Vyberte kontakt.
- **3** Vyberte položku **Hovor**.

#### Zavolanie na miesto

- **1** Vyberte položky > **Telefón** > **Prehľadávať kategórie**.
- **2** Vyberte bod záujmu.
- **3** Vyberte položky > **Hovor**.

#### Uskutočnenie hovoru pomocou hlasového vytáčania

- **1** Vyberte položky > **Telefón** > **Hlasové vytáčanie**.
- **2** Počkajte na hlasovú výzvu.
- **3** Vyslovte príkaz **Hovor** a vyslovte meno kontaktu, telefónne číslo alebo miesto, na ktoré chcete zavolať.

### Prijímanie hovoru

Keď prijímate hovory, vyberte položku **Odpovedať** alebo **Ignorovať**.

### Používanie histórie volaní

História volaní sa z telefónu načíta do zariadenia vždy, keď sa váš telefón spojí so zariadením. Môže niekoľko minút trvať, kým bude história volaní dostupná. Niektoré telefóny nepodporujú túto funkciu.

- **1** Vyberte položky > **Telefón** > **História volaní**.
- **2** Vyberte kategóriu.

Zobrazí sa zoznam volaní, pričom najnovší hovor sa zobrazí ako prvý.

**3** Vyberte hovor.

### Používanie možností počas hovoru

Po prijatí hovoru sa zobrazia možnosti hovoru na mape. Niektoré možnosti nemusia byť kompatibilné s vaším telefónom.

**TIP:** ak stránku s možnosťami hovoru zavriete, môžete ju znova otvoriť výberom položky  $\mathcal{Y}$  v hlavnej ponuke. Môžete tiež vybrať na mape > **Telefón**.

- Konferenčný hovor nastavíte výberom ID volajúceho a zvolíte **Pridať hovor**.
- Zvuk do vášho telefónu preneste výberom položky Telefón.**Telefón TIP:** túto funkciu môžete použiť, ak chcete vypnúť pripojenie Bluetooth a nechať aktívny hovor alebo v prípade, ak potrebujete súkromie.
- Ak chcete použiť číselník, vyberte ID volajúceho a zvoľte **Klávesnica**. **TIP:** túto funkciu môžete použiť, ak chcete použiť automatizované systémy, ako napríklad hlasovú poštu.
- Ak chcete stíšiť mikrofón, vyberte položku **Stíšiť**.
- Ak chcete zavesiť, vyberte položku **Koniec**.

### <span id="page-50-0"></span>Uloženie domáceho telefónneho čísla

**TIP:** po uložení domáceho telefónneho čísla môžete domáce telefónne číslo upraviť upravením položky "Domov" vo vašom zozname uložených polôh (*[Upravenie uloženej polohy](#page-30-0)*, strana 23).

- **1** Vyberte položky > **Telefón** > > **Nast. ako domáce číslo**.
- **2** Zadajte vaše telefónne číslo.
- **3** Vyberte možnosť **Hotovo**.

#### Volanie domov

Pred zavolaním domov musíte zadať telefónne číslo pre vašu domovskú polohu.

Vyberte položky > **Telefón** > **Volanie domov**.

### Odstránenie spárovaného telefónu

Odstránením spárovaného telefónu zabránite jeho automatickému pripájaniu k zariadeniu v budúcnosti.

- **1** Vyberte > **Bezdrôtové siete**.
- **2** Vyberte telefón a vyberte položku **Odstrániť zariadenie**.

# Cestná premávka

#### *OZNÁMENIE*

Spoločnosť Garmin nezodpovedá za presnosť ani aktuálnosť informácií o cestnej premávke.

Vaše zariadenie dokáže poskytovať informácie o cestnej premávke pred vami alebo na vašej ceste. Zariadenie môžete nastaviť tak, aby pri výpočte ciest volilo cesty bez hustej premávky alebo aby v prípade výrazného držania na aktívnej ceste vyhľadalo novú cestu do cieľa (*[Nastavenia cestnej premávky](#page-69-0)*, strana 62). Na dopravnej mape si môžete prezerať dopravné zdržania vo svojej oblasti.

Ak má zariadenie poskytovať dopravné informácie, musí prijímať dopravné údaje.

• Všetky modely produktov môžu prijímať nespoplatnené dopravné údaje prostredníctvom aplikácie dēzl (*Prijímanie dopravných informácií prostredníctvom smartfónu*, strana 43).

Dopravné informácie nie sú dostupné vo všetkých oblastiach. Informácie o oblastiach s pokrytím služby dopravných informácií nájdete na stránke [garmin.com/traffic](http://garmin.com/traffic).

## Prijímanie dopravných informácií prostredníctvom smartfónu

Vaše zariadenie dokáže prijímať dopravné informácie bez potreby predplatného, stačí ho pripojiť k smartfónu so spustenou aplikáciou dēzl.

- **1** Pripojte svoje zariadenie k aplikácii dēzl (*[Služby v reálnom čase, premávka a funkcie smartfónu](#page-45-0)*, strana 38).
- **2** Na zariadení dēzlCam vyberte položky > **Cestná premávka** a skontrolujte, či je označená možnosť **Cestná premávka**.

# Zapnutie cestnej premávky

Môžete zapnúť alebo vypnúť údaje o cestnej premávke.

- **1** Vyberte položky > **Cestná premávka**.
- **2** Označte začiarkavacie políčko **Cestná premávka**.

### Zobrazenie cestnej premávky na mape

Dopravná mapa zobrazuje farebne označenú cestnú premávku a zdržania na okolitých cestách.

- **1** V hlavnej ponuke vyberte položky > **Cestná premávka**.
- **2** V prípade potreby môžete výberom položiek > **Legenda** zobraziť legendu dopravnej mapy.

### Vyhľadávanie dopravných nehôd

- **1** V hlavnej ponuke vyberte položky > **Cestná premávka**.
- **2** Vyberte položky > **Dopravné udalosti**.
- **3** Vyberte položku zo zoznamu.
- **4** Ak sa vyskytuje viacero nehôd, pomocou šípok zobrazte ďalšie nehody.

# Nástroje vozidla a vodiča

## Plánovanie prestávok

#### *OZNÁMENIE*

Toto samotné zariadenie NIE JE schválenou náhradou požiadaviek na záznam do denníka podľa predpisov federálneho úradu pre bezpečnosť automobilových prepravcov. Vodiči musia konať v súlade so všetkými platnými federálnymi a štátnymi požiadavkami na počet hodín pracovnej aktivity. Ak automobilový prepravca využíva zariadenie Garmin eLog integrované s elektronickým záznamníkovým zariadením v zhode s Garmin eLog, spĺňa tým požiadavky na zaznamenávanie služobných hodín a prestávok. Ohľadom ďalších informácií alebo zakúpenia zariadenia Garmin eLog prejdite na stránku [garmin.com/elog](http://www.garmin.com/elog).

Keď je funkcia plánovania prestávok zapnutá, zariadenie vás upozorní hodinu pred odporúčanou prestávkou a dosiahnutím limitu odjazdených hodín, pričom odporučí miesta odpočinku na vašej trase. Túto funkciu môžete použiť na evidenciu služobných hodín, aby ste zachovali súlad s bezpečnostnými nariadeniami.

**POZNÁMKA:** funkcie plánovania prestávok nie sú dostupné, keď používate profil automobilu.

#### Odporúčaná prestávka

Keď nastane čas na prestávku, zariadenie vás upozorní a zobrazí odporúčané miesta odpočinku na vašej trase.

Zo zoznamu odporúčaných miest na odpočinok zvoľte príslušné miesto.

Zariadenie pridá miesto odpočinku ako ďalší cieľ na vašej trase.

#### Spustenie časovača prestávok

Časovač prestávok sa automaticky spustí, keď sa vozidlo pohybuje rýchlosťou aspoň 8 km/h (5 mph) po dobu 30 sekúnd. Časovač môžete kedykoľvek spustiť aj manuálne.

- **1** Na mape vyberte > **Plánovač prestávok**.
- **2** Zvoľte možnosť **Spustiť časovač**.

#### Pozastavenie a resetovanie časovača prestávok

Časovač prestávok sa automaticky pozastaví, keď vozidlo zastaví na tri minúty alebo dlhšie. V prípade krátkych zastavení, napr. pri zaparkovaní alebo zastavení sa na odpočívadlách, môžete pozastaviť časovač manuálne. Na konci svojej jazdy môžete manuálne vynulovať časovač.

- **1** Zvoľte možnosť **Zastaviť časovač**.
- **2** Vyberte možnosť:
	- Ak chcete pozastaviť časovač, zvoľte možnosť **Pozastaviť**.
	- Ak chcete pozastaviť a vynulovať časovač, zvoľte možnosť **Vynulovať**.

#### Nastavenie odjazdených hodín

Môžete nastaviť svoje celkové odjazdené hodiny tak, aby presnejšie zodpovedali vašim hodinám v servisných záznamoch.

- **1** Vo funkcii plánovača prestávok zvoľte možnosť **Celkový počet najazdených hodín**.
- **2** Zadajte celkový počet odjazdených hodín.
- **3** Vyberte položku **Uložiť**.

#### Nastavenie denného limitu odjazdených hodín

Denný limit odjazdených hodín môžete nastaviť tak, aby zodpovedal legislatívnym požiadavkám v príslušnom regióne.

**POZNÁMKA:** táto funkcia nie je dostupná vo všetkých oblastiach.

- **1** Vo funkcii plánovača prestávok zvoľte možnosť **Najazdené hodiny za deň**.
- **2** Zvoľte denný limit odjazdených hodín platný pre príslušný región.
- **3** Vyberte položku **Uložiť**.

### Garmin eLog

Adaptér Garmin eLog umožňuje automobilovému prepravcovi spĺňať požiadavky na zaznamenávanie služobných hodín a prestávok. Po spárovaní adaptéra Garmin eLog s kompatibilným mobilným zariadením môžete vo svojom zariadení dēzlCam zobraziť informácie o pracovnej aktivite. Adaptér Garmin eLog nie je k dispozícii vo všetkých oblastiach. Ďalšie informácie o adaptéri Garmin eLog nájdete na stránke [garmin.com](http://www.garmin.com/elog) [/elog](http://www.garmin.com/elog), kde ho môžete aj zakúpiť.

**POZNÁMKA:** funkcie Garmin eLog nie sú dostupné, keď používate profil automobilu.

#### Nastavenie funkcií Garmin eLog v zariadení dēzl

- **1** Spárujte adaptér Garmin eLog s aplikáciou Garmin eLog v mobilnom telefóne (*Nastavenie zariadenia Garmin eLog*, strana 45).
- **2** Spárujte zariadenie dēzl s kompatibilným mobilným zariadením (*[Služby v reálnom čase, premávka a funkcie](#page-45-0)  smartfónu*[, strana 38\)](#page-45-0).
- **3** Povoľte párovanie aplikácie Garmin eLog so zariadením dēzl (*Povolenie párovania aplikácie Garmin eLog so zariadením dēzl*, strana 45).
- **4** V prípade potreby povoľte pripojenie Garmin eLog v zariadení dēzl (*Povolenie alebo zakázanie pripojenia Garmin eLog vo vašom zariadení dēzl*, strana 45).

#### Nastavenie zariadenia Garmin eLog

Ak chcete zariadenie používať, musíte nastaviť a spárovať adaptér Garmin eLog s aplikáciou Garmin eLog.

- 1 Z obchodu App Store v mobilnom telefóne nainštalujte a otvorte aplikáciu **G.** Garmin eLog.
- **2** V mobilnom telefóne nastavte a nakonfigurujte systém Garmin eLog podľa zobrazených pokynov. **POZNÁMKA:** funkcie zariadenia budú až do dokončenia postupu nastavovania obmedzené.

#### Povolenie párovania aplikácie Garmin eLog so zariadením dēzl

- **1** Prihláste sa do profilu vodiča cez aplikáciu Garmin eLog.
- **2** Vyberte položky **Settings** > **Pair to Nearby Garmin dēzl**.

#### Povolenie alebo zakázanie pripojenia Garmin eLog vo vašom zariadení dēzl

- **1** V zariadení dēzl vyberte položky > **Bezdrôtové siete**.
- **2** Vyberte názov spárovaného mobilného zariadenia.
- **3** Označte alebo zrušte označenie políčka položky **Garmin eLog Adapter**.

#### Zobrazenie informácií aplikácie Garmin eLog vo vašom zariadení dēzl

Ak chcete zobraziť informácie aplikácie Garmin eLog v zariadení dēzl, musíte najskôr dokončiť proces nastavenia (*Nastavenie zariadenia Garmin eLog*, strana 45).

Počas jazdy zariadenie zobrazuje v nástroji mapy Garmin eLog služobný stav a celkový počet odjazdených hodín.

Výberom príslušného poľa zobrazíte súhrn ostávajúcich odjazdených hodín.

### Zobrazenie diagnostických a poruchových udalostí Garmin eLog

Keď zariadenie Garmin eLog zistí diagnostickú alebo poruchovú udalosť, na obrazovke zariadenia sa zobrazí upozornenie.

Výberom upozornenia diagnostiky alebo poruchy zobrazíte podrobné informácie o udalosti.

**POZNÁMKA:** ďalšie informácie o diagnostických a poruchových udalostiach môžete zobraziť v aplikácii Garmin eLog.

# Palivová daň (IFTA)

**POZNÁMKA:** táto funkcia nie je dostupná vo všetkých oblastiach.

Skôr ako budete môcť použiť túto funkciu, musíte aktivovať profil nákladného vozidla.

Môžete zaznamenávať údaje, ako sú napr. údaje o zakúpenom palive a najazdených kilometroch potrebné pre dokumentáciu palivovej dane (IFTA).

#### Zadávanie údajov o palive

- **1** Zvoľte možnosť > **IFTA** > **Na čerpadle**.
- **2** Zadajte cenu paliva za jeden galón.
- **3** Vyberte políčko **Spotrebované palivo**.
- **4** Zadajte množstvo zakúpeného paliva.
- **5** Ak je to potrebné, zvoľte typ paliva:
	- Ak chcete množstvo zaznamenať v litroch, vyberte položky **Galóny** > **Litrov** > **Uložiť**.
	- Ak chcete množstvo zaznamenať v galónoch, vyberte položky **Litrov** > **Galóny** > **Uložiť**.
- **6** V prípade potreby označte začiarkavacie políčko **Zahrnutá daň**.
- **7** Vyberte položku **Ďalej**.
- **8** Zvoľte možnosť, prostredníctvom ktorej zaznamenáte čerpaciu stanicu, na ktorej ste tankovali:
	- Zo zoznamu zvoľte čerpaciu stanicu v blízkosti.
	- Zvoľte textové pole a zadajte názov čerpacej stanice a jej adresu.
- **9** Zvoľte osobu, ktorá zaplatila za palivo.

#### Úprava údajov o palive

- **1** Vyberte položky > **IFTA** > **Palivové denníky**.
- **2** Ak je to potrebné, zvoľte profil vozidla.
- **3** V prípade potreby vyberte štvrťrok.
- **4** Zvoľte palivový záznam.
- **5** Vyberte možnosť:
	- Ak chcete informácie upraviť, vyberte príslušné pole.
	- Ak chcete záznam vymazať, vyberte položku $\overline{\mathfrak{m}}$ .

#### Zobrazenie a exportovanie súhrnu o jurisdikcii

Súhrn o jurisdikcii uvádza údaje pre štáty alebo provincie, v ktorých bolo vaše vozidlo prevádzkované v príslušnom štvrťroku. Súhrn o jurisdikcii je k dispozícii len v niektorých oblastiach.

- **1** Zvoľte možnosť > **IFTA** > **Súhrn o jurisdikcii**.
- **2** V prípade potreby vyberte nákladné vozidlo.
- **3** V prípade potreby vyberte štvrťrok.
- **4** Ak chcete súhrn o jurisdikcii exportovať, vyberte položky > **Exportovať** > **OK**. Zariadenie súhrn exportuje do súboru .csv a uloží ho do priečinka Správy v zariadení.

### Úprava a exportovanie správ o jazdách

- **1** V hlavnej ponuke vyberte položky > **IFTA** > **Správy o jazdách**.
- **2** V prípade potreby vyberte nákladné vozidlo.
- **3** V prípade potreby vyberte štvrťrok.
- **4** Vyberte správu.
- **5** Vyberte možnosť:
	- Ak chcete správu vymazať, vyberte položku > **Vymazať** a označte začiarkavacie políčko.
	- Ak chcete správy skombinovať, vyberte položku > **Kombinované** a označte začiarkavacie políčka.
	- Vyberte položky > **Exportovať** > **OK**. Zariadenie správu exportujte do súboru .csv a uloží ju do priečinka **Reports** v zariadení.

#### Zobrazenie exportovaných súhrnov o jurisdikcii a správ o jazdách

#### *OZNÁMENIE*

Ak nepoznáte účel súboru, neodstraňujte ho. Pamäť vášho zariadenia obsahuje dôležité systémové súbory, ktoré by sa nemali vymazávať.

- **1** Zariadenie pripojte k počítaču.
- **2** Pomocou prehliadača súborov vo vašom počítači vyhľadajte interné úložisko zariadenia a otvorte priečinok **Reports** (Správy).
- **3** Otvorte priečinok **IFTA**.
- **4** Otvorte súbor .csv.

# Záznamy histórie servisu

Počas vykonávania servisu alebo údržby vášho vozidla môžete zaznamenať dátum a hodnotu počítadla kilometrov. Zariadenie poskytuje viacero servisných kategórií a vy môžete pridať vlastné kategórie (*Pridávanie servisných kategórií*, strana 47).

- **1** Vyberte položky > **História servisu**.
- **2** Vyberte servisnú kategóriu.
- **3** Vyberte položku **Pridať záznam**.
- **4** Zadajte hodnotu počítadla kilometrov a vyberte položku **Ďalej**.
- **5** Zadajte poznámku (voliteľné).
- **6** Vyberte **Hotovo**.

#### Pridávanie servisných kategórií

- **1** Vyberte položky > **História servisu**.
- **2** Vyberte položky > **Pridať kategóriu**.
- **3** Zadajte názov kategórie a vyberte položku **Hotovo**.

#### Vymazanie servisných kategórií

Po vymazaní servisnej kategórie sa odstránia aj všetky servisné záznamy v danej kategórii.

- **1** Vyberte položky > **História servisu**.
- **2** Vyberte položku > **Vymazať kategórie**.
- **3** Vyberte servisné kategórie, ktoré chcete vymazať.
- **4** Vyberte položku **Vymazať**.

#### <span id="page-55-0"></span>Premenovanie servisných kategórií

- **1** Vyberte položky > **História servisu**.
- **2** Vyberte kategóriu, ktorú chcete premenovať.
- **3** Vyberte položku > **Premenovať kategóriu**.
- **4** Zadajte názov a vyberte **Hotovo**.

#### Vymazanie servisných záznamov

- **1** Vyberte položky > **História servisu**.
- **2** Vyberte servisnú kategóriu.
- **3** Vyberte položku > **Vymazať záznamy**.
- **4** Vyberte servisné záznamy, ktoré chcete vymazať.
- **5** Vyberte položku **Vymazať**.

#### Úprava servisného záznamu

V rámci servisného záznamu môžete upraviť poznámku, hodnotu počítadla kilometrov a dátum.

- **1** Vyberte položky > **História servisu**.
- **2** Vyberte kategóriu.
- **3** Vyberte políčko.
- **4** Zadajte nové údaje a vyberte položku **Hotovo**.

## PrePass<sup>®</sup>

#### *OZNÁMENIE*

Spoločnosť Garmin nezodpovedá za presnosť ani aktuálnosť informácií poskytovaných aplikáciou PrePass.

**POZNÁMKA:** predtým, ako budete môcť využívať túto funkciu, musíte mať založené aktívne konto PrePass.

Aplikácia PrePass umožňuje vodičom overiť bezpečnosť, akreditácie a hmotnosť úžitkového vozidla pri blížiacich sa vážiacich staniciach. Vaše zariadenie dēzlCam môžete spárovať s aplikáciou dēzl a aplikáciou PrePass, aby ste tak na vaše zariadenie dēzlCam dostávali upozornenia na vážiace stanice.

**POZNÁMKA:** táto funkcia je dostupná iba v Spojených štátoch.

## Vernostné programy

Zo zariadenia dēzlCam máte prístup k vernostným programom z niektorých turistických centier v Spojených štátoch, vrátane Love's Travel Stops a Pilot Flying J Travel Centers. Aplikácie vernostného programu môžete na svojom zariadení dēzlCam použiť na kontrolu zostatkov bodov odmien a ďalších informácií o vernostnom programe. Ak chcete aktivovať funkcie vernostného programu, prihláste sa do svojho účtu vernostného programu v aplikácii dēzl.

**POZNÁMKA:** táto funkcia je dostupná iba v Spojených štátoch.

# Používanie aplikácií

### Prezeranie príručky používateľa na zariadení

Na obrazovke zariadenia si môžete prezerať príručku používateľa v mnohých jazykoch.

- **1** Vyberte položky > **Príručka používateľa**. Príručka používateľa sa zobrazí v rovnakom jazyku, v akom sa zobrazuje text softvéru (*[Nastavenia jazyka a](#page-70-0) klávesnice*[, strana 63](#page-70-0)).
- **2** Výberom ikony Q vyhľadáte obsah v príručke používateľa (nepovinné).

# <span id="page-56-0"></span>Zobrazenie predpovede počasia

#### *OZNÁMENIE*

Spoločnosť Garmin nezodpovedá za presnosť ani aktuálnosť údajov o počasí.

Ak chcete používať túto funkciu, zariadenie musí prijímať informácie o počasí. Zariadenie môžete prepojiť s aplikáciou dēzl, ktorá vám bude poskytovať údaje o počasí (*[Služby v reálnom čase, premávka a funkcie](#page-45-0) smartfónu*[, strana 38\)](#page-45-0).

**1** Vyberte možnosť > **Počasie**.

Zariadenie zobrazí aktuálne poveternostné podmienky a predpoveď počasia na niekoľko nasledujúcich dní.

**2** Vyberte deň.

Objaví sa podrobná predpoveď počasia pre daný deň.

#### Zobrazenie informácií o počasí v blízkosti iného mesta

- **1** Vyberte položky > **Počasie** > **Aktuálna poloha**.
- **2** Vyberte možnosť:
	- Ak chcete zobraziť počasie pre obľúbené mesto, vyberte mesto v zozname.
	- Ak chcete pridať obľúbené mesto, vyberte položku **Pridať mesto** a zadajte názov mesta.

#### Zobrazenie informácií o sledovaní počasia

Ak chcete túto funkciu využívať, musíte zariadenie najprv pripojiť k podporovanému telefónu so spustenou aplikáciou dēzl (*[Služby v reálnom čase, premávka a funkcie smartfónu](#page-45-0)*, strana 38).

- **1** Vyberte položku > **Sledovanie počasia**.
- 2 Voľbou zobrazíte animáciu radarovej mapy.

#### Zobrazenie upozornení na počasie

Ak chcete túto funkciu využívať, musíte zariadenie najprv pripojiť k podporovanému telefónu so spustenou aplikáciou dēzl (*[Služby v reálnom čase, premávka a funkcie smartfónu](#page-45-0)*, strana 38).

**POZNÁMKA:** táto funkcia nie je dostupná vo všetkých oblastiach.

Keď ste so svojím zariadením na cestách, upozornenia na počasie sa môžu objavovať na mape. Tiež si môžete pozrieť mapu upozornení na počasie v blízkosti vašej aktuálnej polohy alebo v blízkosti vybraného mesta.

- **1** Vyberte položky > **Počasie**.
- **2** V prípade potreby vyberte mesto.
- **3** Vyberte položku > **Upozornění na nepříznivé počasí**.

#### Kontrola podmienok na ceste

Ak chcete túto funkciu využívať, musíte zariadenie najprv pripojiť k podporovanému telefónu so spustenou aplikáciou dēzl (*[Služby v reálnom čase, premávka a funkcie smartfónu](#page-45-0)*, strana 38).

Môžete si pozrieť podmienky na cestách vyplývajúce z počasia pre vaše cesty v oblasti, na trase alebo v inom meste.

- **1** Vyberte položky > **Počasie**.
- **2** V prípade potreby vyberte mesto.
- **3** Vyberte položku > **Podmienky na ceste**.

# Plánovač trás

Plánovač trasy môžete použiť na vytvorenie a uloženie trasy, po ktorej pôjdete neskôr. Táto možnosť je užitočná pri plánovaní trasy doručenia, dovolenky alebo výletu. Uloženú trasu môžete dodatočne upraviť a prispôsobiť, napríklad môžete zmeniť usporiadanie polôh, prípadne pridať navrhované atrakcie alebo tvarovacie body.

Plánovač trasy môžete taktiež použiť na úpravu a uloženie aktívnej trasy.

### Plánovanie trasy

Trasa môže zahŕňať viacero miest a musí obsahovať aspoň počiatočnú polohu a jedno cieľové miesto. Počiatočná poloha označuje polohu, z ktorej plánujete začať trasu. Ak spustíte navigáciu trasy z inej polohy, zariadenie vám najskôr ponúkne možnosť trasy smerom k počiatočnej polohe. Pri spiatočnej ceste môžu byť počiatočná poloha a cieľové miesto rovnaké.

- **1** Vyberte > **Plánovač trás** > **Vytvoriť cestu**.
- **2** Vyberte položku **Zvoliť štartovaciu polohu**.
- **3** Vyberte polohu počiatočného bodu a položku **Vybrať**.
- **4** Vyberte položku **Vybrať cieľ**.
- **5** Vyberte polohu cieľového miesta a položku **Vybrať**.
- **6** Ak chcete pridať ďalšie polohy (voliteľné), vyberte položku **Pridať polohu**.
- **7** Po pridaní všetkých potrebných polôh vyberte položky **Ďalej >■**.
- **8** Zadajte názov a vyberte položku **Hotovo**.

#### Úprava a zmena usporiadania polôh na trase

- **1** Vyberte položku **Plánovač trás**.
- **2** Vyberte uloženú trasu.
- **3** Vyberte položku **Zoznam**.
- **4** Vyberte polohu.
- **5** Vyberte možnosť:
	- Ak chcete zmeniť polohu, vyberte položku  $\triangleleft$  a zadajte novú polohu.
	- Ak chcete polohu posunúť vyššie alebo nižšie, vyberte položku  $\hat{\mathcal{J}}$ , a presuňte polohu na novú pozíciu na trase.
	- Ak chcete po zvolenej polohe pridať novú polohu, vyberte položku $\left(\widehat{+}\right)$ .
	- Ak chcete jazykový súbor odstrániť, vyberte položku $\overline{\mathbf{m}}$ .

#### Zmena možností cesty pre trasu

Môžete upraviť, ako zariadenie vypočíta cestu.

- **1** Vyberte položky > **Plánovač trás**.
- **2** Vyberte uloženú trasu.
- **3** Vyberte .
- **4** Vyberte možnosť:
	- Ak chcete pridať tvarovacie body, vyberte možnosť **Tvarovanie** a vyberte aspoň jedno miesto.
	- Ak chcete zmeniť režim výpočtu trasy, dotknite sa segmentu trasy a vyberte režim výpočtu.

### Šoférovanie po uloženej trase

- **1** Vyberte položky > **Plánovač trás**.
- **2** Vyberte uloženú trasu.
- **3** Vyberte položku **Choď!**.
- **4** Vyberte prvú polohu, ku ktorej chcete navigovať, a potom položku **OK**.
- **5** Vyberte položku **Štart**.

Zariadenie vypočíta trasu z aktuálnej polohy do vybranej polohy a následne vás navedie k zvyšným cieľovým miestam trasy v príslušnom poradí.

#### Upravenie a uloženie aktívnej trasy

Ak je trasa aktívna, môžete ju pomocou plánovača trasy upraviť a uložiť.

- **1** Vyberte položky > **Plánovač trás** > **Aktívne cesty**.
- **2** Pomocou funkcií plánovača upravte trasu.

Zariadenie prepočíta trasu vždy, keď vykonáte nejaké zmeny.

**3** Výberom položky **Uložiť** uložte trasu, po ktorej sa môžete neskôr navigovať (voliteľné).

# Dopravné kamery služby photoLive

Ak chcete túto funkciu využívať, musíte zariadenie najprv pripojiť k aplikácii dēzl (*[Služby v reálnom čase,](#page-45-0)  [premávka a funkcie smartfónu](#page-45-0)*, strana 38).

Dopravné kamery služby photoLive poskytujú aktuálne fotografie zachytávajúce dopravnú situáciu na hlavných dopravných ťahoch a križovatkách.

Služba photoLive nie je k dispozícii vo všetkých oblastiach.

#### Zobrazenie a uloženie dopravných kamier photoLive

Môžete zobraziť živý obraz z dopravných kamier v blízkosti. Môžete si tiež uložiť dopravné kamery rozmiestnené v oblastiach, kadiaľ často cestujete.

- **1** Vyberte položky > **photoLive**.
- **2** Vyberte položku **Dotykom pridajte**.
- **3** Vyberte cestu.
- **4** Vyberte polohu dopravnej kamery. Vedľa mapy s polohou kamery sa zobrazí náhľad živého obrazu z kamery. Náhľad obrazu môžete vybrať a zobraziť obraz v plnej veľkosti.
- **5** Ak chcete kameru uložiť, vyberte možnosť **Uložiť** (voliteľné).

Na hlavnú obrazovku aplikácie photoLive sa pridá miniatúra náhľadu obrazu kamery.

#### Zobrazenie dopravných kamier photoLive na mape

Nástroj mapy photoLive zobrazuje dopravné kamery na ceste pred vami.

**1** Na mape vyberte položku > **photoLive**.

Zariadenie zobrazí živý obraz z najbližšej dopravnej kamery na ceste pred vami spolu so vzdialenosťou k nej. Keď prejdete okolo kamery, zariadenie načíta živý obraz z ďalšej kamery na ceste.

**2** Ak sa pre danú cestu nenájdu žiadne kamery, vyberte položku **Nájsť kamery** a zobrazte alebo uložte dopravné kamery v blízkosti (voliteľné).

#### Uloženie dopravnej kamery

- **1** Vyberte > **photoLive**.
- **2** Vyberte položku **Dotykom pridajte**.
- **3** Vyberte dopravnú kameru.
- **4** Vyberte položku **Uložiť**.

## Bezdrôtové kamery

Zariadenie môže zobraziť videozáznam z jednej alebo viacerých pripojených bezdrôtových kamier (predávajú sa samostatne).

#### Párovanie kamery BC 40 s navigačným zariadením Garmin

Kameru môžete spárovať s kompatibilným navigačným zariadením Garmin. Viac informácií o kompatibilných zariadeniach Garmin nájdete na stránke výrobku na adrese [garmin.com/bc40.](http://garmin.com/bc40)

- **1** Nainštalujte do navigačného zariadenia najnovší softvér.
- **2** Do kamery vložte batérie.

Kamera automaticky prejde do režimu párovania, a keď je v režime párovania, LED dióda bliká namodro. Kamera zostane v režime párovania dve minúty. Ak sa režim párovania ukončí, môžete batérie vybrať a vložiť znova.

**3** Zoberte kompatibilné navigačné zariadenie Garmin von z vozidla do vzdialenosti 1,5 m (5 stôp) od kamery a zapnite navigačné zariadenie.

Zariadenie automaticky deteguje kameru a vyzve vás na jej spárovanie.

**4** Vyberte položku **Áno**.

**TIP:** ak navigačné zariadenie nerozpozná kameru automaticky, môžete vybrať položky > **Bezdrôtová kamera** > **Pridať novú kameru** a spárovať ho s ňou manuálne. Umiestnenie ponuky párovania sa môže líšiť podľa modelu zariadenia. Ďalšie pokyny na párovanie nájdete v príručke používateľa svojho navigačného zariadenia.

Zariadenie sa spáruje s kamerou.

**5** Zadajte názov kamery (voliteľné).

Mali by ste použiť popisný názov, ktorý jasne udáva umiestnenie kamery.

**6** Vyberte možnosť **Hotovo**.

#### Párovanie kamery BC 50 s navigačným zariadením Garmin

Kameru BC 50 môžete spárovať s kompatibilným navigačným zariadením Garmin. Ďalšie informácie o kompatibilite zariadenia nájdete na stránke [garmin.com/bc50.](http://www.garmin.com/bc50)

**1** Nainštalujte do navigačného zariadenia najnovší softvér.

Vaše zariadenie nemusí podporovať kameru BC 50 bez najnovšieho softvéru. Ďalšie informácie o aktualizáciách softvéru zariadenia nájdete v príručke používateľa svojho navigačného zariadenia.

- **2** Vyberte položky > **Bezdrôtová kamera** > **Pridať novú kameru**.
- **3** Na dokončenie párovania a nastavenie kamery postupujte podľa pokynov na obrazovke.

Po prvom dokončení procesu párovania s kamerou sa po pripojení napájania automaticky pripojí k navigačnému zariadeniu Garmin.

#### Zobrazenie cúvacej kamery

#### **VAROVANIE**

Toto zariadenie má pri správnom používaní zlepšiť váš prehľad o situácii. Ak sa nepoužíva správne, môže vás displej rozptýliť, čo môže viesť k nehode a zraneniam osôb alebo smrti. Informácie zobrazené na zariadení sledujte len zbežne. Vždy sledujte svoje okolie a nebuďte sústredení na displej ani sa ním nedajte rozptyľovať. Upriamovanie pozornosti na displej vám môže zabrániť vyhnúť sa prekážkam alebo nebezpečenstvu.

- Ak je kamera pripojená k cúvaciemu svetlu (odporúčané), zaraďte vo vozidle spiatočku.
- Ak je kamera pripojená k stálemu napájaniu, vyberte položku  $\circled{0}^{\mathbb{R}}$ .
- Ak chcete zobraziť alebo skryť pohľad kamery pomocou hlasových príkazov, povedzte **OK Garmin**, **Zobraziť video** alebo **Skryť Video**.

**POZNÁMKA:** hlasové príkazy nie sú k dispozícii na všetkých navigačných zariadeniach. Hlasové príkazy sa môžu líšiť podľa modelu vášho navigačného zariadenia. Táto funkcia nie je dostupná pre všetky jazyky alebo si môže v prípade niektorých jazykov vyžadovať ďalšie nastavenie navigačného zariadenia.

#### Vyrovnanie vodiacich čiar

Na dosiahnutie najlepšej referencie treba vyrovnať vodiace čiary tak, aby sa zobrazovali vonkajšie obrysy vozidla. Pre každú cúvaciu kameru vyrovnajte vodiace čiary individuálne. Pri zmene uhla kamery treba vodiace čiary ihneď znova vyrovnať.

**1** Vozidlo nasmerujte tak, aby bola strana vodiča tesne vyrovnaná s krajom vozovky, príjazdovou cestou alebo čiarami parkovacieho miesta.

**TIP:** môže to pomôcť pri umiestnení vozidla do stredu parkovacieho miesta. Následne potiahnite dopredu na ďalšie miesto. Umožní vám to použiť čiary parkovacieho miesta v zadnej časti vozidla ako referenčné body vyrovnania.

- **2** Na spárovanom navigačnom zariadení Garmin vyberte položku  $\mathbf{\ddot{\mathbf{\bullet}}}$  > **Bezdrôtové kamery**.
- **3** Vyberte názov spárovanej kamery a vyberte možnosť **Jazdné pruhy** > **Nastaviť jazdné pruhy**.
- **4** Pomocou šípok v rohoch obrazovky presuňte konce bielej vodiacej čiary na strane vodiča. Vodiaca čiara sa má zobrazovať priamo navrchu kraja vozovky, príjazdovej cesty alebo čiary parkovacieho miesta.

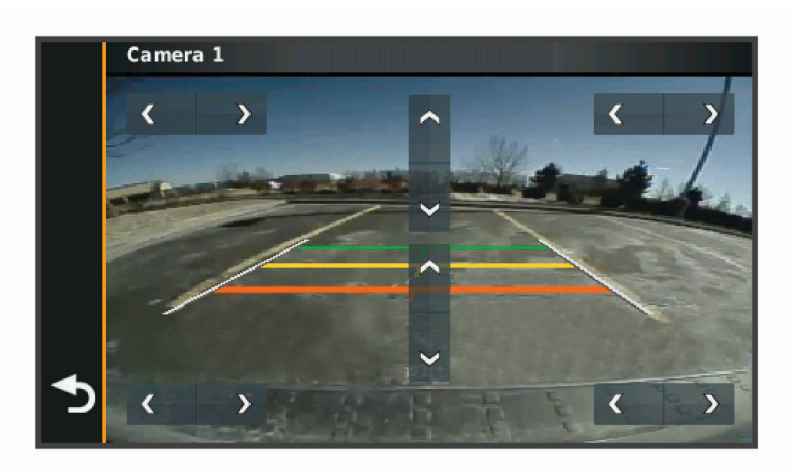

- **5** Pomocou šípok v strede obrazovky presuňte farebné vodiace čiary vzdialenosti smerom nahor alebo nadol. Červená vodiaca čiara má byť vyrovnaná so zadnou časťou vášho vozidla. Môže ísť napríklad o zadný nárazník, ťažné zariadenie alebo iný predmet, ktorý vytŕča zo zadnej časti auta.
- **6** Premiestnite vozidlo na strane spolujazdca tak, aby bolo tesne vyrovnané s krajom vozovky, príjazdovou cestou alebo čiarami parkovacieho miesta, a pomocou šípok vyrovnajte bielu vodiacu čiaru na strane spolujazdca.

Vodiace čiary musia byť symetrické.

## Zobrazenie predchádzajúcich ciest a cieľov

Skôr ako budete môcť túto funkciu používať, musíte zapnúť funkciu histórie jázd (*[Nastavenia zariadenia a](#page-70-0) [ochrana súkromia](#page-70-0)*, strana 63).

Na mape môžete zobraziť predchádzajúce cesty a miesta, kde ste sa zastavili.

Vyberte položky > **História trás**.

# Prehrávač hudby

Hudobný prehrávač umožňuje vášmu zariadeniu ovládať médium, ktoré sa práve prehráva z aplikácie médií na spárovanom telefóne. Prehrávač médií môžete kedykoľvek otvoriť výberom položky Hudba z hlavnej ponuky.

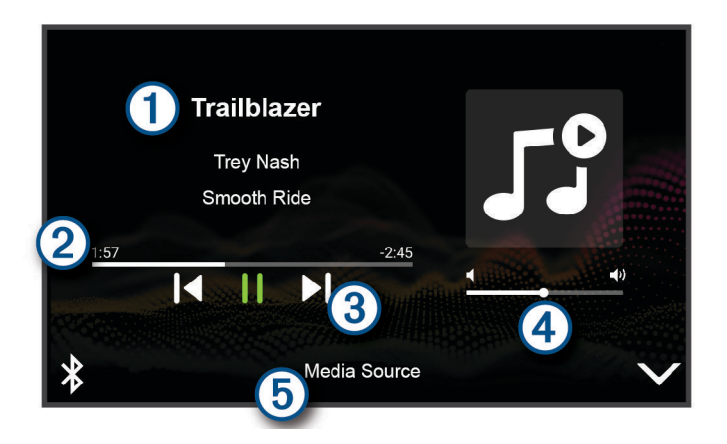

 $(1)$ Informácia o momentálne prehrávanom médiu, ako napríklad názov, interpret, album, stanica alebo kanál.

(2 Pokrok v aktuálnej položke média.

- 3 Ovládacie prvky prehrávania. Ovládače sa menia na základe zdroja poskytujúceho dané médium.
- $(4)$ Ovládacie prvky hlasitosti. Hlasitosť nastavíte posúvaním posúvača.
- (5 Názov pripojeného zdroja médií.

#### Pridanie nástroja prehrávača hudby do mapy

Prehrávač hudby ako nástroj mapy vám umožňuje ovládať prehrávač hudby na mape.

- **1** Otvorte mapu.
- **2** Vyberte položky > **Hudba**.

Na mape sa zobrazia ovládacie prvky prehrávača hudby.

# Garmin PowerSwitch™Aplikácia

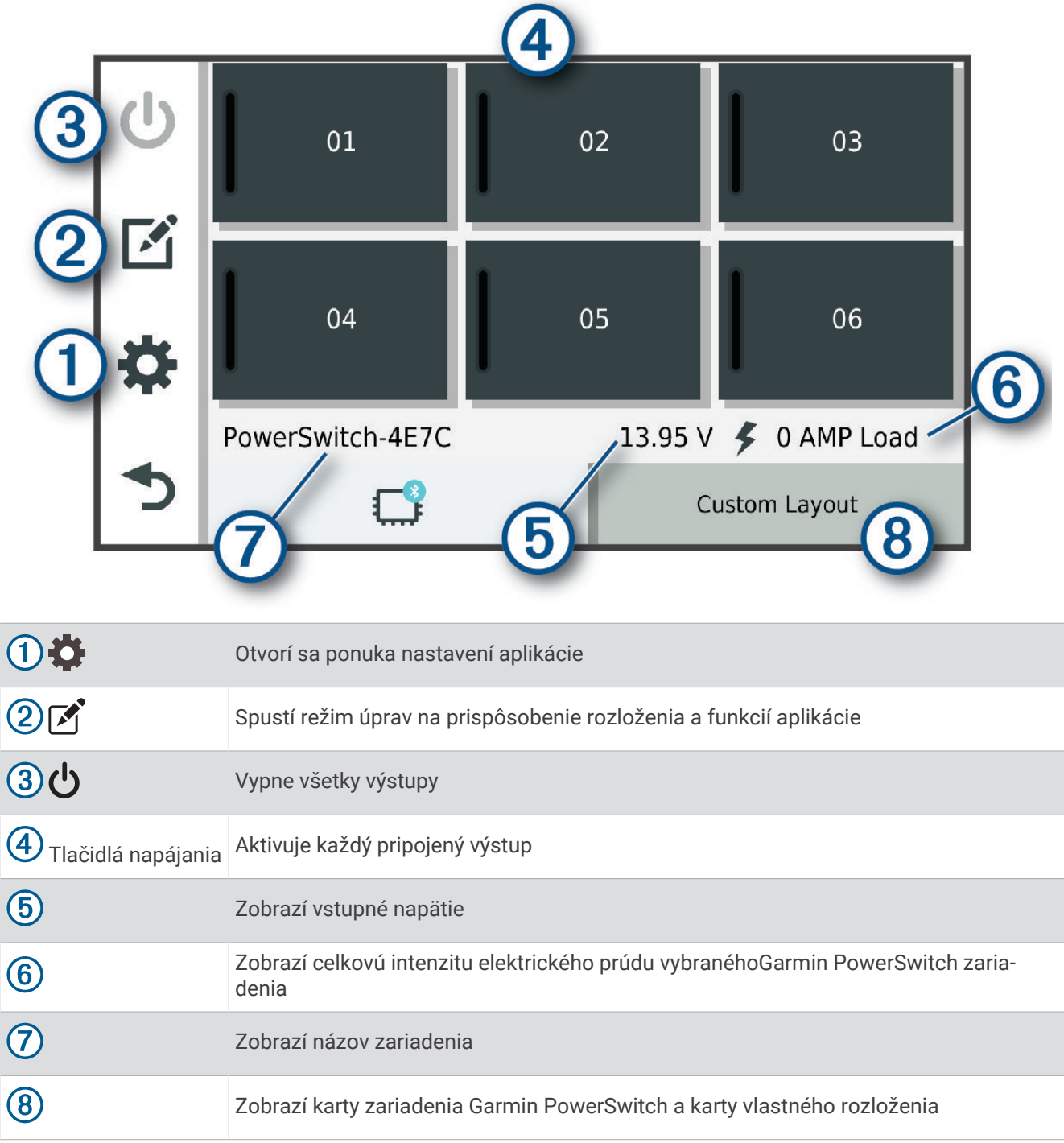

### Aktivácia spínača napájania

Skôr než budete môcť pomocou aplikácie Garmin PowerSwitch aktivovať spínač, budete musieť nainštalovať zariadenie vo vozidle Garmin PowerSwitch a spárovať ho s aplikáciou Garmin PowerSwitch.

V aplikácii Garmin PowerSwitch výberom vypínača napájania zapnete alebo vypnete spínač.

### Vypnutie všetkých spínačov

Vyberte možnosť  $\psi$ .

### Prispôsobenie tlačidla

- 1 Na obrazovke aplikácie Garmin PowerSwitch vyberte položku  $\mathcal{F}$ . Aplikácia prejde do režimu úprav.
- 2 Na tlačidle, ktoré chcete prispôsobiť, vyberte možnosť  $\mathbb{Z}$ .
- **3** Vyberte možnosť:
	- Ak chcete zmeniť názov tlačidla, vyberte pole **Značka tlačidla** a zadajte názov.
	- Ak chcete pridať ikonu k tlačidlu, vyberte pole **Ikona** a vyberte ikonu.
	- Ak chcete zmeniť farbu tlačidla, vyberte farbu.
	- Ak chcete zmeniť režim tlačidla, vyberte režim tlačidla.
	- Intenzitu spínača nastavíte pomocou posuvníka.
	- Ak chcete nastaviť tlačidlo na aktiváciu pomocou ovládacieho vstupu, vyberte ovládací vstup.
- 4 Vyberte položku  $\langle$ .
- **5** Vyberte možnosť **Hotovo**.

#### Priradenie prepínača k riadiacemu vstupu

Predtým, ako budete môcť používať funkcie riadiaceho vstupu, musíte pripojiť riadiaci vstup k svojmu zariadeniu Garmin PowerSwitch .

Môžete priradiť jeden alebo viacero prepínačov, aby sa zapli, keď zariadenie Garmin PowerSwitch prijme signál z riadiaceho vstupu.

- **1** Vyberte položku
- **2** Vyberte zariadenie Garmin PowerSwitch.
- **3** Vyberte riadiaci vstup.
- **4** Vyberte jeden alebo viacero prepínačov.

### Pridanie vlastného rozloženia

Do aplikácie Garmin PowerSwitch môžete pridať kartu vlastného rozloženia. Tlačidlami pridanými do vlastného rozloženia je možné ovládať viaceré spínače naraz.

- 1 V aplikácii Garmin PowerSwitch vyberte položku Zariadenie prejde do režimu úprav.
- 2 Vyberte položku **.**

#### Pridanie tlačidla do vlastného rozloženia

- **1** V aplikácii Garmin PowerSwitch vyberte kartu vlastného rozloženia.
- 2 Vyberte položku  $\vec{P}$ . Aplikácia prejde do režimu úprav.
- **3** Vyberte položku **Pridať tlačidlo**.
- **4** Na novom tlačidle vyberte položku  $\vec{P}$ .
- **5** Vyberte možnosť:
	- Ak chcete zmeniť názov tlačidla, vyberte pole **Značka tlačidla** a zadajte názov.
	- Ak chcete pridať ikonu k tlačidlu, vyberte pole **Ikona** a vyberte ikonu.
	- Ak chcete zmeniť farbu tlačidla, vyberte farbu.
- **6** Vyberte položku **Pridať akciu**.
- **7** V prípade potreby vyberte zariadenie Garmin PowerSwitch a prepínač.
- **8** Vyberte postup:
	- Ak chcete nastaviť, aby tlačidlo zapínalo alebo vypínalo prepínač s každým stlačením, vyberte položku **Prepnúť**.
	- Ak chcete nastaviť, aby tlačidlo zapínalo prepínač, vyberte položku **Zapnúť**.
	- Ak chcete nastaviť, aby tlačidlo vypínalo prepínač, vyberte položku **Vypnúť**.
- **9** Výber režimu tlačidla:
	- Ak chcete nastaviť, aby sa tlačidlo aktivovalo jedným dotykom, vyberte položku **Normálne**.
	- Ak chcete nastaviť, aby sa tlačidlo aktivovalo, len keď sa dotknete tlačidla, vyberte položku **Chvíľková**.
	- Ak chcete nastaviť, aby sa tlačidlo opakovane zapínalo a vypínalo, vyberte položku **Stroboskop** a vyberte časové intervaly.
- **10** V prípade potreby nastavte jas svetiel pomocou jazdca.
- 11 Vyberte položku  $\langle$ .
- **12** V prípade potreby vyberte položku **Pridať akciu** na pridanie dodatočných postupov pre dané tlačidlo. Môžete pridať jeden postup pre každý prepínač na zariadení Garmin PowerSwitch.

#### Vlastné rozloženie usporiadania tlačidiel

- **1** V aplikácii Garmin PowerSwitch vyberte kartu vlastného rozloženia.
- 2 Vyberte položku <sup>2</sup>.
	- Aplikácia prejde do režimu úprav.
- **3** Na tlačidle, ktoré chcete premiestniť, podržte možnosť a tlačidlo potiahnite na nové miesto.

#### Odstránenie vlastného rozloženia alebo tlačidla

- **1** V aplikácii Garmin PowerSwitch vyberte kartu vlastného rozloženia.
- 2 Vyberte položku  $\vec{P}$ .

Aplikácia prejde do režimu úprav.

- **3** Vyberte možnosť:
	- Ak chcete odstrániť tlačidlo, vyberte položku $\overline{m}$  na tlačidle, ktoré chcete odstrániť.
	- Ak chcete odstrániť kartu, vyberte položku $\overline{m}$  na karte rozloženia.

#### Bežné postupy

Bežné postupy automatizujú vaše zariadenie Garmin PowerSwitch. Keď na svojom kompatibilnom navigačnom zariadení Garmin zadefinujete bežný postup, zariadenie automaticky zapne alebo vypne spínače, keď sa splnia príslušné podmienky bežných postupov. Môžete napríklad nastaviť bežný postup na zapnutie niektorého spínača každý deň v konkrétny čas, alebo keď vaše vozidlo dosiahne určitú rýchlosť. Bežné postupy sú k dispozícii len pri použití s kompatibilnými navigačnými zariadeniami Garmin.

#### Pridanie bežného postupu

- **1** V aplikácii Garmin PowerSwitch vyberte  $\bullet$  > Rutiny.
- **2** V prípade potreby vyberte možnosť **Pridať rutinu**.
- **3** Vyberte položku **Kedy**.
- **4** Vyberte spúšťač:
	- Ak chcete, aby sa spúšťač aktivoval, keď vozidlo dosiahne konkrétnu rýchlosť, vyberte položky **Rýchlosť** > **Ďalej** a pri zadávaní prahových hodnôt rýchlostí postupujte podľa pokynov na obrazovke.
	- Ak chcete, aby sa spúšťač aktivoval každý deň v určitú hodinu, vyberte položky **Čas** > **Ďalej** a zadajte čas.
	- Ak chcete nastaviť aktiváciu spúšťača pri východe slnka, vyberte položku **Východ slnka**.
	- Ak chcete nastaviť aktiváciu spúšťača pri západe slnka, vyberte položku **Západ slnka**.
- **5** Vyberte položku **Pridať akciu**.
- **6** Vyberte zariadenie, spúšťač, akciu a režim tlačidla.
- **7** V prípade potreby pomocou posúvača upravte stlmenie svetla.
- **8** Vyberte položku **Uložiť**.

#### Úprava rutiny

- **1** V aplikácii Garmin PowerSwitch vyberte  $\mathbf{Q}$  > **Rutiny**.
- 2 Vyberte položku na rutine, ktorú chcete upraviť.
- **3** Vyberte možnosť:
	- Ak chcete zmeniť spúšťač pre danú rutinu, vyberte položku **Kedy** a vyberte spúšťač.
	- Ak chcete zmeniť postup, vyberte položku  $\triangle$  na postupe, ktorý chcete zmeniť, a aktualizujte daný postup.
	- Ak chcete pridať postup k danej rutine, vyberte položku **Pridať akciu** a zadajte informácie o danom postupe.
- **4** Vyberte položku **Uložiť**.

#### Odstránenie zaužívaných postupov

- **1** V aplikácii Garmin PowerSwitch vyberte  $\bullet$  > Rutiny.
- **2** Vyberte položku  $\overline{m}$  na rutine, ktorú chcete odstrániť.

# Hlasový príkaz

**POZNÁMKA:** funkcia Hlasový príkaz nie je dostupná pre všetky jazyky a oblasti a možno nebude k dispozícii na všetkých modeloch.

**POZNÁMKA:** Hlasom aktivovaná navigácia možno nebude v hlučnom prostredí dosahovať želaný výkon.

Funkcia hlasových príkazov vám umožňuje zariadenie používať vyslovovaním slov a príkazov. V ponuke hlasových príkazov sa nachádzajú hlasové výzvy a zoznam dostupných príkazov.

# Tipy ako hovoriť smerom k zariadeniu

- Hovorte jasným hlasom smerom k zariadeniu.
- Každú požiadavku začnite frázou *OK, Garmin*.
- Redukujte okolitý hluk, ako je hovorené slovo alebo rádio, aby mohlo zariadenie interpretovať vaše príkazy presnejšie.
- V prípade potreby reagujte na hlasové výzvy zo zariadenia.
- Ak nedostanete uspokojivú odpoveď, skúste preformulovať svoju požiadavku.
- Ak zariadenie neodpovedá na vašu požiadavku, zistite, či nie je umiestnené blízko reproduktora alebo ventilátora vzduchu. Tie by mohli produkovať šum, ktorý ovplyvňuje funkčnosť mikrofónu.

# Spustenie Garmin navigácie hlasovými príkazmi

Garminnavigácia hlasovými príkazmi umožňuje používať jednoduché slovné požiadavky na vyhľadávanie polôh a adries, spustiť trasy s podrobnou navigáciou, uskutočňovať telefonické hovory bez použitia rúk a oveľa viac.

- Vyslovte *OK, Garmin* a vyslovte požiadavku. Môžete napríklad vysloviť frázy ako:
	- *OK, Garmin, vezmi ma domov.*
	- *OK, Garmin, kde je knižnica?*

# Ovládanie kamery pomocou hlasových príkazov

- **1** Ak chcete aktivovať funkciu ovládania hlasom, povedzte **OK Garmin**. Kamera prehrá tón a začne počúvať hlasové príkazy.
- **2** Vyslovte príkaz:
	- Ak chcete uložiť video, vyslovte frázu **Save Video**.
	- Ak chcete urobiť snímku, vyslovte frázu **Take a Picture**.

Keď kamera rozpozná váš príkaz, prehrá tón.

# Kontrola času príchodu

Keď je trasa aktívna, môžete vysloviť frázu a skontrolovať tak predpokladaný čas príchodu do cieľa. Povedzte *OK, Garmin, o koľkej hodine prídeme?*.

## Uskutočnenie telefonického hovoru pomocou hlasových príkazov

Na volanie kontaktu z telefónneho zoznamu spárovaného smartfónu môžete použiť hlasový príkaz. Povedzte *OK, Garmin, zavolaj.*, a potom povedzte meno kontaktu. Napríklad, môžete povedať *OK, Garmin, zavolaj mame.*.

## Zmena nastavení zariadenia pomocou hlasu

Môžete použiť takého frázy na prispôsobenie nastavení zariadenia na hodnoty 0 až 10.

- *OK, Garmin, zvýš hlasitosť.*
- *OK, Garmin, nastav hlasitosť na 0.*
- *OK, Garmin, nastav hlasitosť na 9.*
- *OK, Garmin, zníž jas.*
- *OK, Garmin, nastav jas na 5.*

# Nastavenia

## Nastavenia mapy a vozidla

Vyberte položky > **Mapa a vozidlo**.

**Vozidlo**: nastavenie ikony vozidla, ktorá predstavuje vašu polohu na mape.

**Zobrazenie mapy jazdy**: nastavenie perspektívy mapy.

**Detail mapy**: nastavenie úrovne detailov na mape. Zobrazenie viacerých detailov môže spôsobiť pomalšie prekresľovanie mapy.

**Téma mapy**: zmena farby údajov mapy.

**Vrstvy mapy**: nastavenie údajov, ktoré sa zobrazia na stránke mapy (*[Prispôsobenie vrstiev mapy](#page-44-0)*, strana 37).

**Automatické zväčšovanie**: automatický výber úrovne priblíženia na optimálne použitie vašej mapy. Keď je táto možnosť vypnutá, musíte približovať alebo odďaľovať manuálne.

**Skip Next Stop Confirmation**: nastaví potvrdzujúcu správu, ktorá sa zobrazí pri preskočení miesta na trase. **myMaps**: umožňuje nastaviť, ktoré nainštalované mapy bude zariadenie používať.

## Zapnutie máp

Mapové produkty nainštalované vo vašom zariadení môžete zapínať.

**TIP:** ak si chcete zakúpiť ďalšie mapové produkty, prejdite na lokalitu [http://buy.garmin.com.](http://buy.garmin.com)

- **1** Zvoľte možnosť > **Mapa a vozidlo** > **myMaps**.
- **2** Vyberte mapu.

# Nastavenia navigácie

Vyberte položky > **Navigácia**.

**Režim výpočtu**: nastavenie spôsobu výpočtu cesty.

**Obmedzenia**: nastavenie vlastností cesty, ktorým sa chcete na ceste vyhnúť.

**Vlastné obmedzenia**: umožňuje vám vyhnúť sa určitým cestám alebo oblastiam.

**Nízkoemisné zóny**: nastavenie preferencií, vďaka ktorým sa vyhnete oblastiam s ekologickými alebo emisnými obmedzeniami, ktoré by sa mohli vzťahovať na vaše vozidlo.

**Núdzový režim**: vypnutie všetkých funkcií, ktoré vyžadujú výraznú pozornosť obsluhujúcej osoby.

**Simulácia GPS**: zastaví prijímanie signálu GPS do zariadenia a šetrí energiu batérie.

### Nastavenia režimu výpočtu

#### Vyberte položky > **Navigácia** > **Režim výpočtu**.

Výpočet trasy je založený na obmedzeniach rýchlosti cesty a údajoch o akcelerácii vozidla na danej trase. **Rýchlejší čas**: vypočíta trasy, ktoré prejdete za kratší čas, hoci môžu mať dlhšiu vzdialenosť. **Mimo cesty**: vypočíta vzdialenosť od miesta, kde sa nachádzate, po vašu destináciu vzdušnou čiarou.

### Nastavenie simulovanej polohy

Ak ste v interiéri alebo ak vaše zariadenie neprijíma satelitné signály, na plánovanie ciest zo simulovanej polohy môžete použiť simulátor GPS.

- **1** Vyberte > **Navigácia** > **Simulácia GPS**.
- **2** V hlavnej ponuke vyberte **Zobraziť mapu**.
- **3** Dvojnásobným ťuknutím na mapu vyberte oblasť. Adresa polohy sa zobrazí v spodnej časti obrazovky.
- **4** Vyberte popis polohy.
- **5** Vyberte **Nastaviť polohu**.

# Nastavenia bezdrôtovej siete

Nastavenia bezdrôtovej siete umožňujú spravovať siete Wi‑Fi, spárované zariadenia Bluetooth a funkcie Bluetooth.

Vyberte položky > **Bezdrôtové siete**.

**Bluetooth**: zapnutie bezdrôtovej technológie Bluetooth.

**Názov spárovaného zariadenia**: v ponuke sa zobrazia názvy spárovaných zariadení Bluetooth. Môžete vybrať názov zariadenia a zmeniť nastavenia funkcií Bluetooth daného zariadenia.

**Vyhľadávanie zariadení**: vyhľadanie zariadení Bluetooth v blízkosti.

**Vlastné meno**: umožňuje vám zadať vlastné meno, ktoré identifikuje vaše zariadenie v iných zariadeniach s bezdrôtovou technológiou Bluetooth.

**Wi-Fi**: umožňuje používanie technológie Wi‑Fi.

**Uložené siete**: umožňuje upravovať alebo odstrániť uložené siete.

**Vyhľadať siete**: vyhľadanie sietí Wi‑Fi v blízkosti (*[Pripájanie k sieti Wi‑Fi](#page-72-0)*, strana 65).

## Nastavenia systému podpory riadenia

Vyberte položky > **Asistent vodiča**.

**Upozornenia vodiča**: umožňuje aktiváciu alebo deaktiváciu upozornení pre nadchádzajúce zóny alebo cestné podmienky (*[Funkcie na informovanie a upozornenie vodiča](#page-20-0)*, strana 13).

**Upozornenie na prekročenie povolenej rýchlosti**: upozorní vás, keď prekročíte povolenú rýchlosť.

**Tón zníženej rýchlosti**: upozorní vás na zníženie povolenej rýchlosti.

**Náhľad cesty**: zobrazí náhľad hlavných ciest na trase po spustení navigácie.

**Plánovanie prestávok**: pripomenie vám, že si máte spraviť prestávku a zobrazí nadchádzajúce služby, keď jazdíte dlhšiu dobu. Pripomienky prestávok a návrhy nadchádzajúcich služieb môžete aktivovať alebo deaktivovať.

**Blízke výstrahy**: upozorní vás, keď sa priblížite k rýchlostným alebo semaforovým kamerám.

- **Naplánovať cieľ**: zobrazuje mapu vášho cieľa na konci trasy. Svojmu zariadeniu tiež môžete povoliť sťahovať satelitné snímky pomocou mobilných dát vo vašom spárovanom smartfóne.
- **Varovanie pred zrážkou s vozidlom vpredu**: umožňuje vám zapnúť a nastaviť citlivosť varovania pred zrážkou s vozidlom vpredu. Pri vyššom nastavení citlivosti vás systém upozorní skôr než pri nižšej citlivosti.
- **Varovanie o vybočení z jazd. pruhu**: umožňuje zariadeniu, aby vás upozornilo na možné neúmyselné prekročenie hranice jazdného pruhu.

#### Nastavenia výstrah blízkosti

**POZNÁMKA:** aby sa zobrazovali body v blízkosti, musíte načítať vlastné body záujmu (POI).

**POZNÁMKA:** táto funkcia nie je dostupná vo všetkých oblastiach.

Vyberte položky > **Asistent vodiča** > **Blízke výstrahy**.

**Zvuk**: nastavuje štýl výstrahy, ktorá zaznie, keď sa priblížite k bodom v blízkosti.

**Upozornenia**: nastavuje typ bodov v blízkosti, pre ktoré sa výstraha prehrá.

# <span id="page-69-0"></span>Nastavenia palubnej kamery

Vyberte položky > **Palubná kamera**.

**Umiestnenie kamery**: umožňuje nastaviť výšku vozidla, polohu kamery a vyrovnať palubnú kameru.

**Záznam pri spustení**: kamera môže začať nahrávať video automaticky po spustení.

**Rozlíšenie obrazu**: slúži na nastavenie rozlíšenia a kvality videa zaznamenaného pomocou palubnej kamery.

**Rozpoznanie dopravnej udalosti**: slúži na nastavenie citlivosti funkcií rozpoznania dopravnej udalosti. Zariadenie uloží video automaticky po tom, čo zistí možnú dopravnú udalosť.

**Záznam zvuku**: zapnutie alebo vypnutie zaznamenávania zvuku počas nahrávania pomocou palubnej kamery. **Prekrytie údajov**: vloženie dátumu, času, polohy a informácie o rýchlosti do nahratého videa.

**Neuložené videá**: určuje, kedy zariadenie odstráni neuložené videozáznamy. Keď je vybratá možnosť **Odstrániť, keď bude pamäť plná**, zariadenie odstráni najstaršie neuložené videá v prípade naplnenia úložnej kapacity pamäťovej karty. Keď je vybratá možnosť **Rýchlo odstrániť**, zariadenie bude priebežne odstraňovať neuložené videá staršie než tri minúty a odstráni všetky neuložené videá pri vypnutí zariadenia. Táto možnosť je užitočná na ochranu súkromia údajov. Keď je vybratá možnosť Rýchlo odstrániť, nemôžete si prezerať v galérii neuložené videá.

# Nastavenia cúvacej kamery

Nastavenia cúvacej kamery vám umožňujú spravovať spárované cúvacie kamery Garmin a nastavenia kamery. Táto ponuka sa zobrazí na vašom navigačnom zariadení len v prípade, že je zariadenie pripojené ku káblu prijímača bezdrôtovej kamery. Bližšie informácie o postupe párovania kamier a nastaveniach kamery nájdete v príručke používateľa k cúvacej kamere. Ak si chcete zakúpiť cúvaciu kameru Garmin, prejdite na stránku [garmin.com/backupcamera.](http://garmin.com/backupcamera)

Vyberte položky > **Bezdrôtová kamera** a vyberte spárovanú kameru.

**Zrušiť párovanie**: odstráni spárovanú kameru. Skôr než budete môcť zobraziť kameru pomocou tohto zariadenia a kábla, musíte ju znovu spárovať.

**Premenovať**: umožňuje zmeniť názov spárovanej kamery.

**Jazdné pruhy**: zobrazí alebo skryje jazdné pruhy a umožňuje upraviť polohu jazdných pruhov.

## Nastavenia zobrazenia

Vyberte položky > **Zobraziť**.

**Farebný režim**: umožňuje nastaviť denný alebo nočný farebný režim. Ak zvolíte možnosť Automaticky, zariadenie bude automaticky prepínať medzi dennými alebo nočnými farbami na základe aktuálneho času.

**Jas**: umožňuje nastaviť jas displeja.

- **Časový limit displeja**: umožňuje nastaviť, po akej dobe nečinnosti sa zariadenie prepne do režimu spánku, keď je napájané cez batériu.
- **Snímka**: umožňuje nasnímanie obrázka obrazovky zariadenia. Snímky obrazovky sa v pamäti zariadenia ukladajú do priečinka Screenshot.

## Nastavenia cestnej premávky

V hlavnej ponuke vyberte položky > **Cestná premávka**.

**Cestná premávka**: zapne funkciu pre cestnú premávku.

# Nastavenia jednotiek a času

Ak chcete otvoriť stránku s nastaveniami jednotiek a času, v hlavnej ponuke vyberte položku  $\mathbf{C}$  > Jednotky a **čas**.

**Aktuálny čas**: nastavuje čas zariadenia.

**Formát času**: umožňuje výber zobrazenia 12-hodinového, 24-hodinového alebo UTC času.

**Jednotky**: nastavuje jednotku merania použitú na vzdialenosti.

**Formát pozície**: nastavuje formát súradníc a údaje používané pre geografické súradnice.

### <span id="page-70-0"></span>Nastavenie času

- **1** V hlavnej ponuke vyberte čas.
- **2** Vyberte možnosť:
	- Ak chcete nastaviť čas automaticky s použitím informácií GPS, vyberte **Automaticky**.
	- Ak chcete nastaviť čas manuálne, čísla potiahnite nahor alebo nadol.

# Nastavenia jazyka a klávesnice

Ak chcete otvoriť nastavenia jazyka a klávesnice, v hlavnej ponuke vyberte položky > **Jazyk a klávesnica**. **Jazyk hlasu**: nastavuje jazyk pre hlasové pokyny.

**Jazyk textu**: nastavuje všetok text na obrazovke na zvolený jazyk.

**POZNÁMKA:** zmena jazyka textu nezmení jazyk používateľom vložených údajov ani údajov máp, ako sú napríklad názvy ulíc.

**Jazyk klávesnice**: zapne jazyky klávesnice.

# Nastavenia zariadenia a ochrana súkromia

Vyberte položky > **Zariadenie**.

**Info**: zobrazenie čísla verzie softvéru, ID čísla jednotky a informácií o niektorých ďalších softvérových funkciách. **Regulačné**: zobrazenie predpísaného značenia a informácií o predpisoch.

**Dokumenty EULA**: zobrazenie licenčnej zmluvy s koncovým používateľom.

**POZNÁMKA:** tieto informácie potrebujete pri aktualizácii softvéru systému alebo zakúpení ďalších mapových údajov.

**Licencie na softvér**: zobrazuje softvérové licenčné informácie.

**Hlásenie údajov zariadenia**: zdieľanie anonymných údajov s cieľom zlepšiť kvalitu zariadenia.

**História jázd**: umožňuje, aby zariadenie ukladalo záznam o miestach, kam idete. Umožňuje zobraziť záznam jázd, použiť funkciu História trás a použiť navrhované cesty myTrends.

**Vynulovať**: umožňuje vymazať históriu cestovania, vynulovať nastavenia alebo odstrániť všetky používateľské údaje.

### Vynulovanie dát a nastavení

Zariadenie ponúka niekoľko možností vymazania vašich používateľských údajov a obnovenia všetkých nastavení na predvolené výrobné hodnoty.

- **1** Vyberte položky > **Zariadenie** > **Vynulovať**.
- **2** Vyberte možnosť:
	- Ak chcete vymazať históriu jázd, vyberte položku **Vymazať históriu jázd**.

Táto možnosť vymaže záznamy o všetkých miestach, na ktoré ste cestovali. Nevymaže uložené miesta ani nainštalované mapy.

• Ak chcete obnoviť všetky nastavenia na predvolené výrobné hodnoty, vyberte položku **Obnoviť predvolené nastavenia**.

Táto možnosť nevymaže žiadne používateľské údaje.

• Ak chcete vymazať všetky používateľské údaje a obnoviť všetky nastavenia na predvolené výrobné nastavenie, vyberte položku **Odstrániť údaje a obnoviť nastavenia**.

Táto možnosť vymaže všetky používateľské údaje vrátane miest, ktoré ste uložili, nedávno nájdených miest a histórie jázd. Nainštalované mapy sa nevymažú.

# Informácie o zariadení

# Zobrazenie elektronického štítku s informáciami o predpisoch a ich dodržiavaní

- **1** V ponuke nastavení prejdite nadol.
- **2** Vyberte položky **Zariadenie** > **Regulačné**.

# Technické údaje

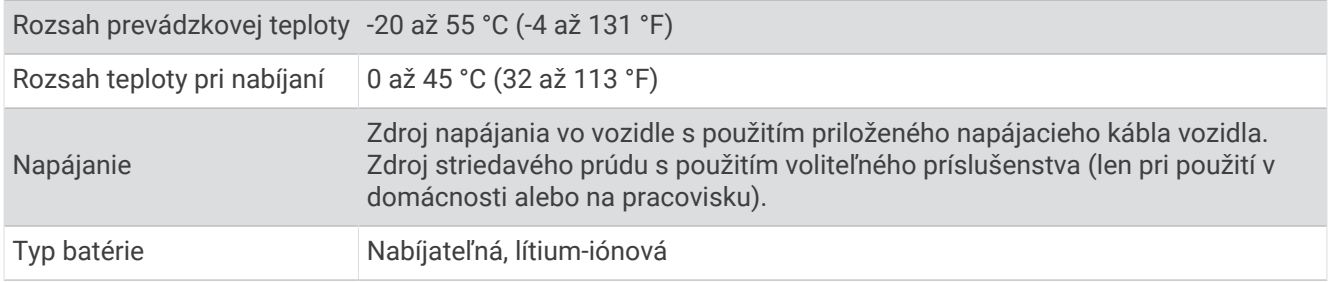

# Nabíjanie zariadenia

**POZNÁMKA:** tento produkt 3. triedy funguje na napájaní LPS.

Batériu môžete nabíjať v zariadení pomocou jednej z nasledujúcich metód.

- Pripojte zariadenie k zdroju napájania vo vozidle.
- Zariadenie pripojte k voliteľnému sieťovému adaptéru, ako napríklad k adaptéru do elektrickej siete. Schválený adaptér AC-DC Garmin vhodný pre použitie doma alebo v práci si môžete zakúpiť u predajcu Garmin alebo na stránke [www.garmin.com](http://www.garmin.com). Zariadenie sa môže nabíjať pomaly, keď je pripojené k adaptéru tretej strany.

# Údržba zariadenia

# Stredisko podpory Garmin

Prejdite na adresu [support.garmin.com](http://support.garmin.com), kde nájdete pomoc a informácie, ako sú produktové príručky, často kladené otázky, videá a zákaznícka podpora.

# Aktualizácie máp a softvéru

Ak chcete, aby vám navigácia slúžila čo najlepšie, v zariadení by ste mali mať vždy aktuálne mapy a softvér. Aktualizácie máp obsahujú najnovšie dostupné zmeny týkajúce sa ciest a lokalít v mapách používaných vo vašom zariadení. Pravidelné aktualizovanie máp umožňuje zariadeniu vyhľadať nedávno pridané lokality a vypočítať presnejšie trasy. Aktualizácie máp sú veľké a ich dokončenie môže trvať niekoľko hodín.

Aktualizácie softvéru obsahujú zmeny a vylepšenia funkcií a činnosti zariadenia. Aktualizácie softvéru sú malé a ich dokončenie zaberie niekoľko minút.

Zariadenie môžete aktualizovať dvoma spôsobmi.

- Zariadenie môžete pripojiť k sieti Wi‑Fi a aktualizáciu vykonať priamo v zariadení (odporúča sa). Pri tejto možnosti môžete zariadenie aktualizovať pohodlne bez pripojenia k počítaču.
- Zariadenie môžete pripojiť k počítaču a aktualizáciu vykonať pomocou aplikácie Garmin Express [\(garmin.com](http://garmin.com/express) [/express](http://garmin.com/express)).
### Pripájanie k sieti Wi**‑**Fi

Pri prvom zapnutí vás zariadenie vyzve, aby ste sa pripojili k sieti Wi‑Fi a zariadenie zaregistrovali. K sieti Wi‑Fi sa môžete pripojiť aj cez ponuku nastavení.

- **1** Vyberte položky > **Bezdrôtové siete**.
- **2** V prípade potreby výberom položky **Wi-Fi** povoľte technológiu Wi‑Fi.
- **3** Vyberte položku **Vyhľadať siete**.
- Na zariadení sa zobrazí zoznam sietí Wi‑Fi.
- **4** Vyberte sieť.
- **5** V prípade potreby zadajte heslo danej siete a vyberte možnosť **Hotovo**.

Zariadenie sa pripojí k sieti a sieť sa pridá do zoznamu uložených sietí. Zariadenie sa bude k tejto sieti pripájať automaticky, keď sa ocitne v jej dosahu.

#### Aktualizácie máp a softvéru pomocou siete Wi**‑**Fi

#### *OZNÁMENIE*

Pri aktualizáciách máp a softvéru môže byť potrebné prevziať do zariadenia veľké objemy údajov. Platia tu bežné dátové limity alebo poplatky poskytovateľa internetových služieb. Ďalšie informácie o dátových limitoch alebo poplatkoch vám poskytne váš poskytovateľ internetových služieb.

Mapy a softvér môžete aktualizovať pripojením zariadenia k sieti Wi‑Fi, ktorá poskytuje prístup k internetu. Takto môžete zariadenie aktualizovať bez pripojenia k počítaču.

**1** Pripojte sa k sieti Wi‑Fi (*Pripájanie k sieti Wi‑Fi*, strana 65).

Keď je zariadenie pripojené k sieti Wi‑Fi, kontroluje, či nie sú k dispozícii aktualizácie. Ak je k dispozícii aktualizácia, v hlavnej ponuke sa na ikone  $\mathbf \Sigma$  zobrazí upozornenie  $\mathbf \odot$ .

**2** Vyberte položky > **Aktualizácie**.

Zariadenie skontroluje, či nie sú k dispozícii aktualizácie. Ak je k dispozícii aktualizácia, pod položkou Mapa alebo Softvér sa zobrazí oznámenie **Je dostupná aktualizácia**.

- **3** Vyberte jednu z možností:
	- Ak chcete nainštalovať všetky dostupné aktualizácie, vyberte možnosť **Inštalovať všetko**.
	- Ak chcete nainštalovať len aktualizácie máp, vyberte položky **Mapa** > **Inštalovať všetko**.
	- Ak chcete nainštalovať len aktualizácie softvéru, vyberte položky **Softvér** > **Inštalovať všetko**.
- **4** Prečítajte si licenčné zmluvy a výberom položky **Prijať všetky** odsúhlaste všetky zmluvy.

**POZNÁMKA:** ak s licenčnými podmienkami nesúhlasíte, môžete vybrať možnosť Odmietnuť. Tým sa proces aktualizácie zastaví. Aktualizácie nemôžete nainštalovať, kým neodsúhlasíte licenčné zmluvy.

**5** Pomocou priloženého kábla USB pripojte zariadenie k externému zdroju napájania a vyberte položku **Pokračovať** (*[Nabíjanie zariadenia](#page-71-0)*, strana 64).

Ak chcete dosiahnuť najlepšie možné výsledky, odporúčame používať sieťovú USB nabíjačku s výstupom minimálne 2 A. Kompatibilné môžu byť mnohé sieťové USB adaptéry dodávané k smartfónom, tabletom alebo prenosným mediálnym zariadeniam.

**6** Zariadenie nechajte zapojené do externého zdroja napájania a v dosahu siete Wi‑Fi, kým sa proces aktualizácie nedokončí.

**TIP:** ak sa aktualizácia mapy preruší alebo zruší pred dokončením, v zariadení môžu chýbať údaje mapy. Ak chcete doplniť chýbajúce údaje mapy, musíte znova aktualizovať mapy buď pomocou Wi‑Fi alebo aplikácie Garmin Express.

### Aktualizácia máp a softvéru pomocou aplikácie Garmin Express

Na prevzatie a inštaláciu najnovších máp a aktualizácií softvéru pre vaše zariadenie môžete použiť aplikáciu Garmin Express.

- **1** Ak v počítači nemáte nainštalovanú aplikáciu Garmin Express, navštívte stránku [garmin.com/express](http://www.garmin.com/express) a nainštalujte aplikáciu podľa pokynov na obrazovke (*[Inštalácia aplikácie Garmin Express](#page-74-0)*, strana 67).
- 2 Spusťte aplikáciu **O** Garmin Express.
- **3** Pomocou kábla USB pripojte zariadenie k počítaču.

Malú koncovku kábla zapojte do portu USB  $(1)$  vo vašom zariadení dēzlCam a veľkú koncovku zapojte do voľného portu USB vo vašom počítači.

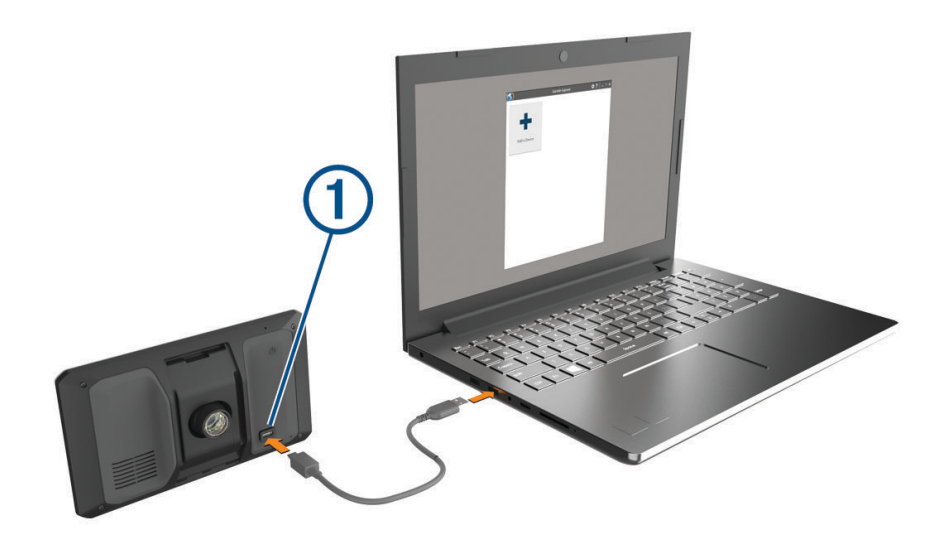

- **4** V zariadení dēzlCam vyberte položku **Ťuknite na Pripojiť k počítaču**.
- **5** Keď sa na zariadení dēzlCam zobrazí výzva o prechode do režimu prenosu súborov, vyberte možnosť **Pokračovať**.
- **6** V aplikácii Garmin Express kliknite na možnosť **Pridať zariadenie**. Aplikácia Garmin Express vyhľadá pripojené zariadenie a zobrazí názov a sériové číslo zariadenia.

<span id="page-74-0"></span>**7** Kliknite na možnosť **Pridať zariadenie** a podľa pokynov na obrazovke pridajte zariadenie do aplikácie Garmin Express.

Po dokončení nastavenia aplikácia Garmin Express zobrazí aktualizácie, ktoré sú k dispozícii pre dané zariadenie.

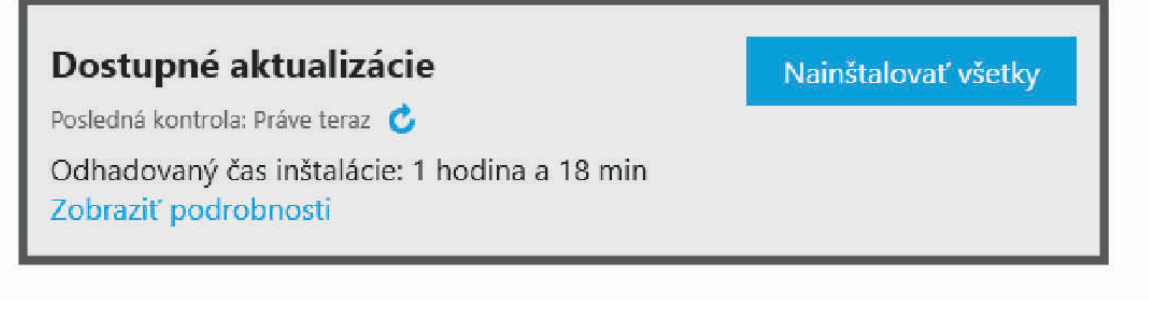

- **8** Vyberte možnosť:
	- Ak chcete nainštalovať všetky dostupné aktualizácie, kliknite na **Inštalovať všetko**.
	- Ak chcete nainštalovať konkrétnu aktualizáciu, kliknite na možnosť **Zobraziť podrobnosti** a kliknite na možnosť **Inštalovať** vedľa požadovanej aktualizácie.

Aplikácia Garmin Express prevezme a nainštaluje aktualizácie do vášho zariadenia. Aktualizácie máp sú veľmi veľké a v prípade pomalšieho internetového pripojenia môže tento proces trvať dlho.

**POZNÁMKA:** ak je aktualizácia mapy na interné úložisko zariadenia príliš veľká, softvér vás môže vyzvať, aby ste zväčšili úložný priestor vložením karty microSD (*[Inštalácia pamäťovej karty pre mapy a údaje](#page-78-0)*, strana 71).

**9** Na dokončenie inštalácie aktualizácií postupujte podľa pokynov, ktoré sa zobrazia na obrazovke počas procesu aktualizácie.

Počas procesu aktualizácie sa napríklad môže stať, že vás aplikácia Garmin Express vyzve, aby ste zariadenie odpojili a znova zapojili.

#### Inštalácia aplikácie Garmin Express

Aplikácia Garmin Express je k dispozícii pre počítače Windows® a Mac®.

- **1** V počítači prejdite na stránku [garmin.com/express](http://garmin.com/express).
- **2** Vyberte možnosť:
	- Ak chcete zobraziť systémové požiadavky a overiť, či je aplikácia Garmin Express kompatibilná s vaším počítačom, vyberte možnosť **Systémové požiadavky**.
	- Ak chcete vykonať inštaláciu na počítači Windows, vyberte možnosť **Prevziať pre systém Windows**.
	- Ak chcete vykonať inštaláciu na počítači Mac, vyberte možnosť **Prevziať pre systém Mac**.
- **3** Na dokončenie inštalácie otvorte prevzatý súbor a postupujte podľa pokynov na obrazovke.

### Starostlivosť o zariadenie

#### *OZNÁMENIE*

#### Nedovoľte, aby zariadenie spadlo na zem.

Zariadenie neskladujte na miestach, kde môže dôjsť k jeho dlhšiemu vystaveniu extrémnym teplotám, pretože to môže spôsobiť trvalé poškodenie.

Nikdy na obsluhu dotykovej obrazovky nepoužívajte tvrdý ani ostrý predmet, pretože môže dôjsť k poškodeniu. Zariadenie nevystavujte pôsobeniu vody.

### <span id="page-75-0"></span>Čistenie vonkajšieho krytu

#### *OZNÁMENIE*

Nepoužívajte chemické čistiace prostriedky a rozpúšťadlá, ktoré môžu poškodiť plastové komponenty.

- **1** Vonkajší kryt zariadenia (nie dotykovú obrazovku) čistite tkaninou navlhčenou v slabom roztoku čistiaceho prostriedku.
- **2** Zariadenie utrite dosucha.

### Čistenie dotykovej obrazovky

- **1** Použite jemnú a čistú handričku, ktorá nepúšťa vlákna.
- **2** V prípade potreby handričku jemne navlhčite vodou.
- **3** Ak používate navlhčenú handričku, zariadenie vypnite a odpojte napájanie.
- **4** Obrazovku zľahka utrite handričkou.

### Čistenie objektívu kamery

#### *OZNÁMENIE*

Nepoužívajte chemické čistiace prostriedky a rozpúšťadlá, ktoré môžu poškodiť plastové komponenty.

Objektív kamery treba pravidelne čistiť, aby sa zlepšila kvalita zaznamenávaného videa.

- **1** Objektív očistite handričkou, ktorá nezanecháva škrabance, prípadne ju i navlhčite v izopropylalkohole.
- **2** Objektív nechajte vyschnúť na vzduchu.

### Zabránenie krádeži

- Ak zariadenie a držiak nepoužívate, odstráňte ich z dohľadu.
- Odstráňte z čelného okna stopy po prísavke.
- Nenechávajte zariadenie v priehradke.
- Zaregistrujte si zariadenie pomocou softvéru Garmin Express [\(garmin.com/express\)](http://garmin.com/express).

### Reštartovanie zariadenia

Ak zariadenie prestane fungovať, môžete ho reštartovať.

Podržte 12 sekúnd stlačené tlačidlo napájania.

### Odstránenie zariadenia, držiaka a prísavkového držiaka

#### Odstránenie zariadenia z držiaka

- **1** Stlačte držiak alebo tlačidlo na držiaku.
- **2** Vyklopte hornú stranu zariadenia smerom nadol a vyberte zariadenie z držiaka.

#### Odstránenie kolísky z prísavkového držiaka

- **1** Otočte držiak zariadenia doprava alebo doľava.
- **2** Použite tlak, kým lôžko na kolíske neuvoľní guľôčku na prísavkovom držiaku.

#### Odstránenie prísavkového držiaka z čelného skla

- **1** Otočte páčku na prísavkovom držiaku smerom k sebe.
- **2** Potiahnite páčku na prísavke smerom k sebe.

# Správa údajov

Zariadenie obsahuje slot na pamäťovú kartu, čo poskytuje ďalšie miesto na ukladanie údajov.

**POZNÁMKA:** zariadenie je kompatibilné so systémom Windows 7 a novším a aj so systémom Mac OS 10.7 a novším. Počítače so systémom

# O pamäťových kartách

Pamäťové karty si môžete kúpiť u dodávateľov elektroniky, prípadne si môžete kúpiť vopred nahratý mapový softvér od spoločnosti Garmin. ([www.garmin.com](http://www.garmin.com)). Pamäťové karty môžete použiť na ukladanie súborov, ako napríklad máp a vlastných bodov záujmu.

## Formátovanie pamäťovej karty palubnej kamery

Palubná karta vyžaduje pamäťovú kartu naformátovanú na súborový systém FAT32. Kartu môžete na tento súborový systém naformátovať pomocou zariadenia.

Pamäťovú kartu by ste mali formátovať aspoň raz za šesť mesiacov. Predĺžite tak životnosť pamäťovej karty. Ak nová pamäťová karta používa iný súborový systém než FAT32, musíte ju taktiež naformátovať.

**POZNÁMKA:** formátovanie odstráni všetky údaje uložené na karte.

- **1** Vyberte položku > **Galéria**.
- **2** Vyberte položky > **Formát. pamäť. kartu**.

## Pripojenie zariadenia k počítaču

Zariadenie môžete k počítaču pripojiť pomocou kábla USB.

- **1** Menší koniec kábla USB zapojte do portu na zariadení.
- **2** Väčší koniec kábla USB zapojte do portu USB na vašom počítači.
- **3** V zariadení dēzlCam vyberte položku **Ťuknite na Pripojiť k počítaču**.
- **4** Keď sa na zariadení dēzlCam zobrazí výzva o prechode do režimu prenosu súborov, vyberte možnosť **Pokračovať**.

Na obrazovke zariadenia sa zobrazí obrázok vášho zariadenia pripojeného k počítaču.

V závislosti od operačného systému počítača sa zariadenie zobrazí buď ako prenosné zariadenie, vyberateľná jednotka alebo vyberateľná mechanika.

## Prenos údajov z vášho počítača

**1** Zariadenie pripojte k počítaču (*Pripojenie zariadenia k počítaču*, strana 69).

V závislosti od operačného systému počítača sa zariadenie zobrazí buď ako prenosné zariadenie, vyberateľná jednotka alebo vyberateľná mechanika.

- **2** Vo vašom počítači otvorte prehliadač súborov.
- **3** Vyberte súbor.
- **4** Vyberte položky **Upraviť** > **Kopírovať**.
- **5** Prejdite do priečinku v zariadení. **POZNÁMKA:** pri vyberateľnej jednotke alebo mechanike by ste nemali ukladať súbory do priečinka Garmin.
- **6** Vyberte položky **Upraviť** > **Prilepiť**.

# Odpojenie kábla USB

Ak je vaše zariadenie pripojené k vášmu počítaču ako vyberateľná jednotka alebo mechanika, zariadenie musíte od počítača odpojiť bezpečným spôsobom, aby ste zabránili strate údajov. Ak je máte zariadenie pripojené k počítaču Windows ako prenosné zariadenie, nemusíte vykonať bezpečné odpojenie zariadenia.

- **1** Dokončite úkon:
	- Pre počítače Windows vyberte ikonu **Bezpečne odpojiť hardvér**, ktorá sa nachádza v systémovej lište a vyberte vaše zariadenie.
	- V prípade počítačov Apple<sup>®</sup>, vyberte zariadenia a vyberte položky **Súbor > Vysunúť**.
- **2** Odpojte kábel od počítača.

# Ťažkosti

### Moje videozáznamy sú rozmazané

- Očistite objektív kamery (*[Čistenie objektívu kamery](#page-75-0)*, strana 68).
- Očistite si čelné sklo pred kamerou.
- Skontrolujte, či čelné sklo pred kamerou čistia stierače, a v prípade potreby zariadenie presuňte.

### Výkon pamäťovej karty sa znížil a kartu je potrebné vymeniť

Všetky pamäťové karty microSD sa opotrebúvajú, keď sa veľakrát prepisuje ich obsah. Pravidelné formátovanie karty dokáže predĺžiť jej životnosť a vylepšiť výkon. Keďže palubná kamera nahráva nepretržite, pamäťovú kartu môže byť nutné pravidelne meniť. Zariadenie identifikuje chyby pamäťovej karty automaticky a upozorní vás, keď nastane čas pamäťovú kartu naformátovať alebo vymeniť.

Prostredníctvom nasledujúcich krokov môžete predĺžiť dobu životnosti pamäťovej karty.

- Naformátujte pamäťovú kartu aspoň raz za šesť mesiacov.
- Ak sa v zariadení zobrazuje upozornenie na chybu pamäťovej karty, skúste najskôr pamäťovú kartu naformátovať a potom v prípade potreby pamäťovú kartu vymeňte.
- Keď vozidlo nepoužívate, zariadenie vypnite.

Ak zariadenie nemáte pripojené k zásuvke aktivovanej pomocou štartéra, mali by ste zariadenie vypnúť, keď sa vozidlo nepoužíva, aby ste zabránili kamere nahrávať nepotrebný videozáznam.

• Používajte pamäťovú kartu s vyššou úložnou kapacitou.

Keďže k prepísaniu pamäťových kariet s vyššou úložnou kapacitou dochádza menej často, obvykle majú dlhšiu životnosť.

- Používajte pamäťovú kartu vysokej kvality s rýchlostnou triedou 10 alebo vyššou.
- Náhradnú pamäťovú kartu si kúpte od kvalitného výrobcu a u spoľahlivého predajcu.

### Moje videozáznamy sú prerušované alebo neúplné

• Na dosiahnutie najlepších výsledkov pri používaní kamery a videa používajte pamäťovú kartu vysokej kvality s rýchlostnou triedou 10 alebo vyššou.

Pomalšia pamäťová karta nemusí zaznamenávať video dostatočne rýchlo.

- Ak sledujete videá na svojom smartfóne pomocou bezdrôtového pripojenia ku kamere, skúste si ich prezrieť z iného miesta, kde je menej rušenia bezdrôtového signálu, alebo skúste videá preniesť do smartfónu.
- Preneste dôležité záznamy do počítača alebo smartfónu a naformátujte pamäťovú kartu.
- Ak sa v zariadení zobrazuje upozornenie na chybu pamäťovej karty, skúste najskôr pamäťovú kartu naformátovať a potom v prípade potreby pamäťovú kartu vymeňte.
- Aktualizujte softvér na najnovšiu verziu (*[Aktualizácie máp a softvéru](#page-71-0)*, strana 64).

# <span id="page-78-0"></span>Prísavkový držiak nedrží na mojom čelnom skle

- **1** Prísavkový držiak a čelné sklo očistite pomocou čistého liehu.
- **2** Osušte pomocou čistej a suchej handry.
- **3** Namontujte prísavkový držiak (*[Čo treba zohľadniť pri upevnení](#page-9-0)*, strana 2).

### Moje zariadenie nevyhľadáva satelitné signály

- Overte, či je funkcia simulácie GPS vypnutá (*[Nastavenia navigácie](#page-67-0)*, strana 60).
- Vezmite zariadenie von z parkovacích garáží a preč od vysokých budov a stromov.
- Zostaňte niekoľko minút bez pohybu.

### Zariadenie sa v mojom vozidle nenabíja

- Skontrolujte, či je vozidlo naštartované a či do napájacej zásuvky dodáva energiu.
- Skontrolujte, či je teplota vo vozidle v teplotnom rozmedzí povolenom pre nabíjanie, ktoré je uvedené v technických údajoch.
- V poistkovej skrinke vozidla skontrolujte, či nie je poškodená poistka zásuvky napájania vozidla.

### Moja batéria nezostane nabitá veľmi dlho

- Znížte jas displeja (*[Nastavenia zobrazenia](#page-69-0)*, strana 62).
- Skráťte časový limit displeja (*[Nastavenia zobrazenia](#page-69-0)*, strana 62).
- Znížte hlasitosť (*[Nastavenie hlasitosti](#page-14-0)*, strana 7).
- Keď nepoužívate Wi-Fi, vypnite ho (*[Nastavenia bezdrôtovej siete](#page-68-0)*, strana 61).
- Keď zariadenie nepoužívate, prepnite ho do úsporného režimu.
- Zariadenie nenechávajte na miestach s vysokou teplotou.
- Zariadenie nenechávajte na priamom slnečnom svetle.

## Zariadenie sa nedokáže pripojiť k telefónu

- Vyberte položky > **Bezdrôtové siete** > **Bluetooth**. Možnosť Bluetooth musí byť zapnutá.
- V telefóne zapnite bezdrôtovú technológiu Bluetooth a telefón umiestnite do vzdialenosti najviac 10 m (33 stôp) od zariadenia.
- Overte kompatibilitu telefónu. Ďalšie informácie nájdete na stránke [www.garmin.com/bluetooth](http://www.garmin.com/bluetooth).
- Zopakujte postup párovania.

Ak chcete zopakovať postup párovania, musíte zrušiť párovanie telefónu a zariadenia (*[Odstránenie](#page-50-0)  [spárovaného telefónu](#page-50-0)*, strana 43) a vykonať postup párovania (*[Služby v reálnom čase, premávka a funkcie](#page-45-0)  smartfónu*[, strana 38\)](#page-45-0).

# Príloha

### Inštalácia pamäťovej karty pre mapy a údaje

Do svojho zariadenia môžete nainštalovať pamäťovú kartu a zväčšiť tak úložný priestor pre mapy a údaje. Pamäťové karty si môžete zakúpiť u predajcu elektroniky. Zariadenie podporuje pamäťové karty microSD s veľkosťou od 4 do 256 GB. Pamäťové karty musia byť naformátované na súborový systém FAT32. Pamäťové karty väčšie ako 32 GB musia byť naformátované pomocou zariadenia.

- **1** Nájdite na zariadení zásuvku na pamäťovú kartu s mapami a údajmi (*[dēzlCam Prehľad zariadenia](#page-8-0)*, strana 1).
- **2** Vložte pamäťovú kartu do zásuvky na pamäťovú kartu.
- **3** Zatláčajte ju dovtedy, pokým nezacvakne.

# Zobrazenie stavu signálu GPS

Tri sekundy podržte stlačené tlačidlo ...

# Zakúpenie dodatočných máp

- **1** Na stránke [garmin.com](http://garmin.com) prejdite na produktovú stránku zariadenia.
- **2** Kliknite na záložku **Mapa**.
- **3** Postupujte podľa pokynov na obrazovke.

# Kúpa príslušenstva

• Voliteľné príslušenstvo je k dispozícii na webovej lokalite [garmin.com](http://www.garmin.com) alebo u vášho predajcu Garmin.

## Európske emisné normy

Európske emisné normy sú normy pre výfukové emisie, ktorými sa obmedzuje množstvo látok znečisťujúcich ovzdušie, ktoré sa uvoľňujú z nových vozidiel predávaných v Európe.

Emisné normy vášho vozidla nájdete v používateľskej príručke vozidla, dokladoch o registrácii vozidla alebo sú vytlačené na ráme dverí vozidla. Ak sa vám nepodarí emisnú normu pre vaše vozidlo nájsť, o informácie môžete požiadať predajcu alebo výrobcu vozidla.

# Garmin PowerSwitch

#### **VAROVANIE**

Garmin dôrazne odporúča nechať si zariadenie namontovať skúseným inštalatérom s náležitými znalosťami elektrických systémov. Nesprávne zapojenie napájacieho kábla môže spôsobiť poškodenie vozidla alebo batérie a môže byť príčinou ujmy na zdraví.

Svetlá, ventilátory a iné funkcie môžete vo svojom zariadení dēzlCam ovládať pomocou pripojeného zariadenia Garmin PowerSwitch.

### Čo treba zohľadniť pri upevnení

- Zariadenie musí byť upevnené v blízkosti batérie a v dosahu dodaného napájacieho kábla.
- Povrch určený na upevnenie musí byť dostatočne pevný na to, aby zariadenie udržal.
- Určené miesto musí poskytovať priestor na vedenie a pripojenie všetkých káblov.

### Montáž zariadenia

Pred montážou zariadenia musíte vybrať miesto montáže a zakúpiť vhodné náradie pre montážnu plochu.

*OZNÁMENIE* Pri vŕtaní vodiacich otvorov a pripevňovaní držiaka vo vozidle sa vyhnite drôtom, meradlám, airbagom, krytom airbagov, vykurovacím, vetracím a klimatizačným zariadeniam a iným predmetom. Spoločnosť Garmin nezodpovedá za žiadne škody ani následné škody, ktoré vzniknú v dôsledku montáže.

**1** Držiak umiestnite na zvolené miesto.

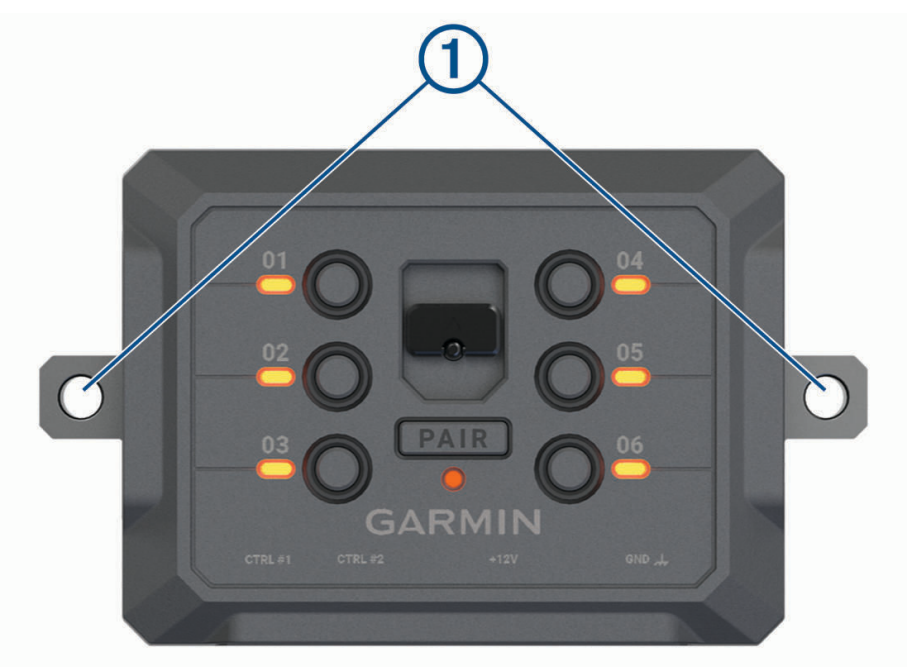

- **2** Držiak použite ako šablónu a označte polohu dvoch skrutiek  $(1)$ .
- **3** Vyvŕtajte vodiace otvory (voliteľné).

Vodiace otvory vŕtania sú pre niektoré typy montážnych materiálov nevyhnutné. Nevŕtajte cez držiak.

**4** Bezpečne upevnite držiak na povrch pomocou vhodného náradia na montáž na daný povrch.

### Otvorenie predného krytu

Pred vykonaním elektrického zapojenia musíte otvoriť predný kryt.

1 Zdvihnite západku predného krytu ① a otočte ju proti smeru hodinových ručičiek.

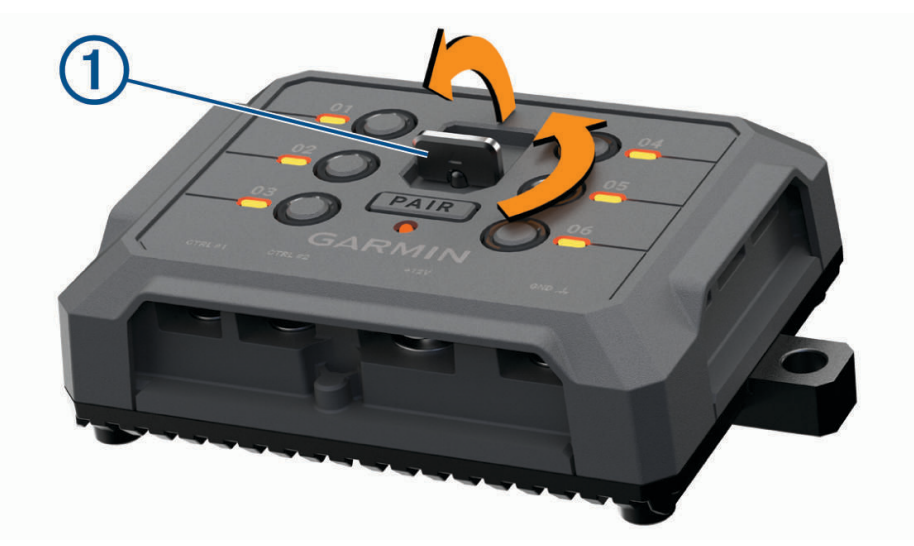

**2** Zložte predný kryt zo zariadenia.

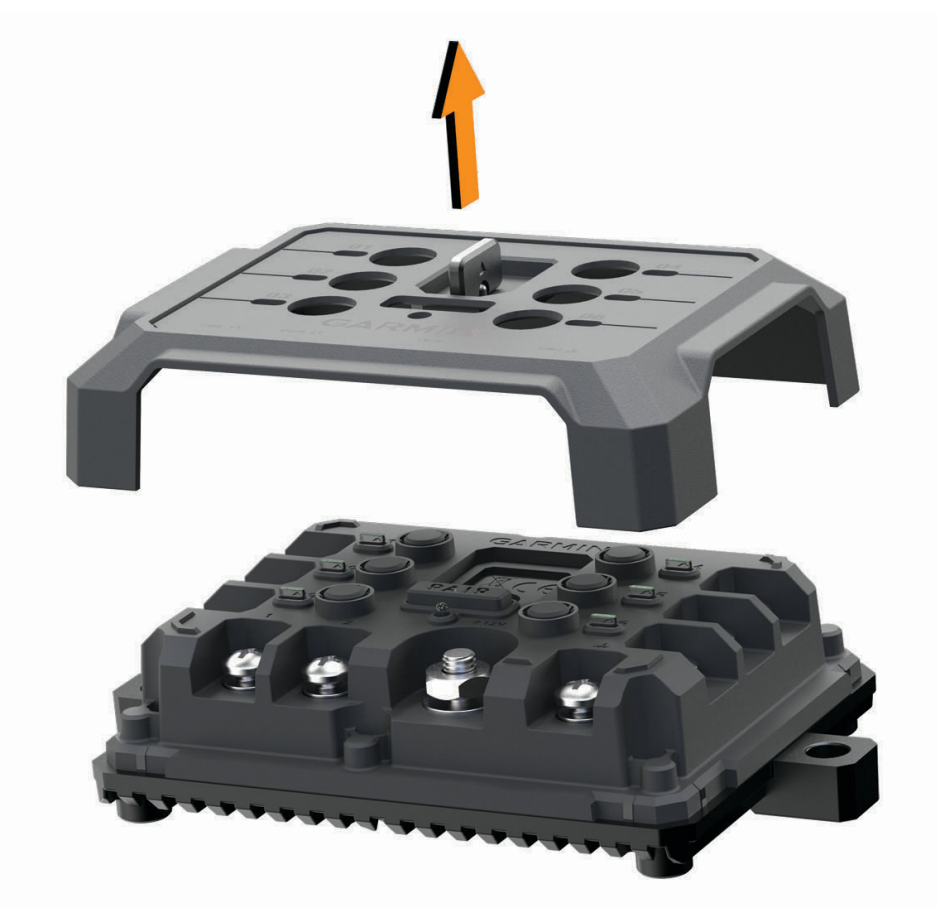

### Pripojenie príslušenstva

#### *OZNÁMENIE*

Zariadenie nepoužívajte na ovládanie a pohon navijaka. Nedodržanie tohto upozornenia môže zapríčiniť poškodenie vozidla alebo zariadenia.

Nepripájajte k výstupnému terminálu zariadenia zdroj napájania. Nedodržanie tohto upozornenia môže zapríčiniť poškodenie vozidla alebo zariadenia.

Požiadavky na príslušenstvo:

- Skontrolujte prúdovú intenzitu každého príslušenstva ešte pred zapojením do zariadenia Garmin PowerSwitch. Zariadenie podporuje príslušenstvo s prúdom do 30 A na jeden kanál a maximálne 100 A na celý systém.
- · Pre príslušenstvo, ktoré používa 20 až 30 A, použite vodiče s prierezom 10 AWG (6 mm<sup>2</sup>).
- · Pre príslušenstvo, ktoré používa 10 až 20 A, použite vodiče s prierezom 12 AWG (4 mm<sup>2</sup>).
- · Pre príslušenstvo, ktoré používa menej ako 10 A, použite vodiče s prierezom 14 AWG (2,5 mm<sup>2</sup>).
- Na pripojenie každého zariadenia používajte koncovky s vhodnou veľkosťou.
- Všetky koncové prvky bezpečne poohýbajte.
- **1** Kladný vodič príslušenstva (1) pripojte do jednej koncovky príslušenstva (2) na zariadení Garmin PowerSwitch.

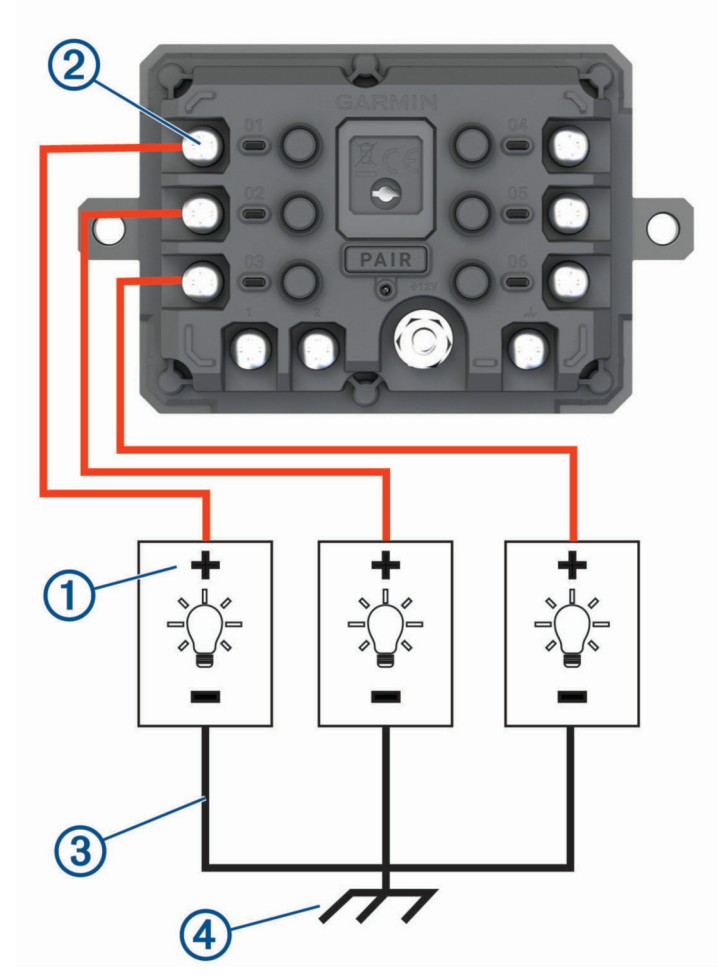

**2** Záporný alebo uzemňovací vodič  $\Omega$  pripojte k nenatretému uzemňovaciemu kolíku  $\Omega$  na ráme vozidla, k uzemňovaciemu distribučnému bloku alebo priamo k zápornému pólu akumulátora.

#### **UPOZORNENIE**

Nepripájajte uzemňovacie vodiče príslušenstva k uzemňovacej svorke (GND) na zariadení Garmin PowerSwitch, lebo to môže viesť k ujme na zdraví, škode na majetku alebo môže negatívne ovplyvniť funkčnosť zariadenia.

**3** Skontrolujte, či sú všetky elektrické pripojenia pevné a či sa pri používaní nemôžu uvoľniť.

#### Pripojenie riadiaceho vstupu

Môžete vykonať pripojenie k riadiacim terminálom a aktivovať zariadenie Garmin PowerSwitch na zapnutie prispôsobiteľných výstupov. Môžete napríklad pripojiť spínač zapaľovania vozidla k riadiacemu vstupnému terminálu, v dôsledku čoho sa pri každom naštartovaní vozidla automaticky zapne príslušenstvo. Riadiace terminály detegujú signál v rozmedzí 3,3 V až 18 V. Výstupné funkcie môžete konfigurovať pomocou aplikácie Garmin PowerSwitch.

Riadiaci kábel riadiaceho zdroja vo vozidle pripojte k jednému alebo dvom riadiacim terminálom na zariadení Garmin PowerSwitch.

#### Pripojenie zariadenia k zdroju napájania vo vozidle

Skôr ako zapojíte zariadenie do zdroja napájania vo vozidle, musíte odstrániť varovný štítok z +12V svorky na zariadení.

Vždy by ste mali zabezpečiť, aby boli všetky elektrické spoje bezpečné a aby sa počas prevádzky prístroja neuvoľnili.

1 Pripojte veľký kruhový koniec pribaleného uzemňovacieho vodiča  $\Omega$  k zápornej svorke na batérii vozidla.

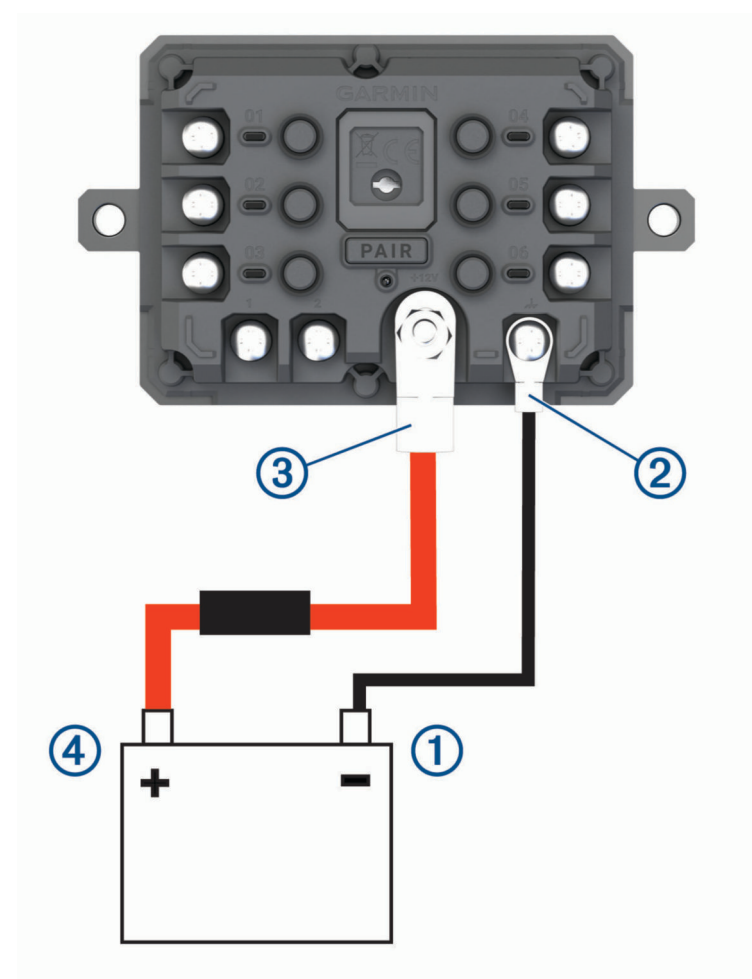

**2** Pripojte malý kruhový koniec uzemňovacieho vodiča k svorke **GND** (2) na zariadení.

- **3** Pripojte malý kruhový koniec pribaleného 12 V kábla k **+12V** svorke <sup>3</sup> na zariadení.
- **4** Utiahnite <sup>3</sup> /8-palcovú maticu na +12 V svorke na maximálny krútiaci moment 4,52 Nm (40 lbf-in.). Zabezpečte, aby maticu nebolo možné povoliť rukou.

#### *OZNÁMENIE*

Aby ste predišli poškodeniu +12 V svorky, neuťahujte ju príliš.

**5** Pripojte veľký kruhový koniec 12 V kábla  $\overline{4}$ ) ku kladnej svorke na batérii vozidla.

#### Párovanie s navigačným zariadením Garmin

Zariadenie Garmin PowerSwitch môžete spárovať s kompatibilným navigačným zariadením Garmin.

- **1** Zapnite zariadenie Garmin PowerSwitch a kompatibilné navigačné zariadenie Garmin umiestnite najviac 1 m (3,3 stopy) od neho.
- **2** V kompatibilnom navigačnom zariadení otvorte aplikáciu Garmin PowerSwitch.
- **3** Proces párovania a nastavenia dokončite podľa pokynov na obrazovke.

Zobrazí sa hlavný panel aplikácie. Po spárovaní sa zariadenia automaticky pripoja, keď ich zapnete alebo keď sa budú nachádzať v dosahu.

#### Technické údaje Garmin PowerSwitch

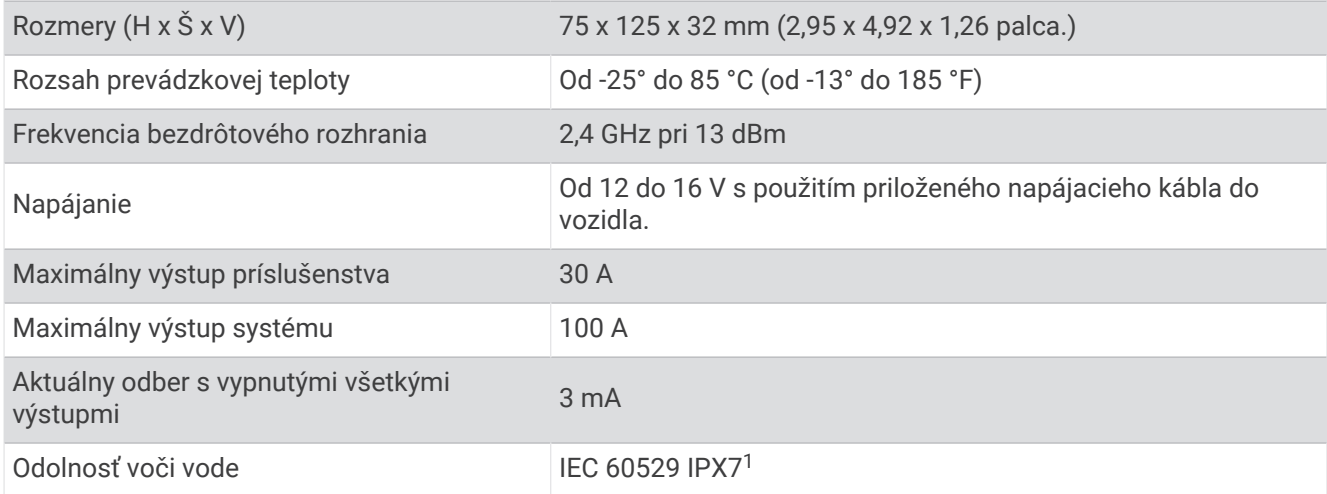

### Ťažkosti

#### Garmin PowerSwitch sa stále odpája

- Skontrolujte, či je zariadenie Garmin PowerSwitch napájané.
- Skontrolujte, či je vo vašom spárovanom navigačnom zariadení alebo smartfóne aktivovaná technológia Bluetooth.
- Posuňte navigačné zariadenie alebo smartfón bližšie k zariadeniu Garmin PowerSwitch.
- Overte, či batéria vozidla poskytuje napájanie aspoň 12 V.

Keď Garmin PowerSwitch je úroveň napájania nižšia ako 11 V, zariadenie automaticky vypne všetky výstupy s cieľom šetriť batériu vášho vozidla (*[Moje príslušenstvo sa nenapája](#page-85-0)*, strana 78).

<sup>1</sup> Zariadenie vydrží náhodné vystavenie vode do hĺbky 1 m na max. 30 min. Viac informácií nájdete na stránke [www.garmin.com/waterrating](http://www.garmin.com/waterrating)

#### <span id="page-85-0"></span>Moje príslušenstvo sa nenapája

- Skontrolujte, či sa zariadenie Garmin PowerSwitch napája z batérie vozidla.
- Overte, či batéria vozidla poskytuje napájanie aspoň 12 V.
- Keď Garmin PowerSwitch je úroveň napájania nižšia ako 11 V, zariadenie automaticky vypne všetky výstupy s cieľom šetriť batériu vášho vozidla. Keď sa úroveň napájania zariadenia zvýši nad 12 V, výstupy sa opäť zapnú.
- Skontrolujte, či sú všetky elektrické pripojenia bezpečné a či sa pri používaní vozidla neuvoľnia.
- Skontrolujte, či sa každá jednotka príslušenstva napája prúdom 30 A. Ak sa jednotka príslušenstva napája prúdom vyšším ako 30 A, zariadenie automaticky tento výstup vypne.
- Skontrolujte, či je celkové zaťaženie systému menej ako 100 A. Ak zariadenie zaznamená zaťaženie vyššie ako 100 A, automaticky vypne všetky výstupy.
- Prezrite všetky elektrické pripojenia, či v nich nedošlo k elektrickému skratu.